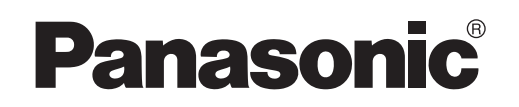

# **Operating Instructions**

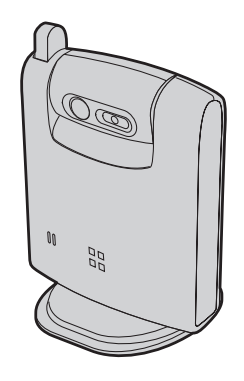

Home Communication System Cordless Camera Model No. **KX-THA13 Indoor Use Only**

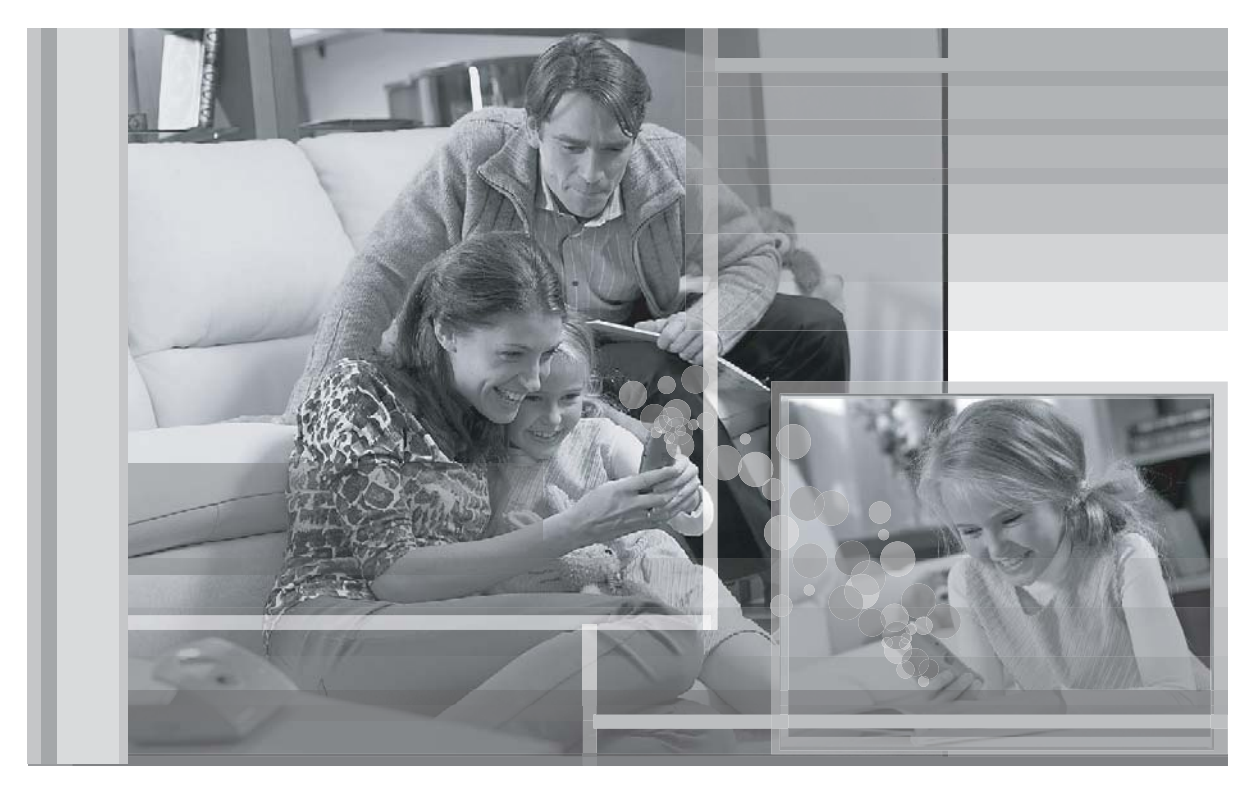

This unit is an accessory unit for use with the KX-TH102 base unit. You must register this unit with your base unit before it can be used.

Please read these Operating Instructions before using the unit and save for future reference.

For assistance, visit our website:

**http://www.panasonic.com/phonehelp** for customers in the U.S.A. or Puerto Rico.

## *Table of Contents*

## **Introduction**

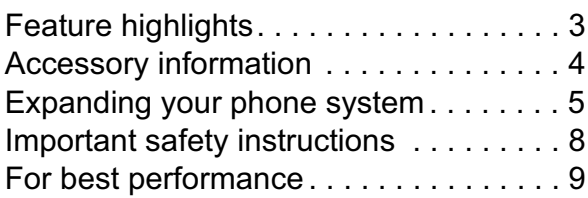

## **Preparation**

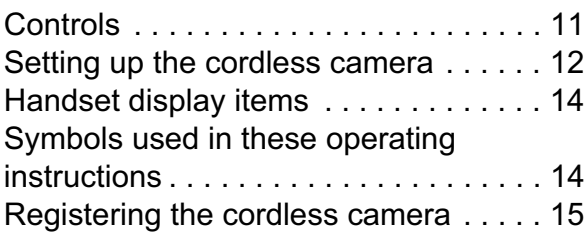

## **Monitoring using a Handset**

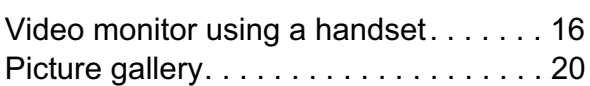

## **Before Monitoring using your Computer**

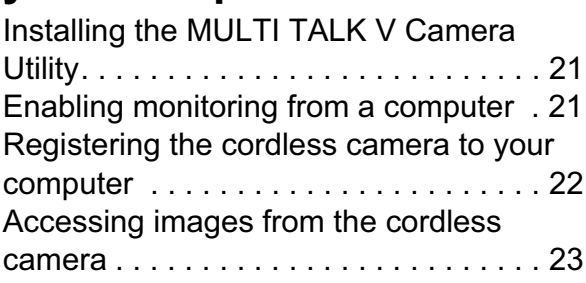

## **Monitoring using your Computer**

Video monitor using your computer . . . 26

## **Useful Settings while Monitoring**

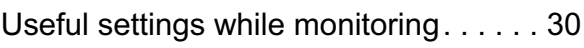

## **Useful Information**

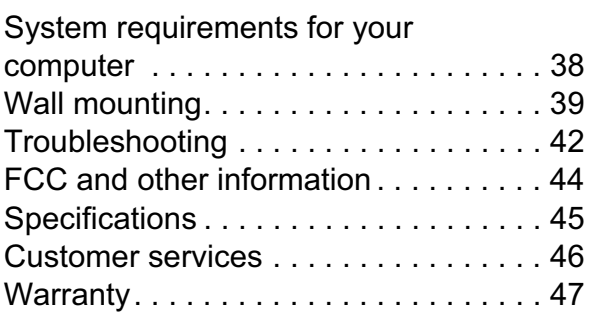

## **Index**

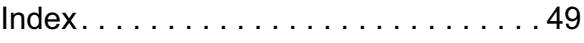

## **Feature highlights**

#### **Thank you for purchasing the Panasonic Home Communication System Cordless Camera.**

#### **Important:**

- L For information about other compatible Panasonic units, see page 5.
- In these operating instructions, the term "handset" is used to refer to the KX-THA11 Cordless Handset, the KX-THA12 Cordless Video Camera Handset, the KX-THA16 Cordless Video Camera Station, or the KX-THA17 Cordless Video Camera Handset with A/V Output.

### **Video monitor**

#### **Using the cordless camera and handset**

You can monitor the room where the cordless camera is located when:

- you access the cordless camera using the handset (page 16).
- the cordless camera pages the handset when it detects motion and/or sound (page 17).
- the cordless camera user pages the handset using the call button (page 19).
- L The cordless camera is compatible for KX-THA12/ KX-THA16/ KX-THA17.

#### **Using the cordless camera and your computer**

You can view the room where the cordless camera is located when:

- you access the cordless camera using your computer (page 26).
- the cordless camera notifies your computer with a pop-up message when it detects motion and/or sound (page 27).
- the cordless camera user notifies your computer with a pop-up message using the call button (page 29).
- To view the images using your computer, you must first install the MULTI TALK V Camera Utility software included with your base unit. Refer to the "Installation Guide for MULTI TALK V Software" for installation details.

## **Accessory information**

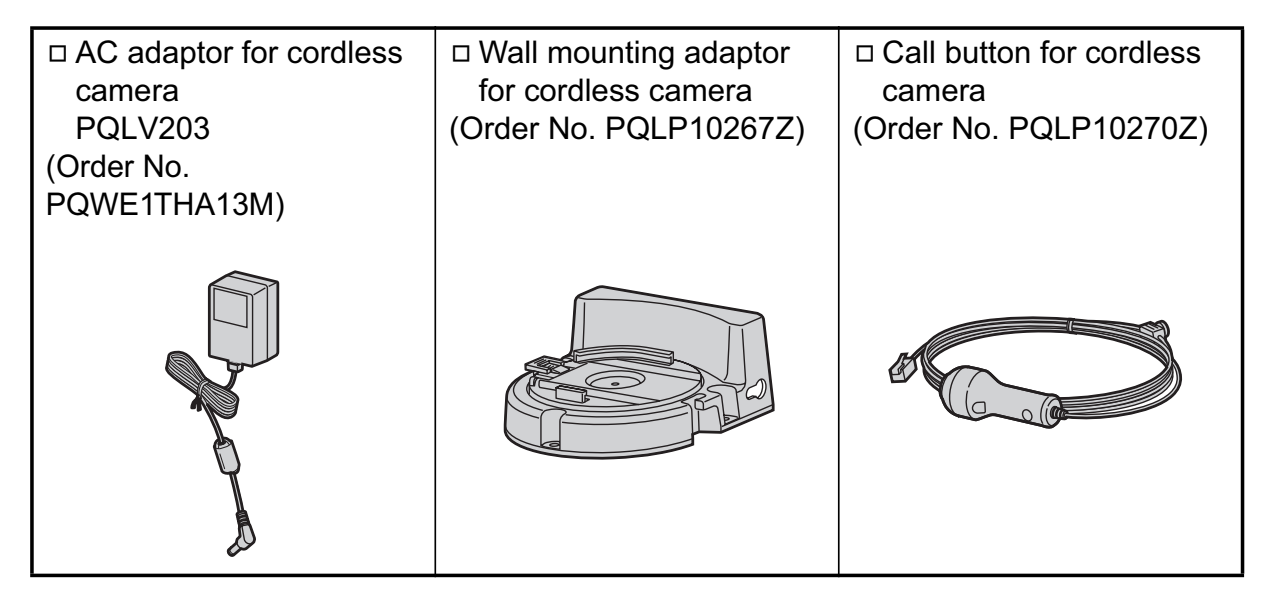

**Note:**

• You can expand your phone system by registering additional compatible Panasonic units (page 5).

### **Sales and support information**

- $\bullet$  To order these accessories, call 1-800-332-5368.
- L TTY users (hearing or speech impaired users) can call 1-866-605-1277.

## **Expanding your phone system**

You can expand the phone system by registering the following units to a single base unit: **max. 18**

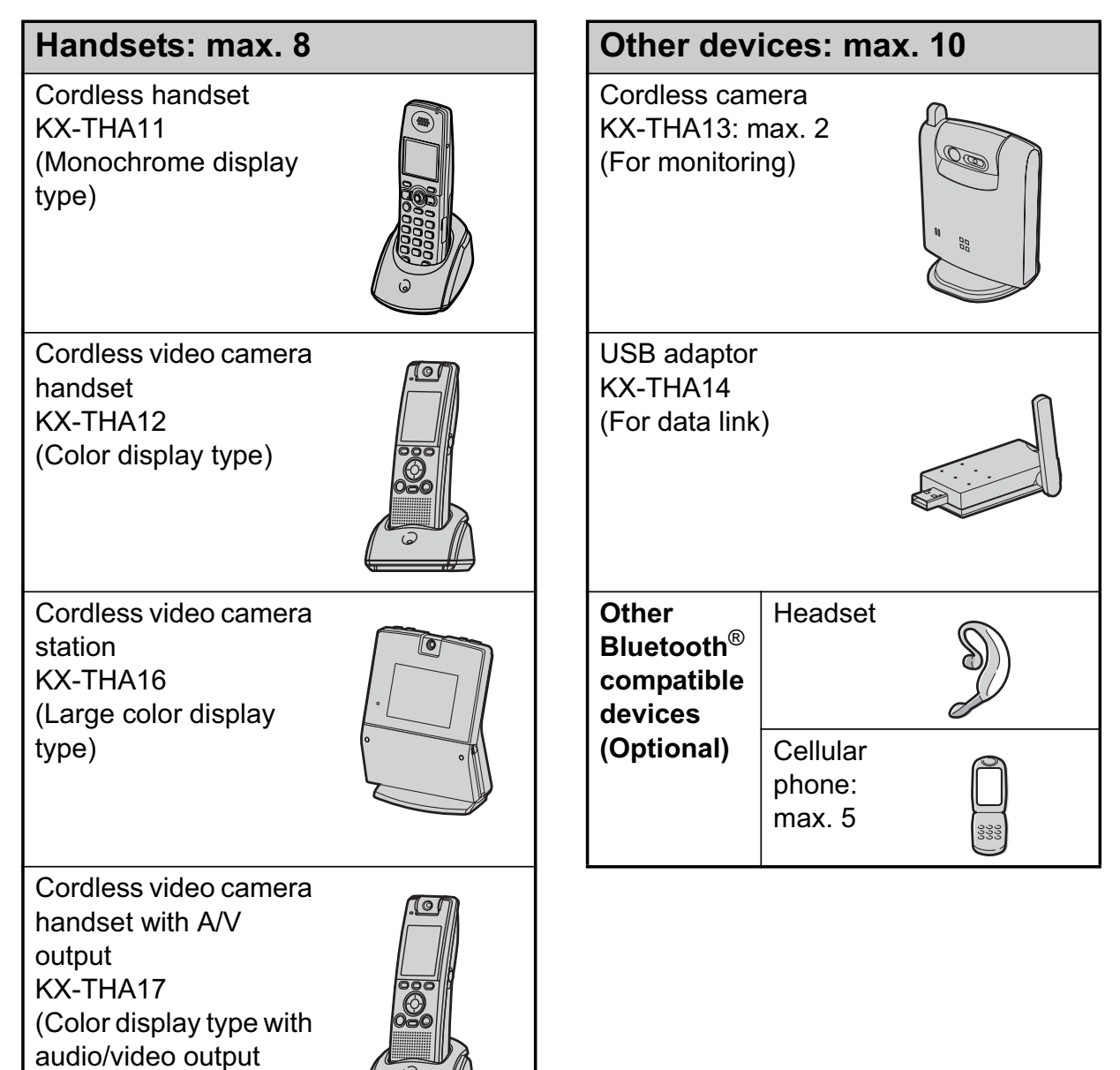

#### **Note:**

jack)

L Headset and cellular phone must have Bluetooth capability and must be compatible to the home communication system. For more details and the list of compatible cellular phones, please visit: www.panasonic.com/MultiTalkV

### **Various features using the optional units**

#### **Video phone**

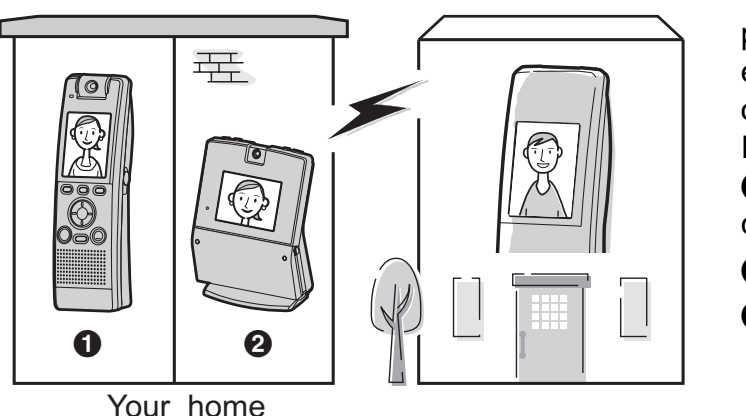

This feature allows you and the person you are talking to to see each other in real time for an outside call using the handsets. If you have additional units  $\left( \bullet \right)$ , **2**), you can also make a video call during an intercom call.

A **KX-THA12/KX-THA17 2** KX-THA16

**Video monitor**

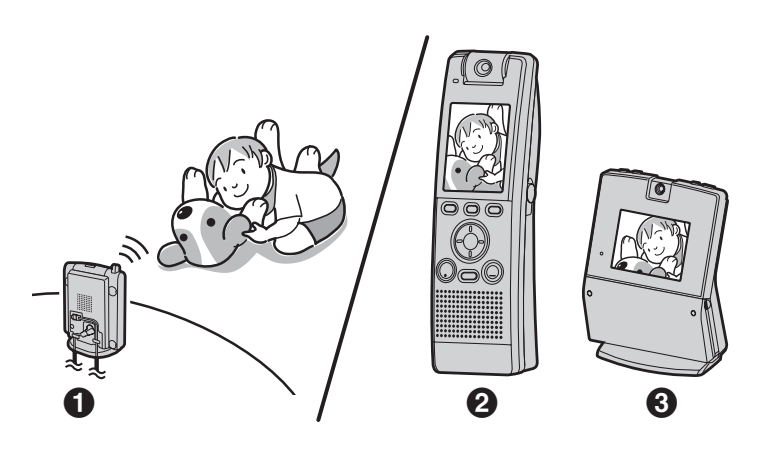

This feature allows you to monitor the room where the cordless camera  $\left( \bigodot \right)$  is located from the units  $(\mathbf{\Theta},\mathbf{\Theta})$ . You can also monitor the room between the units  $(\mathbf{\Theta},\mathbf{\Theta})$ .

**6 KX-THA13** B **KX-THA12/KX-THA17 68 KX-THA16** 

#### **Cellular connection (Bluetooth compatible)**

Your cellular phone

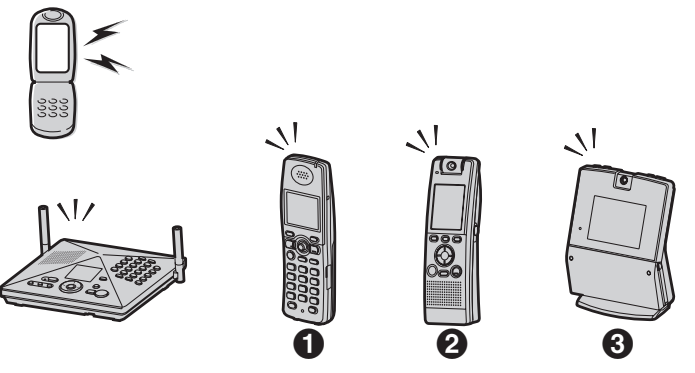

This feature allows you to make or answer cellular calls using your unit  $\left( \bigcirc$ ,  $\bigcirc$ ,  $\bigcirc$ , and the base unit), if you have Bluetooth compatible cellular phones.

**6** KX-THA11 B **KX-THA12/KX-THA17 6 KX-THA16** 

#### **Data link feature**

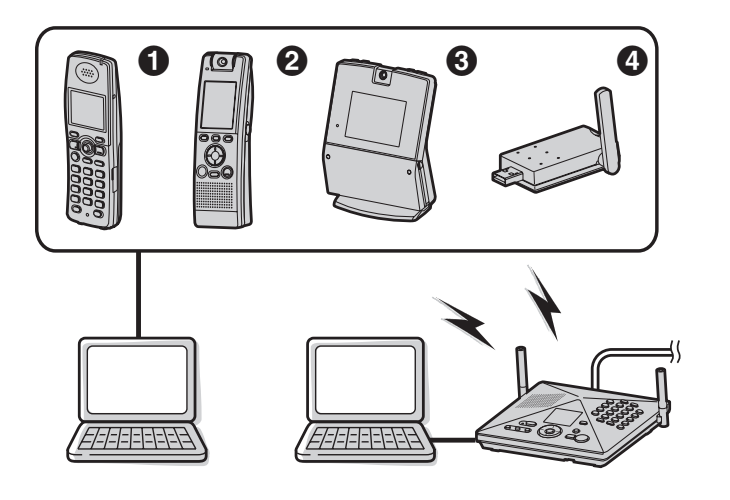

This feature allows you to access the Internet or another computer by connecting the units  $(①, ②, )$ **8**, and the base unit) with the USB cable or a USB adaptor  $\left($   $\bullet$   $\right)$ to your computer.

- **O KX-THA11**
- B **KX-THA12/KX-THA17**
- **@ KX-THA16**
- **@ KX-THA14**

**Video phone using TV**

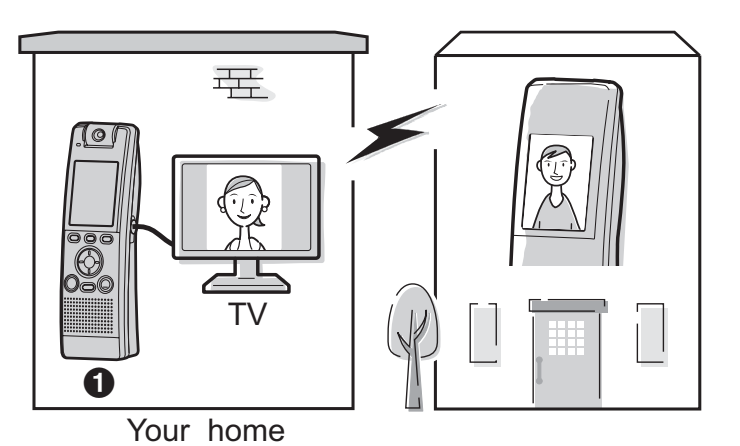

This feature allows you to use your TV to see the other person during a video call.

**6 KX-THA17** 

## **Important safety instructions**

When using the product, basic safety precautions should always be followed to reduce the risk of fire, electric shock, or personal injury.

- 1. Read and understand all instructions.
- 2. Keep these instructions.
- 3. Heed all warnings.
- 4. Follow all instructions.
- 5. After taking away the dust on the lens, wipe the lens with a cotton bud.
- 6. Do not install near any heat sources such as radiators, heat registers, stoves, or other devices (including amplifiers) that produce heat.
- 7. Protect the AC adaptor cord from being walked on or pinched particularly at plugs, convenience receptacles, and the point where they exit from the unit.
- 8. Do not touch the unit or the AC adaptor during lightning storms.
- 9. Unplug the unit when unused for long periods of time.
- 10. Refer all servicing to qualified service personnel. Servicing is required when the unit has been damaged in any way, such as the AC adaptor cord or plug is damaged, the unit does not operate normally, or has been dropped.

## SAVE THESE **INSTRUCTIONS**

### **CAUTION: Installation**

- Do not touch the plug with wet hands.
- **The AC adaptor is used as the main** disconnect device. Ensure that the AC outlet is installed near the product and is easily accessible.

### **WARNING:**

- To prevent the risk of fire or electrical shock, do not expose the product to rain or any type of moisture.
- Unplug the product from power outlets if it emits smoke, an abnormal smell, or makes an unusual noise. These conditions can cause fire or electric shock. Confirm that smoke has stopped and contact the Panasonic Call Center at 1-800-211-PANA (1-800-211-7262).

#### **Medical**

• Consult the manufacturer of any personal medical devices, such as pacemakers or hearing aids, to determine if they are adequately shielded from external RF (radio frequency) energy. (The product operates in the frequency range of 2.402 GHz to 2.48 GHz, and the power output is 125 mW (max.).) Do not use the product in health care facilities if any regulations posted in the area instruct you not to do so. Hospitals or health care facilities may be using equipment that could be sensitive to external RF energy.

## **For best performance**

### **Location**

This unit communicates using radio waves.

For maximum distance and noise-free operation, we recommend placing the product away from electrical appliances.

### **Environment**

- $\bullet$  Keep the product away from electrical noise generating devices, such as fluorescent lamps and motors.
- The product should be kept free from excessive smoke, dust, high temperature, and vibration.
- The product should not be exposed to direct sunlight.
- Do not place heavy objects on top of the product.
- The product should be kept away from heat sources such as heaters, kitchen stoves, etc. It should not be placed in rooms where the temperature is less than 5 °C (41 °F) or greater than 40 °C (104 °F). Damp basements should also be avoided.
- Operating near 2.4 GHz electrical appliances may cause interference. Move away from the electrical appliances.

### **Routine care**

• Wipe the outer surface of the product with a soft moist cloth. Do not use benzine, thinner, or any abrasive powder.

### **Conditions for using the cordless camera**

• The cordless camera is intended for indoor use only. Prolonged exposure to direct sunlight or halogen light may damage CMOS sensor.

- Use the cordless camera in a bright place such as under daylight or a well-lit room.
- Do not use the cordless camera in the following places:
	- near incandescent lamps.
	- near any electrical appliance that emits a strong radio signal.
	- where the subject of the picture is against a light source or in front of a mirror.
	- in places where temperature varies greatly, such as near an air conditioner or heater.
	- any place exposed to oil or steam such as a kitchen.
	- where an object such as glass can cause temperature change due to reflection.
- $\bullet$  In darker environments other than daylight or in a well-lit room, the smoothness of motion decreases in order to keep the appropriate brightness and sharpness of images. In such environments, the smoothness of motion may not increase/decrease much even if you change the display sharpness settings (page 30).
- When using the cordless camera, please take into consideration the rights of others with regard to privacy.
- When you move the cordless camera from a cold place to a warm place, wait a little while to let the cordless camera adapt to the change in environment before use. In this case, condensation such as the formation of dew may occur, resulting in error or malfunction.

### **Operating conditions for the cordless camera**

To use the sensor detection feature of the cordless camera, you need to change the detection mode (page 32).

#### **Audio detection**

The cordless camera features a sensor that detects human voices such as a baby cry. Sounds other than human voices may be difficult to detect. To use this feature, confirm that the cordless camera is located in a place where it can easily detect voices. Once the sensor has detected sound, the cordless camera pages the handset or notifies your computer with a pop-up message.

#### **Motion detection**

The cordless camera features a sensor that detects motion by sensing temperature variations in the room where it is placed in. When an object (a person, animal, etc.) enters the range of the sensor, the sensor can detect the temperature variation caused by the object. Once the sensor has detected motion, the cordless camera pages the handset or notifies your computer with a pop-up message.

#### ■ Vertical detection range

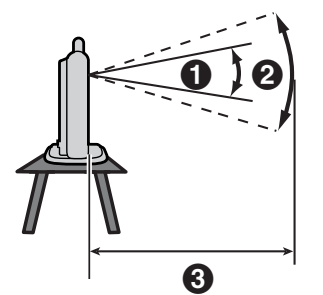

- **O** Vertical angle: Approx. 20°
- **2** Photograph angle: Approx. 35°
- **B** Distance: Approx. 5 m (16.4 feet)

#### ■ Horizontal detection range

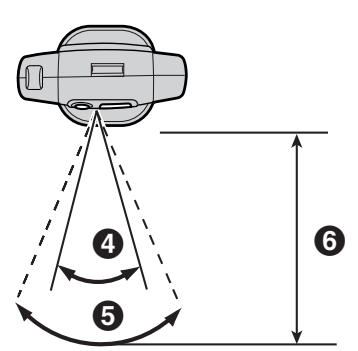

- **<sup>O</sup>** Horizontal angle: Approx. 30°
- **B** Photograph angle: Approx. 46°
- $\Theta$  Distance: Approx. 5 m (16.4 feet)

#### ■ Motion detection range

Motion across the cordless camera's detection range  $\left( \bigodot \right)$  can be easily detected, but motion toward the cordless camera  $(2)$  is difficult to detect.

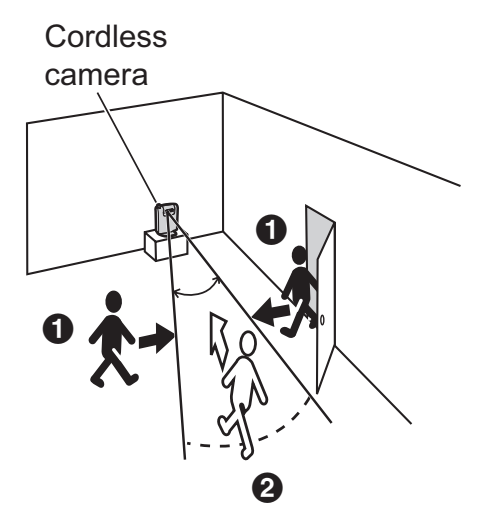

#### **Note:**

- Locate the cordless camera where the objects often pass across the detection range.
- $\bullet$  Do not install the cordless camera in a place where the temperature is high. The cordless camera detects objects by the difference in temperature between the moving objects (such as human) and their surroundings. If the cordless camera is located where the temperature between them is slight, the sensor is not responsive to motion even within the detecting range.
- The cordless camera may respond to temperature changes caused by air movement due to opening/closing doors or from outside breezes.

## **Controls**

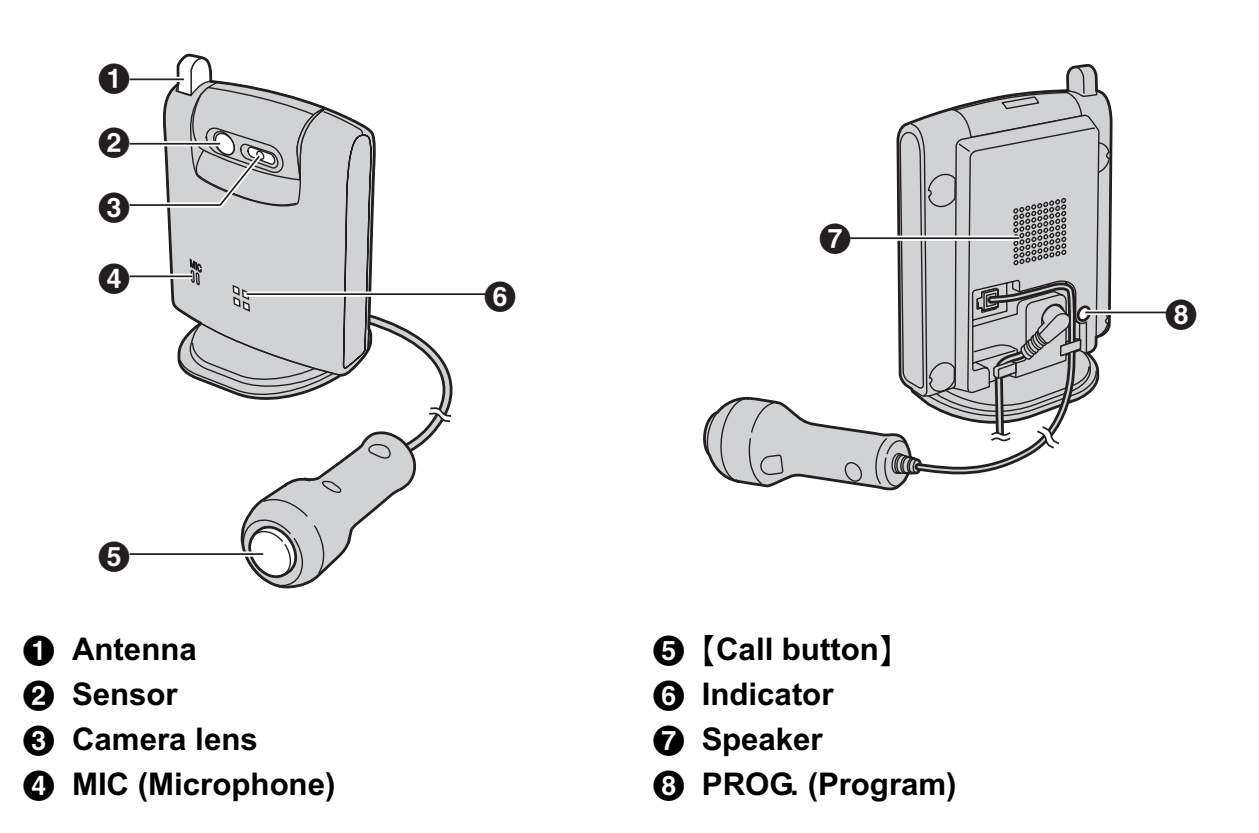

### **Understanding the cordless camera indicator**

The cordless camera indicator shows the status as follows. You can select when the cordless camera indicator turns on (page 35). The default setting is "**Always on**" (The indicator lights at all times).

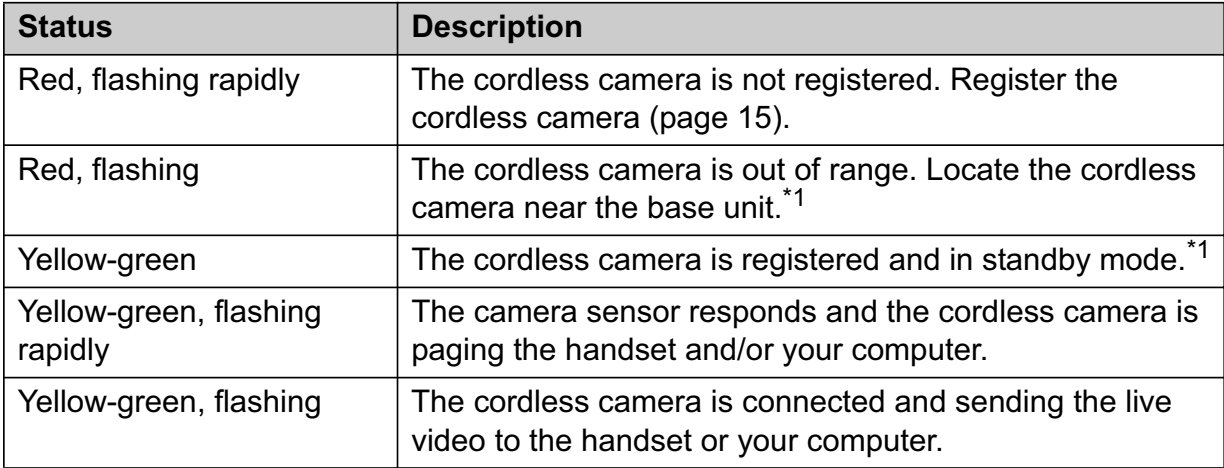

\*1 Only when the cordless camera indicator setting is "**Always on**".

## **Setting up the cordless camera**

### **Connecting the AC adaptor and the call button**

Use only the included Panasonic AC adaptor PQLV203.

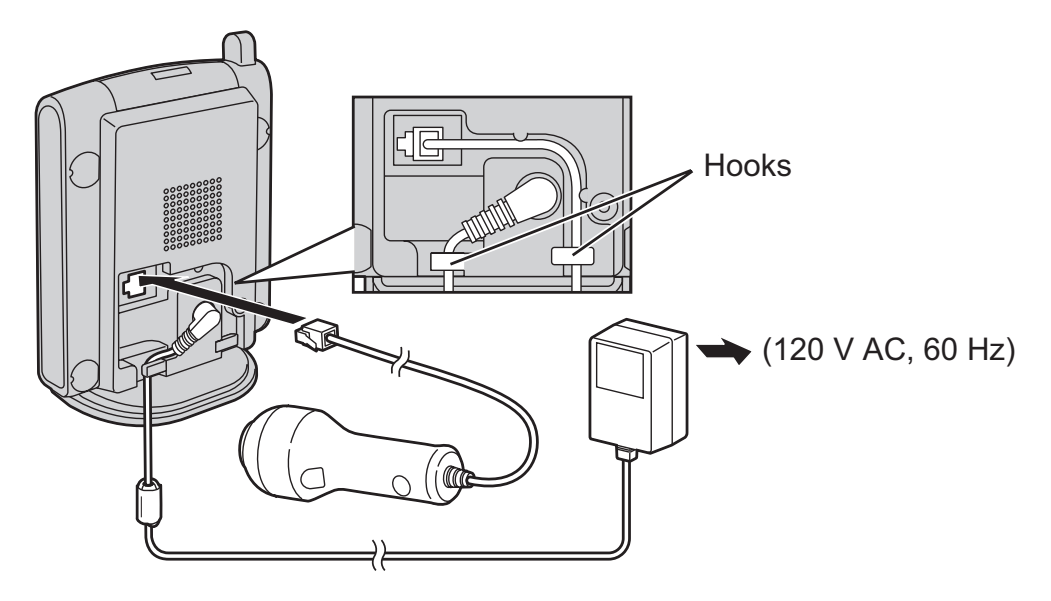

#### **Note:**

- When the AC adaptor is connected, the indicator lights red and starts flashing.
- $\bullet$  The AC adaptor must remain connected at all times. (It is normal for the adaptor to feel warm during use.)
- $\bullet$  The AC adaptor should be connected to a vertically oriented or floor-mounted AC outlet. Do not connect the AC adaptor to a ceiling-mounted AC outlet, as the weight of the adaptor may cause it to become disconnected.
- **•** For information of the cordless camera location, see page 9.

#### **Adjusting the cordless camera lens angle**

Aim the camera lens by pushing the tab  $\left(\bigodot\right)$  and rotating the lens forward or backward.

• Using the handset or your computer, confirm that the area you want to monitor from the cordless camera is displayed (page 16, 26).

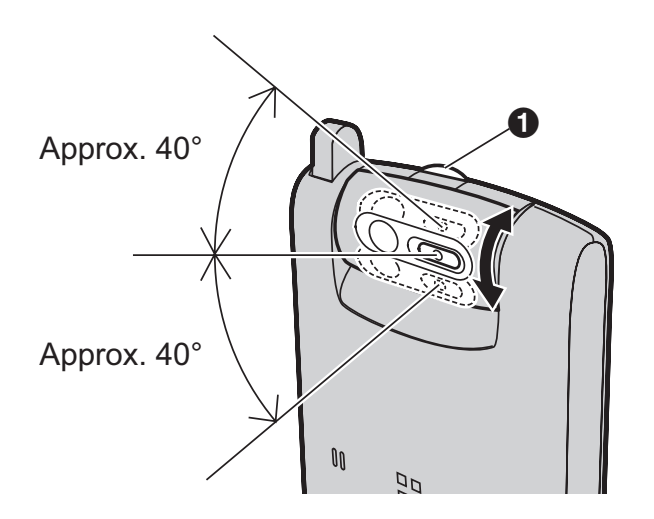

#### **Note:**

 $\bullet$  Do not touch the camera lens and sensor (page 11).

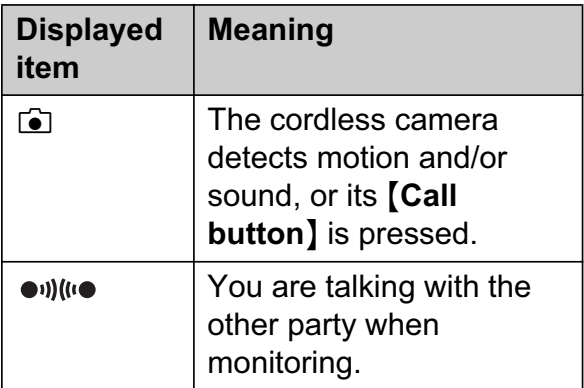

## **Handset display items Symbols used in these operating instructions**

### **Symbols used at the end of titles**

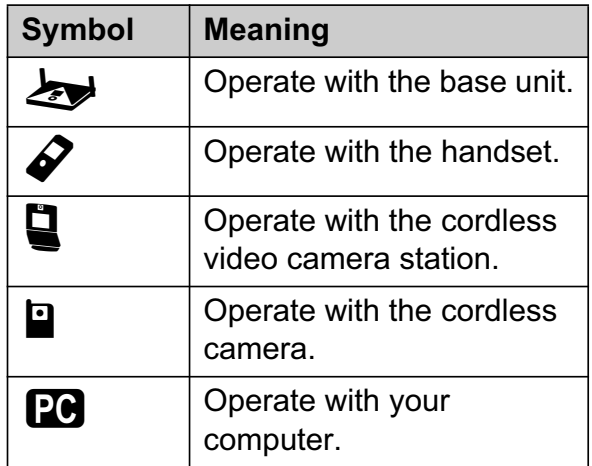

#### **Symbols used for operations**

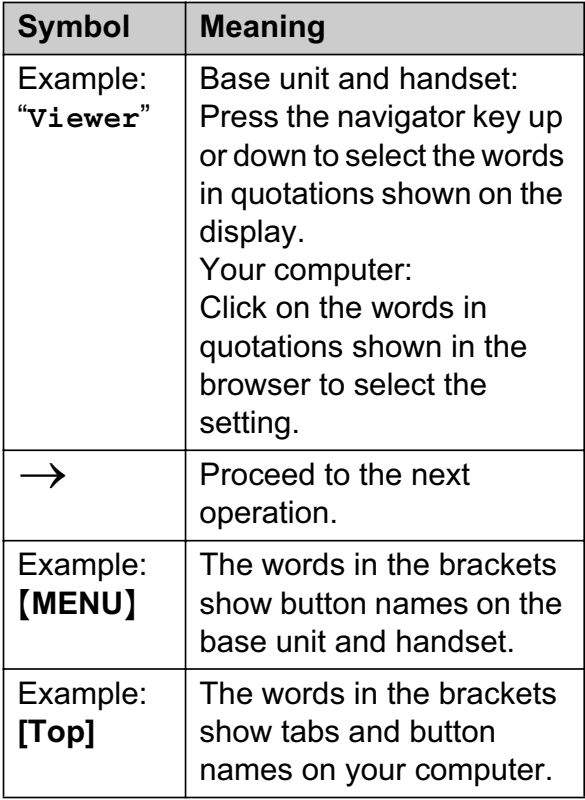

## **Registering the cordless camera**

### **1 Base unit:**

Press and hold {**INTERCOM**} until it starts flashing and a beep sounds.

### **2 Cordless camera:**

Press PROG. (program) on the back side of the cordless camera with a pointed object such as a pen until a beep sounds and the indicator on the cordless camera turns yellow-green and starts flashing.

• When the registration is done successfully, the cordless camera beeps and the indicator stops flashing but remains lit up (page 11).

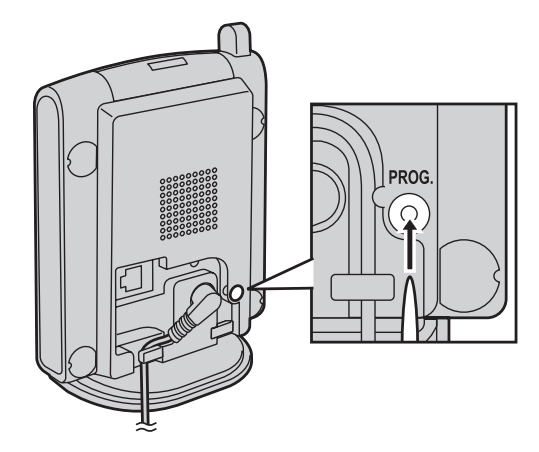

#### **Note:**

• You can customize the name for the cordless camera (page 32).

### **Resetting the cordless camera**

If you reset the cordless camera, the cordless camera is canceled from the base unit.

Press and hold PROG. (program) on the back side of the cordless camera with a pointed object such as a pen until a beep sounds. With the pen still holding PROG., wait until the indicator on the cordless camera starts flashing in yellow-green then turns into orange (flashing). When resetting is completed, the indicator flashes rapidly in red.

### **Note:**

- $\bullet$  When the resetting is completed, all the images in the cordless camera are erased.
- To use the cordless camera after resetting, you need to deregister to erase the cordless camera information from the base unit and then reregister it to the base unit.

### **Deregistering a cordless camera**

The base unit can cancel a registered cordless camera.

- **1** [MENU]  $\rightarrow$  **4**  $\rightarrow$  [SET]
- **2** "Deregistration"  $\rightarrow$  [SET]
- **3** Select the desired unit.  $\rightarrow$  [SET]
- $4$   $[3][3][5] \rightarrow [SET] \rightarrow [STOP]$

## **Video monitor using a handset**

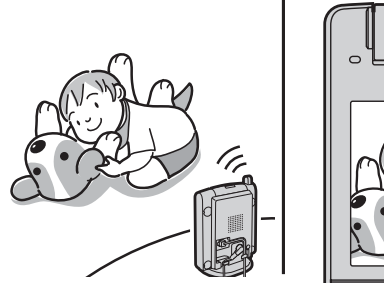

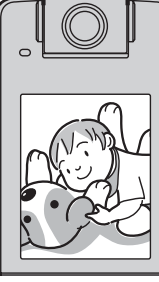

This feature allows the handset to monitor the image and sound of the room where the cordless camera is located. The monitored camera does not ring, allowing you to easily monitor a baby's room, for example, from different areas of the house.

You can monitor the room when:

- you access the cordless camera using the handset ("Monitoring the room  $\mathcal{Q} \subseteq \mathbb{R}^n$ , page 16).
- the cordless camera pages the handset when it detects motion and/or sound ("Cordless camera sensor  $\mathcal{S} \sqsubseteq \mathbb{F}$ ", page 17).
- the cordless camera user pages the handset using the call button ("Cordless camera call button  $\mathcal{Q} \subseteq \mathbb{R}^n$ , page 19).

#### **Important:**

- For information of the cordless camera location, see page 9.
- $\bullet$  Before you start monitoring, confirm that the camera lens of the cordless camera has been adjusted to the correct angle.
- Only 1 person can access the cordless camera at a time.
- The model No. for the compatible Panasonic units are the followings:
	- KX-THA12: cordless video camera handset
	- KX-THA16: cordless video camera station

– KX-THA17: cordless video camera handset with A/V output

### **Monitoring the room**  $\mathcal{S} \subseteq \mathbb{R}$

### **KX-THA12/KX-THA17:**

- **1** [MENU] (F2)  $\rightarrow$   $\rightarrow$   $\rightarrow$   $\rightarrow$  [SELECT]
- **2** "Camera & Audio"  $\rightarrow$  [SELECT]
- **3** Select the desired unit.  $\rightarrow$  [SELECT]
	- $\bullet$  To start/finish talking with the other party, press {**2WAY**}.
- **4** Press {**OFF**} to stop monitoring.

### **KX-THA16:**

- **1** {**MONITOR**} (F5)
- **2** "Camera & Audio"  $\rightarrow$  [SELECT]
- **3** Select the desired unit.  $\rightarrow$  [SELECT]
	- $\bullet$  To start/finish talking with the other party, press {**2WAY**}.
- **4** Press {**OFF**} to stop monitoring.

### **Note:**

- $\bullet$  Once the handset user presses [2WAY] in step 3, the cordless camera user can talk with the handset user. Speak clearly into the MIC on the cordless camera.
- You can page the handset by pressing {**Call button**} while the handset is monitoring the cordless camera regardless of the cordless camera detection mode setting.
- L When {**Call button**} is pressed while monitoring with the handset, {**2WAY**} flashes on the display to notify you that the cordless camera is paging you. Press {**2WAY**} to answer the page.

**Adjusting receiver/speaker volume** Press  $[4]$  or  $[v]$  while monitoring.

#### **Taking a picture of the displayed image while monitoring**

Press {**CAPTURE**} when the desired image is displayed.

 $\bullet$  A title is assigned to the image and the image is saved.

### **Note:**

• To view the image, see "Picture gallery" on page 20.

### **Cordless camera sensor**  $\mathcal{S} \subseteq \mathbb{R}$

The cordless camera can page the handset when it detects motion and/or sound. Then the paged handset user can answer the page to monitor the live video from the cordless camera.

And also, the cordless camera takes pictures (a total of 4 pictures, default) at the time of detection and stores them. You can view the images stored in the cordless camera using the handset, then select and save the desired images into the handset.

To use this feature, select "**Motion & Audio**", "**Motion only**", or "**Audio only**" in the cordless camera detection mode beforehand (page 32).

• Each of the registered compatible Panasonic units (KX-THA12/KX-THA16/ KX-THA17) can be paged from the cordless camera. The base unit and a compatible Panasonic handset (KX-THA11) cannot be paged.

### **1 Cordless camera:**

The cordless camera detects motion and/or sound.

- The cordless camera produces a camera tone and takes pictures.
- The cordless camera pages the handset for 30 seconds.
- **2 KX-THA12/KX-THA16/KX-THA17:** Press  $\left[\n\infty\right]$  to answer the page.
	- You can monitor the room where the cordless camera is located.
	- $\bullet$  To start/finish talking with the other party, press {**2WAY**}.
- **3 KX-THA12/KX-THA16/KX-THA17:** Press {**OFF**} to stop monitoring.

### **Note:**

• The cordless camera can store the last 50 images from the most recent images to the oldest. When the 51st image is stored, the oldest image is automatically erased (default, page 33). The number of images the cordless camera can store may decrease depending on memory size, sharpness, etc. You can save the desired images into your handset before images are erased.

### **If "Camera detect" is displayed**

If you do not answer the page from the cordless camera, "**Camera detect**" is displayed on the handset.

This lets you know if you should monitor the cordless camera which paged you.

### **KX-THA12/KX-THA17:**

- **1** [MENU] (F2)  $\rightarrow$   $\rightarrow$   $\rightarrow$  [SELECT]
- $2$  "Camera & Audio"  $\rightarrow$  [SELECT]
- **3** Select the unit (indicated by  $\epsilon$ ).  $\rightarrow$ {**SELECT**}
- **4** Press {**OFF**} to stop monitoring.

### **KX-THA16:**

- **1** {**MONITOR**} (F5)
- **2** "Camera & Audio"  $\rightarrow$  [SELECT]
- **3** Select the unit (indicated by  $\widehat{a}$ ).  $\rightarrow$ {**SELECT**}
- **4** Press {**OFF**} to stop monitoring.

### **Viewing and saving images from the cordless camera into the handset** You can view the images stored in the

cordless camera and save them in the handset.

### **KX-THA12/KX-THA17:**

- **1** Start monitoring (page 16).  $\rightarrow$ {**MENU**}
- $2$  "Stored images"  $\rightarrow$  [SELECT]
- **3** Select the desired image.
	- $\bullet$  To zoom in, press [ZOOM] repeatedly. To return to the original view, press {**WIDE**}.
- **4** To store the displayed image;  $[MEM] \rightarrow "Save image" \rightarrow$ {**SELECT**}
	- A title is assigned to the image and the image is saved in the handset.
	- To save other items, repeat from step 3.
- **5** Press {**OFF**} when finished.

### **KX-THA16:**

- **1** Start monitoring (page 16).  $\rightarrow$ {**MENU**}
- $2$  "Stored images"  $\rightarrow$  [SELECT]
- **3** Select the desired image.
	- $\bullet$  To zoom in, press [ZOOM] repeatedly. To return to the original view, press {**WIDE**}.
- **4** To store the displayed image, press {**SAVE**}.
	- A title is assigned to the image and the image is saved in the handset.
	- $\bullet$  To save other items, repeat from step 3.
- **5** Press {**OFF**} when finished.

### **Note:**

• To view the image, see "Picture gallery" on page 20.

**Erasing all images in the cordless camera**

### **KX-THA12/KX-THA17:**

- **1** Start monitoring (page 16).  $\rightarrow$ {**MENU**}
- $2$  "Stored images"  $\rightarrow$  [SELECT]
- **3** [MENU] $\rightarrow$  "All erase"  $\rightarrow$  $[SELECT] \rightarrow [YES]$
- **4** Press {**OFF**} after "**All erased**" is displayed.

### **KX-THA16:**

- **1** Start monitoring (page 16).  $\rightarrow$ {**MENU**}
- $2$  "Stored images"  $\rightarrow$  [SELECT]
- **3**  $[ALL ERASE] \rightarrow [YES]$
- **4** Press {**OFF**} after "**All erased**" is displayed.

## **Cordless camera call button**   $\mathscr{D} \overset{\bullet}{=} \overset{\bullet}{\blacksquare}$

The cordless camera can page the handset when you press {**Call button**}. Then the paged handset user can answer the page to monitor the live video from the cordless camera.

To use this feature, select "**Call button**" (default) in the cordless camera detection mode beforehand (page 32).

• Each of the registered compatible Panasonic units (KX-THA12/KX-THA16/ KX-THA17) can be paged from the cordless camera. The base unit and a compatible Panasonic handset (KX-THA11) cannot be paged.

### **1 Cordless camera:** Press {**Call button**}.

- The cordless camera produces a camera tone.
- $\bullet$  To stop paging, press [Call button] again.
- The cordless camera pages the handset for 30 seconds.

#### **2 KX-THA12/KX-THA16/KX-THA17:** Press  $\left[\n\infty\right]$  to answer the page.

- You can monitor the room where the cordless camera is located.
- You can also talk with the cordless camera user. To finish talking, press {**2WAY**}.

### **3 Cordless camera:**

When the handset user answers, speak clearly into the MIC.

**4 KX-THA12/KX-THA16/KX-THA17:** Press {**OFF**} to stop monitoring.

### **Note:**

• When **[Call button]** is pressed, the cordless camera does not take pictures.

**If "Camera detect" is displayed** If you do not answer the page from the cordless camera, "**Camera detect**" is displayed on the handset.

This lets you know if you should monitor the cordless camera which has paged you. To monitor the cordless camera, see page 17.

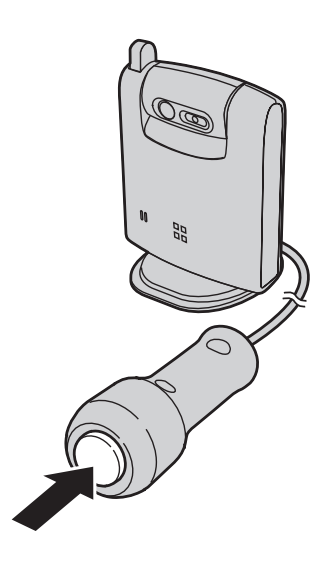

## **Picture gallery**

You can view all images you stored in the handset. Pictures are displayed with a different size depending on which size you selected when you take a picture.

### **Important:**

• You can use your computer with the MULTI TALK V USB Utility to view, copy, edit, and save the images. Refer to the help section of the MULTI TALK V USB Utility application for more information.

### **KX-THA12/KX-THA17:**

- **1** [MENU] (F2)  $\rightarrow$  **o**  $\rightarrow$  [SELECT]
- $2$  " $\text{Viewer}$ "  $\rightarrow$  [SELECT]
- **3** Press [A] or [ $\mathbf{v}$ ] to select the desired image.
	- $\bullet$  To display the title list, press {**MENU**}, then select "**Title list**", and press {**SELECT**}. To return to the image list, press {**MENU**}, then select "**Image list**", and press {**SELECT**}.
	- L To zoom in, press {**ZOOM**}. To return to the original view, press {**WIDE**}.

## **4** {**OFF**}

### **KX-THA16:**

- **1** {**CAMERA VIEWER**}
- $2$  " $\text{Viewer}$ "  $\rightarrow$  [SELECT]
- **3** Press [A] or [ $\mathbf{v}$ ] to select the desired image.
	- $\bullet$  To display the title list, press **[TITLE LIST**}. To return to the image list, press {**IMAGE LIST**}.
	- $\bullet$  To zoom in, press **[ZOOM]**. To return to the original view, press {**WIDE**}.

## **4** {**OFF**}

## **Installing the MULTI TALK V Camera Utility**

MULTI TALK V Camera Utility enables you to use your computer to register a cordless camera in order to view cordless camera images with a web browser. Before you use the cordless camera, you must install the MULTI TALK V Camera Utility software included with your base unit. Refer to the "Installation Guide for MULTI TALK V Software" for details.

#### **Note:**

- When you connect your computer to your computer network using a MULTI TALK V device, you need to install the MULTI TALK V USB Driver and Utility. Refer to the "Installation Guide for MULTI TALK V Software" for more information.
- **For Windows XP users, you cannot start** the MULTI TALK V Camera Utility after using the "Fast User Switching" function. Make sure all users are logged off, then log on again.
- **.** If your computer network uses fixed IP addresses, you need to assign a specific IP address to the cordless camera. Refer to "Setting an IP address to the cordless camera manually ("**Static**")" (page 24).
- You cannot use a global IP address for the cordless camera.

## **Enabling monitoring from a computer**

You can allow the cordless camera to be monitored using a computer. The default setting is "**Off**".

#### **Important:**

If you turn this feature "**On**", you cannot use the video phone feature during an intercom call.

#### **Base unit**

- **1** [MENU]  $\rightarrow$  **4**  $\rightarrow$  [SET]
- $2$  "PC camera access"  $\rightarrow$  [SET]
- $3$  " $\circ$ n"  $\rightarrow$  [SET]  $\rightarrow$  [STOP]

#### **Note:**

• You can program this setting using the direct command. Press [MENU]  $\rightarrow$  $\{\sharp\}$ <sup>[6]</sup> $\{5\}$ [0]  $\to$  " $\circ$ n"  $\to$  [SET]  $\to$ {**STOP**}.

## **Registering the cordless camera to your computer**

Before registering the cordless camera to your computer, confirm that:

- the base unit is connected to your computer network (refer to the "Installation Guide for MULTI TALK V Software" for more information).
- the cordless camera's AC adaptor is plugged in.
- the cordless camera is registered to the base unit and its indicator is yellowgreen (refer to the operating instructions of the base unit for more information).
- **1** Click **[Start]**.
- **2** For Windows XP users: Point to **[All Programs]**, point to **[Panasonic]**, point to **[MULTI TALK V]**, then click **[MULTI TALK V Camera Utility]**.
	- For Windows 98SE, Windows Me, **and Windows 2000 users:** Point to **[Programs]**, point to **[Panasonic]**, point to **[MULTI TALK V]**, then click **[MULTI TALK V Camera Utility]**.
		- **The MULTI TALK V Camera Utility** window is displayed.
		- When registering a cordless camera for the first time, the Register Device dialog box is displayed. Confirm the instructions in the dialog box, then click **[OK]** to continue.
- **3** Enter the cordless camera's MAC address, then click **[OK]**.
	- The MAC address is printed on the label found on the bottom of the cordless camera.

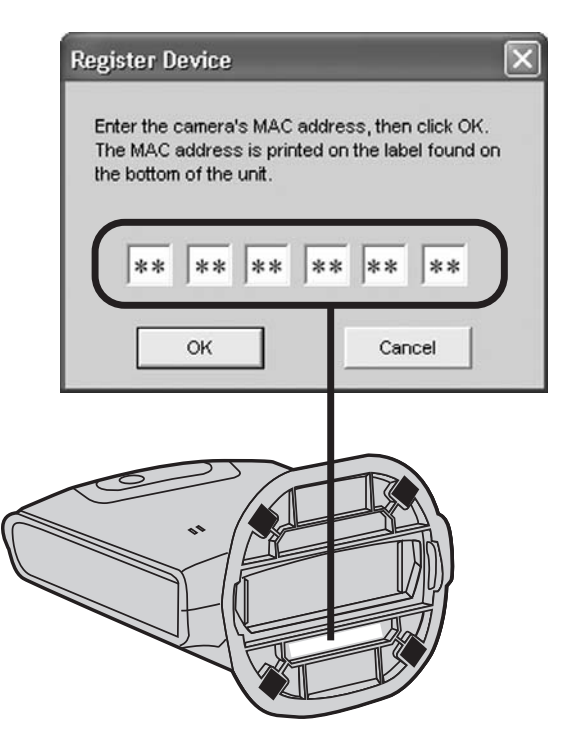

- When the cordless camera is successfully registered, "**Ready**" is displayed in the status column of the Device List.
- $\bullet$  To view images from the cordless camera, continue from step 3 of "Accessing images from the cordless camera", page 23.
- **4** Click **[Close]**.

### **Note:**

- L If an error occurred, "**Not ready**" and an error code may be displayed in the status column of the Device List. Refer to the error code section of the Help file for information on error codes.
- **If you notice that a different MULTI TALK** V device has been registered to this application, erase it from the Device List by clicking **[Deregister]**.

#### **Registering an additional cordless camera**

To register an additional cordless camera, click **[Register]** after performing step 3. Enter the cordless camera's MAC address, then click **[OK]**.

### **Note:**

• Up to 8 cordless cameras can be registered to the MULTI TALK V Camera Utility.

## **Accessing images from the cordless camera**

Before viewing images from the cordless camera, confirm that you have registered the cordless camera to your computer.

- **1** Click **[Start]**.
- **2** For Windows XP users: Point to **[All Programs]**, point to **[Panasonic]**, point to **[MULTI TALK V]**, then click **[MULTI TALK V Camera Utility]**.
	- For Windows 98SE, Windows Me, **and Windows 2000 users:** Point to **[Programs]**, point to **[Panasonic]**, point to **[MULTI TALK V]**, then click **[MULTI TALK V Camera Utility]**.
	- You can also start the MULTI TALK V Camera Utility by clicking its icon in the system tray.
	- The search animation ends and the status of the Device List is "**Ready**".
- **3** Select the desired cordless camera in the Device List, then click **[Connect]**.
	- Your web browser opens and the camera image is displayed.

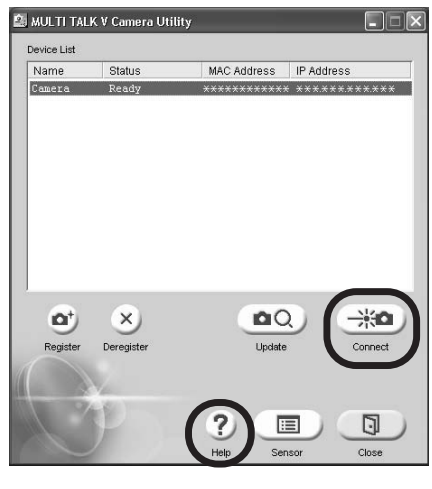

 $\bullet$  To view the MULTI TALK V Camera Utility help file, click **[Help]**.

#### **Note:**

• You can connect to up to 2 cordless cameras using your browser at a time.

#### **Setting an IP address to the cordless camera manually ("Static")**

If your network uses automatic IP address assignments (DHCP), you do not need to change any settings. If your network uses fixed IP addresses, follow the steps below to assign an IP address to the cordless camera manually.

#### **Note:**

- If you were able to access the cordless camera using the procedure described in "Accessing images from the cordless camera", page 23, the cordless camera has been assigned an IP address automatically and you do not need to change any settings.
- **1** Display the TCP/IP Properties window.
	- For Windows 2000 and Windows **XP users:**
	- 1 Click **[Start]**, click **[Control Panel]**, under Category View, click **[Network and Internet Connections]**, then click **[Network Connections]**.
		- LFor Windows 2000, click **[Start]**, point to **[Settings]**, then click **[Network and Dial-up Connections]**.
	- 2 Right-click **[Local Area Connection]** in use, then click **[Properties]**.
	- 3 Click **[Internet Protocol (TCP/IP)]**, then click **[Properties]**.

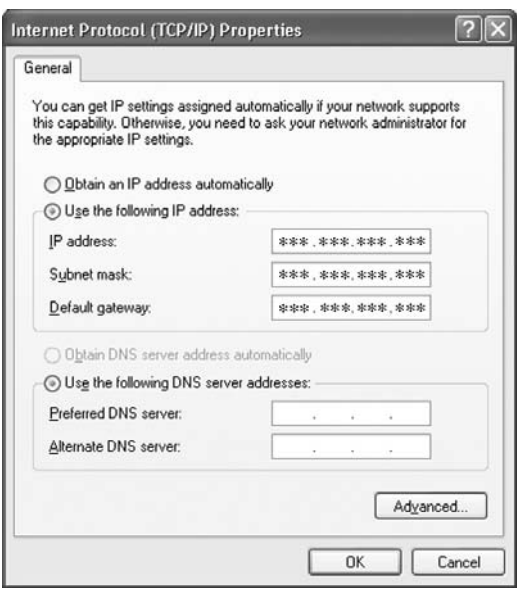

- For Windows 98SE and Windows **Me users:**
- 1 Click **[Start]**, point to **[Settings]**, then click **[Control Panel]**.
- 2 Double-click **[Network]**.
- 3 Select **[TCP/IP]** with adaptor in use, then click **[Properties]**.

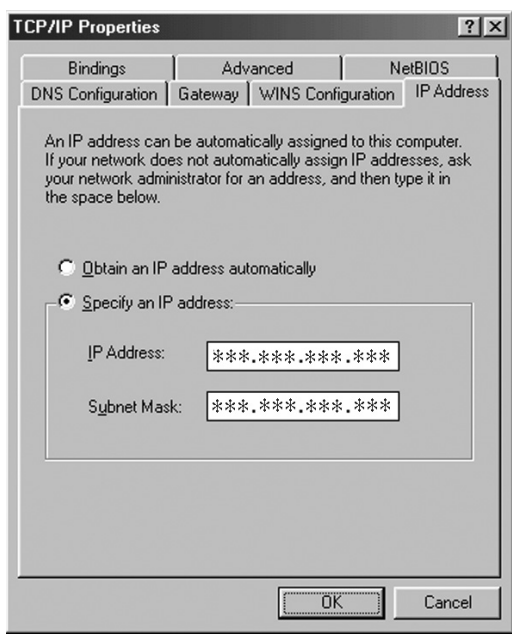

- **2** Make a note of your IP address and subnet mask for future reference.
- **3** Select "**Obtain an IP address automatically**".
- **4** Click **[OK]**, then click **[OK]**.
	- $\bullet$  Windows 2000 and Windows XP users need to wait for about 1 minute to obtain an IP address.
	- Windows 98SE and Windows Me users need to restart the computer.
- **5** Follow the procedure described in "Registering the cordless camera to your computer", page 22.

**6** Select the desired cordless camera in the Device List, then click **[Connect]**.

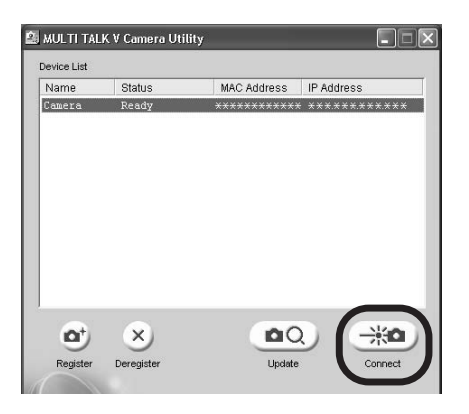

- **7** When **[Standard Display]** page is displayed in your web browser, click **[Setup]** tab.
- **8** Select "**Static**".
- **9** Enter a valid IP address and subnet mask.
	- The IP address should be a local (private) IP address. You cannot use a global IP address for the cordless camera.

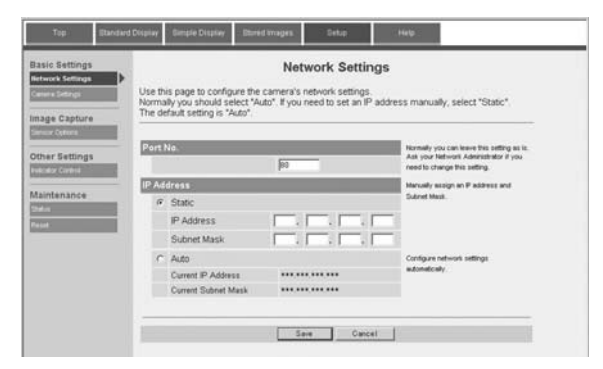

**10** Click **[Save]**. **11** Click **[Restart]**.

- **12** Repeat step 1.
- **13** Select "**Use the following IP address:**" (for Windows Me/98SE, "**Specify an IP address:**"), then return the IP address and subnet mask to their original settings (the settings you noted in step 2).
- **14** Click **[OK]**, then click **[OK]**.
	- LWindows Me and Windows 98SE users need to restart the computer.

### **Note:**

- If you have set the IP address for the cordless camera inappropriately, you will not be able to connect to the cordless camera. In this event, you must reset the cordless camera to its factory default settings and assign a valid IP address following the procedure on page 24. To reset the cordless camera, see "Resetting the cordless camera" on page 15.
- **.** If your browser is configured to use a proxy server, you cannot access the cordless camera properly. See if a proxy server is used or not with the following procedure.
	- For Windows XP users: Start up the web browser (for example, Internet Explorer 6.0) and click **[Tools]**i**[Internet Options...]**  $\rightarrow$  [Connections] tab  $\rightarrow$  [LAN **Settings...]**. If the "**Use a proxy server for your LAN...**" check box is checked, turn it off by clicking the check box.
	- For Windows 98SE, Windows Me, **and Windows 2000 users:** Start up the web browser (for example, Internet Explorer 6.0) and click **[Tools]**i**[Internet Options...]**  $\rightarrow$  [Connections] tab  $\rightarrow$  [LAN **Settings...]**. If the "**Use a proxy server**" check box is checked, turn it off by clicking the check box.

## **Video monitor using your computer**

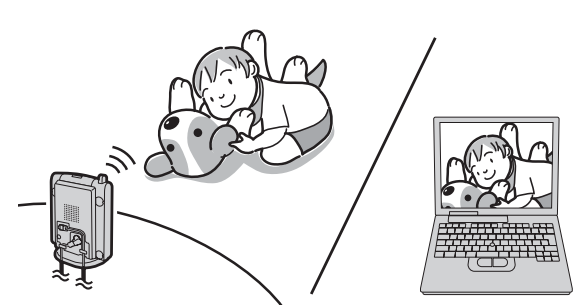

This feature allows you to monitor the view from the cordless camera using your computer. The monitored camera does not ring, allowing you to easily monitor a baby's room, for example, from different areas of the house.

You can view the room when:

- you access the cordless camera using your computer ("Monitoring the room  $\blacksquare$   $\blacksquare$   $\blacksquare$  page 27).
- the cordless camera notifies your computer with a pop-up message when it detects motion and/or sound ("Cordless camera sensor  $\blacksquare$   $\blacksquare$ ", page 27).
- the cordless camera user notifies your computer with a pop-up message using the call button ("Cordless camera call button  $\blacksquare$   $\blacksquare$ ", page 29).

#### **Important:**

- To use this feature, you must install the MULTI TALK V Camera Utility software in your computer. Refer to the "Installation Guide for MULTI TALK V Software" for installation details.
- Before monitoring using your computer, confirm that the base unit is connected to your computer or computer network (refer to the "Installation Guide for MULTI TALK V Software" for more information).
- **For information of the cordless camera** location, see page 9.
- $\bullet$  Before you start monitoring, confirm that the camera lens of the cordless camera has been adjusted to the correct angle.
- Only 1 person can access the cordless camera at a time.
- While monitoring the cordless camera with your computer, you can view the room, but no sound can be heard.

### **Accessing the cordless camera**   $P$

- **1** Start up the web browser on your computer (refer to the "Installation Guide for MULTI TALK V Software" for camera utility details).
- **2** Click the following tabs to display each page.

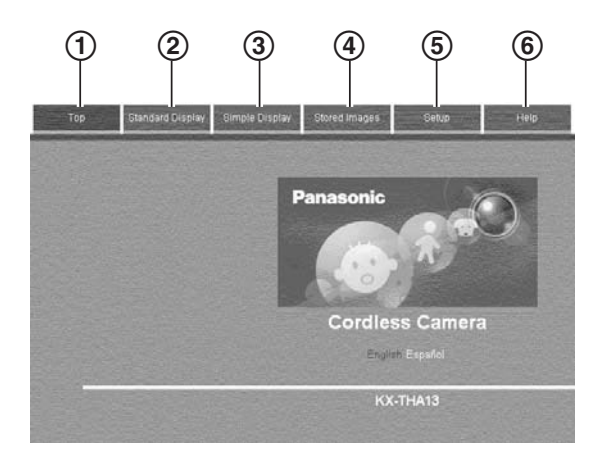

- 1 **[Top]**: Displays the camera model number. You can change the language for the browser temporarily.
- 2 **[Standard Display]**: Displays a view of the room where the cordless camera is located and the display settings. You can change the display settings temporarily.
- 3 **[Simple Display]**: Displays only a view of the room where the cordless camera is located.
- 4 **[Stored Images]**: Displays stored images that the cordless camera took at the time of detection.
- 5 **[Setup]**: Displays the items of the cordless camera settings.

6 **[Help]**: Displays the help page.

#### **Browser language**

- **1** Access the cordless camera (page 26).
- **2** Click **[Setup]** tab at the top of the page.
- **3** Click **[Camera Settings]**.
- **4** Select the desired setting (Default: "**English**"), then click **[Save]**.

### **Monitoring the room <b>P E**

- **1** Access the cordless camera (page 26).
- **2** Click **[Standard Display]** tab at the top of the page.
	- $\bullet$  The display settings are shown on the left of the web browser. You can change them by clicking the desired setting if necessary.

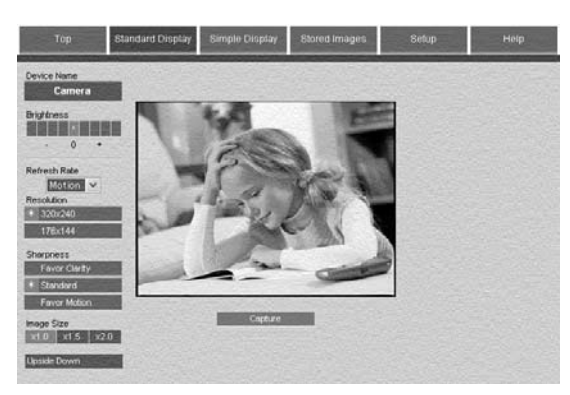

**3** Close the web browser to stop monitoring.

### **Taking a picture of the displayed image while monitoring**

Click **[Capture]** when the desired image is displayed.

L When you click **[Capture]**, an additional web browser opens displaying that image. To save the image, follow the instructions on the web browser.

### **Cordless camera sensor <b>D EQ**

The cordless camera can notify your computer when it detects motion and/or sound. Then the notified computer user can answer the notification to view the live video from the cordless camera. And also, the cordless camera takes pictures (a total of 4 pictures, default) at the time of detection and stores them. You can view the images stored in the cordless camera using the computer, then select and save the desired images into the computer.

### **Note:**

• You can change the number of pictures that the cordless camera takes at the time of detection (page 37).

To use this feature, select "**Motion & Audio Detection**", "**Motion Detection Only**", or "**Audio Detection Only**" in the cordless camera detection mode beforehand (page 32).

### **Displaying the detection pop-up message**

This feature allows your computer to display the pop-up message when the cordless camera detects motion and/or sound or {**Call button**} is pressed. You can view the room where the cordless camera is located by clicking it.

- **1** Start up the MULTI TALK V Camera Utility.
- **2** Click **[Sensor]**.
- **3** Check **[Use Sensor]**.
	- **Click [Browse]** if you want to turn on the paging tone (in WAV file format) that is heard from your computer.
- **4** Click **[OK]**.

#### **Answering the detecting notification with your computer**

### **1 Cordless camera:**

The cordless camera detects motion and/or sound.

- The cordless camera produces a camera tone and takes pictures.
- The cordless camera notifies your computer with a paging tone if you turn the paging tone on for pop-up messages (page 27).

### **2 Your computer:**

When the cordless camera notifies your computer, the pop-up message is displayed.

To monitor the cordless camera, click **[Connect]**.

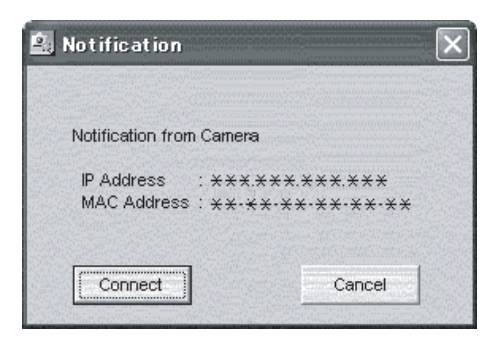

• You can view the room where the cordless camera is located.

### **3 Your computer:**

Close the web browser to stop monitoring.

#### **Note:**

• The cordless camera can store the last 50 images from the most recent images to the oldest. When the 51st image is stored, the oldest image is automatically erased (default, page 33). The number of images the cordless camera can store may decrease depending on memory size, sharpness, etc. You can save the desired images into your computer before images are erased.

### **Viewing and saving images from the cordless camera into the computer**

- **1** Access the cordless camera (page 26).
- **2** Click **[Stored Images]** tab at the top of the page.

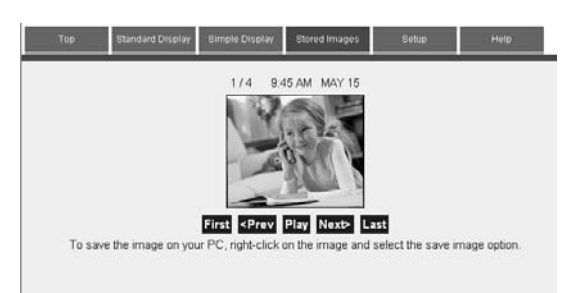

- You can view the images by clicking **[First]**, **[<Prev]**, **[Play]**, **[Next>]**, or **[Last]**.
- **3** To save the desired image, follow the instructions on the web browser.

#### **Erasing all images in the cordless camera**

- **1** Access the cordless camera (page 26).
- **2** Click **[Setup]** tab at the top of the page.
- **3** Click **[Sensor Options]**.
- **4** Click **[Erase All Images]**.

### **Cordless camera call button PC**

The cordless camera can notify your computer when you press {**Call button**}. Then the notified computer user can answer the notification to view the live video from the cordless camera.

To use this feature, select "**Call Button Only**" (default) in the cordless camera detection mode beforehand (page 32).

#### **1 Cordless camera:** Press {**Call button**}.

- The cordless camera produces a camera tone.
- $\bullet$  To stop paging, press [Call button] again.
- The cordless camera notifies your computer with a paging tone if you turn the paging tone on for pop-up messages (page 27).

### **2 Your computer:**

When the cordless camera notifies your computer, the pop-up message is displayed.

To monitor the cordless camera, click **[Connect]**.

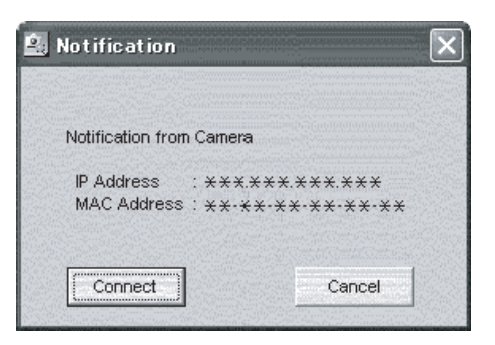

 $\bullet$  You can view the room where the cordless camera is located.

### **3 Your computer:**

Close the web browser to stop monitoring.

### **Note:**

• When **[Call button]** is pressed, the cordless camera does not take pictures.

## **Useful settings while monitoring**

The words in the quotations (for example, "**Audio only**") are based on the handset display. You may find them slightly different when you operate with your computer.

### **Important:**

- The model No. for the compatible Panasonic units are the followings:
	- KX-THA12: cordless video camera handset
	- KX-THA16: cordless video camera station
	- KX-THA17: cordless video camera handset with A/V output

## **Display settings**  $\varphi \subseteq \mathbb{Z}$

### **Selecting image zoom**

### **Handset**

### **KX-THA12/KX-THA16/KX-THA17:**

- **1** Start monitoring (page 16).  $\rightarrow$ {**MENU**}
- $2$  " $\text{zoom}$ "  $\rightarrow$  [SELECT]
- **3** Press {**ZOOM**} to zoom in (1.5 x zoom) on the image.
	- L Press {**ZOOM**} again for 3 x zoom. When viewing at 3 x zoom, you can press  $[\triangle]$ ,  $[\triangledown]$ ,  $[\triangle]$ , or  $[\triangleright]$  to select the viewable area.
	- To return to the original view, press {**WIDE**}.

## **4** {**SAVE**}

### **Note:**

• When you finish monitoring, the saved image size returns to its original view.

### **Your computer**

After accessing the cordless camera (page 26), you can change the image size temporarily by clicking the desired setting on the **[Standard Display]** page of the web browser.

### **Adjusting the display sharpness**

### **Handset**

### **KX-THA12/KX-THA17:**

- **1** Start monitoring (page 16).  $\rightarrow$ {**MENU**}
- $2$  " $\text{Sharphess}$ "  $\rightarrow$  [SELECT]
- **3** Select the desired sharpness.
	- $\bullet$  If you want to improve the display sharpness, move the cursor to the right (the smoothness of motion decreases).
	- $\bullet$  If you want to improve the smoothness of motion, move the cursor to the left (the image clarity decreases).
- **4** {**SAVE**}

### **KX-THA16:**

- **1** Start monitoring (page 16).  $\rightarrow$ {**SHARPNESS**}
- **2** Select the desired sharpness.
	- $\bullet$  If you want to improve the display sharpness, move the cursor to the right (the smoothness of motion decreases).
	- $\bullet$  If you want to improve the smoothness of motion, move the cursor to the left (the image clarity decreases).

## **3** {**SAVE**}

### **Your computer**

"**Favor Clarity**": Improves the display sharpness but the smoothness of motion decreases.

"**Standard**" (Default): Sets standard sharpness level.

"**Favor Motion**": Improves the smoothness of motion but the image clarity decreases.

- **1** Access the cordless camera (page 26).
- **2** Click **[Setup]** tab at the top of the page.
- **3** Click **[Camera Settings]**.
- **4** Select the desired sharpness, then click **[Save]**.

### **Note:**

• You can also change the sharpness temporarily by clicking the desired setting on the **[Standard Display]** page of the web browser.

### **Adjusting the display brightness**

### **Handset**

### **KX-THA12/KX-THA17:**

- **1** Start monitoring (page 16).  $\rightarrow$ {**MENU**}
- $2$  "Brightness"  $\rightarrow$  [SELECT]
- **3** Press [►] to improve the brightness. Press  $\left[ \triangleleft \right]$  to decrease the brightness.
- **4** {**SAVE**}

### **KX-THA16:**

- **1** Start monitoring (page 16).  $\rightarrow$ {**BRIGHTNESS**}
- **2** Press **[►]** to improve the brightness. Press  $\left[ \right.$  to decrease the brightness.
- **3** {**SAVE**}

### **Your computer**

After accessing the cordless camera (page 26), you can change the brightness temporarily by clicking the desired setting on the **[Standard Display]** page of the web browser.

#### **Displaying the image upside down**

You can turn the camera image upside down. This feature is useful when you mount the cordless camera upside down (page 40).

### **Handset**

### **KX-THA12/KX-THA17:**

- **1** Start monitoring (page 16).  $\rightarrow$ {**MENU**}
- $2$  "Upside down"  $\rightarrow$  [SELECT]

### **KX-THA16:**

Start monitoring (page 16).  $\rightarrow$  [UPSIDE **DOWN**}

### **Your computer**

After accessing the cordless camera (page 26), you can turn the image upside down by clicking **[Upside Down]** on the **[Standard Display]** page of the web browser.

### **Cordless camera settings**  $\mathscr{S} \subseteq \mathbb{F}$

Select the cordless camera you want to change the settings while monitoring.

#### **Changing the cordless camera name**

### **Handset**

### **KX-THA12/KX-THA16/KX-THA17:**

- **1** Start monitoring (page 16).  $\rightarrow$ {**MENU**}
- $2$  "Camera setting"  $\rightarrow$  [SELECT]
- $3$  "Device name"  $\rightarrow$  [SELECT]
- **4** Enter the desired device name (max.10 characters). (Default: "**Camera**") i  $[SAVE] \rightarrow [OFF]$

### **Your computer**

- **1** Access the cordless camera (page 26).
- **2** Click **[Setup]** tab at the top of the page.
- **3** Click **[Camera Settings]**.
- **4** Enter the desired device name (max. 10 characters) (Default: "**Camera**"), then click **[Save]**.

#### **Setting the cordless camera detection mode**

This setting determines when the cordless camera notifies the handset and/or your computer.

- "**Motion & Audio**": The cordless camera detects motion and sound.
- "**Motion only**": The cordless camera detects motion only.
- "**Audio only**": The cordless camera detects sound only.
- "**Call button**" (Default): The cordless camera notifies the handset and/or your computer when its {**Call button**} is pressed.
- "**Off**": Turn this feature off.

### **Handset**

### **KX-THA12/KX-THA16/KX-THA17:**

- **1** Start monitoring (page 16).  $\rightarrow$ {**MENU**}
- $2$  "Camera setting"  $\rightarrow$  [SELECT]
- **3** "Sensor options"  $\rightarrow$  [SELECT]
- $4$  "Select sensor"  $\rightarrow$  [SELECT]
- **5** Select the desired setting. (Default: "Call button")  $\rightarrow$  [SAVE]  $\rightarrow$ {**OFF**}

### **Your computer**

- **1** Access the cordless camera (page 26).
- **2** Click **[Setup]** tab at the top of the page.
- **3** Click **[Sensor Options]**.
- **4** Select the desired setting for "**Select Sensor**" (Default: "**Call Button Only**"), then click **[Save]**.

#### **Selecting the motion detection sensitivity**

### **Handset**

### **KX-THA12/KX-THA16/KX-THA17:**

- **1** Start monitoring (page 16).  $\rightarrow$ {**MENU**}
- **2** "Camera setting"  $\rightarrow$  [SELECT]
- $3$  "Sensor options"  $\rightarrow$  [SELECT]
- $4$  "Sensitivity"  $\rightarrow$  [SELECT]
- $5$  "Motion detect."  $\rightarrow$  [SELECT]
- **6** Select the desired setting. (Default:  $\text{``Normal''} \rightarrow \text{[SAVE]} \rightarrow \text{[OFF]}$

### **Your computer**

- **1** Access the cordless camera (page 26).
- **2** Click **[Setup]** tab at the top of the page.
- **3** Click **[Sensor Options]**.
- **4** Select the desired setting for "**Motion Sensor Sensitivity**" (Default: "**Normal**"), then click **[Save]**.

### **Adjusting the audio detection sensitivity**

### **Handset**

### **KX-THA12/KX-THA16/KX-THA17:**

- **1** Start monitoring (page 16).  $\rightarrow$ {**MENU**}
- $2$  "Camera setting"  $\rightarrow$  [SELECT]
- $3$  "Sensor options"  $\rightarrow$  [SELECT]
- $4$  "Sensitivity"  $\rightarrow$  [SELECT]
- $5$  "Audio detect."  $\rightarrow$  [SELECT]
- **6** Select the desired setting. (Default:  $\text{``Normal''} \rightarrow \text{[SAVE]} \rightarrow \text{[OFF]}$

### **Your computer**

- **1** Access the cordless camera (page 26).
- **2** Click **[Setup]** tab at the top of the page.
- **3** Click **[Sensor Options]**.
- **4** Select the desired setting for "**Audio Sensor Sensitivity**" (Default: "**Normal**"), then click **[Save]**.

### **Selecting the method of saving the cordless camera images**

This setting determines what happens when the cordless camera's memory becomes full.

- "**Overwrite image**" (Default): The cordless camera replaces the oldest image with a new image in its memory.
- "**No overwrite**": New images are not saved.
- After saving the desired images into your handset or your computer, you can erase all other images (page 18, 28).

### **Handset**

### **KX-THA12/KX-THA16/KX-THA17:**

- **1** Start monitoring (page 16).  $\rightarrow$ {**MENU**}
- $2$  "Camera setting"  $\rightarrow$  [SELECT]
- **3** "Sensor options"  $\rightarrow$  [SELECT]
- $4$  "Memory full"  $\rightarrow$  [SELECT]
- **5** Select the desired setting. (Default: "Overwrite image")  $\rightarrow$  [SAVE]  $\rightarrow$  [OFF]

### **Your computer**

- **1** Access the cordless camera (page 26).
- **2** Click **[Setup]** tab at the top of the page.
- **3** Click **[Sensor Options]**.
- **4** Select the desired setting for "**Memory Full**" (Default: "**Overwrite Image**"), then click **[Save]**.

#### **Adjusting the cordless camera speaker volume**

### **Handset**

### **KX-THA12/KX-THA16/KX-THA17:**

- **1** Start monitoring (page 16).  $\rightarrow$ {**MENU**}
- $2$  "Camera setting"  $\rightarrow$  [SELECT]
- $3$  "Speaker volume"  $\rightarrow$  [SELECT]
- **4** Select the desired volume. (Default:  $i$ <sup>6"</sup>)  $\rightarrow$  [SAVE]  $\rightarrow$  [OFF]

#### **Selecting the cordless camera tone**

You can select the camera tone that is heard from the cordless camera:

- when the cordless camera detects motion and/or sound.
- when {**Call button**} of the cordless camera is pressed.

### **Handset**

### **KX-THA12/KX-THA16/KX-THA17:**

- **1** Start monitoring (page 16).  $\rightarrow$ {**MENU**}
- $2$  "Camera setting"  $\rightarrow$  [SELECT]
- $3$  "Camera tone"  $\rightarrow$  [SELECT]
- **4** Select the desired setting. (Default:  $\text{``Tone '1''} \rightarrow \text{[SAVE]} \rightarrow \text{[OFF]}$

### **Your computer**

- **1** Access the cordless camera (page 26).
- **2** Click **[Setup]** tab at the top of the page.
- **3** Click **[Sensor Options]**.
- **4** Select the desired setting for "**Tone Pattern**" (Default: "**Tone 1**"), then click **[Save]**.

### **Note for handset and computer:**

• When customizing the camera tone, the selected tone sounds from the cordless camera.

### **Adjusting the cordless camera tone volume**

You can select the camera tone volume of the cordless camera:

- when the cordless camera detects motion and/or sound.
- when {**Call button**} of the cordless camera is pressed.

### **Handset**

### **KX-THA12/KX-THA16/KX-THA17:**

- **1** Start monitoring (page 16).  $\rightarrow$ {**MENU**}
- $2$  "Camera setting"  $\rightarrow$  [SELECT]
- $3$  " $\text{none}$   $\text{volume}$ "  $\rightarrow$  [SELECT]
- **4** Select the desired volume. (Default:  $f(2") \rightarrow$  [SAVE]  $\rightarrow$  [OFF]

### **Your computer**

- **1** Access the cordless camera (page 26).
- **2** Click **[Setup]** tab at the top of the page.
- **3** Click **[Sensor Options]**.
- **4** Select the desired setting for "**Volume**" (Default: "**Medium**"), then click **[Save]**.

### **Setting the cordless camera indicator**

You can change the cordless camera indicator setting.

For the status and meaning of the cordless camera indicator, see page 11.

- "**Always on**" (Default): The indicator lights at all times.
- "**During access**": The indicator turns on when the cordless camera is accessing the handset and/or your computer.
- "**Always off**": The indicator is turned off.

### **Handset**

### **KX-THA12/KX-THA16/KX-THA17:**

- **1** Start monitoring (page 16).  $\rightarrow$ {**MENU**}
- $2$  "Camera setting"  $\rightarrow$  [SELECT]
- $3$  "Indicator"  $\rightarrow$  [SELECT]
- **4** Select the desired setting. (Default: "Always on")  $\rightarrow$  [SAVE]  $\rightarrow$  [OFF]

### **Your computer**

- **1** Access the cordless camera (page 26).
- **2** Click **[Setup]** tab at the top of the page.
- **3** Click **[Indicator Control]**.
- **4** Select the desired setting for "**Indicator Control**" (Default: "**Always On**"), then click **[Save]**.

#### **Resetting the cordless camera settings to their default settings**

### **Handset**

### **KX-THA12/KX-THA16/KX-THA17:**

- **1** Start monitoring (page 16).  $\rightarrow$ {**MENU**}
- $2$  "Camera setting"  $\rightarrow$  [SELECT]
- $3$  "Reset camera"  $\rightarrow$  [SELECT]
- $4$   $[3][3][5] \rightarrow [OK] \rightarrow [OFF]$

### **Note:**

- The cordless camera settings other than sharpness and brightness settings are reset to their default settings.
- **Stored images are retained even if the** cordless camera is reset.

### **Your computer**

- **1** Access the cordless camera (page 26).
- **2** Click **[Setup]** tab at the top of the page.
- **3** Click **[Reset]**.
- **4** Click **[Reset Camera]**.

### **Note:**

- **The settings for [Camera Settings], [Sensor Options]**, and **[Indicator Control]** are reset to their default settings.
- Stored images are retained even if the cordless camera is reset.

#### **Selecting the image resolution**

#### **Your computer**

- **1** Access the cordless camera (page 26).
- **2** Click **[Setup]** tab at the top of the page.
- **3** Click **[Camera Settings]**.
- **4** Select the desired setting for "**Image Resolution**" (Default: "**320x240**"), then click **[Save]**.

#### **Note:**

• You can also change the image resolution temporarily by clicking the desired setting on the **[Standard Display]** page of the web browser.

#### **Selecting the refresh rate**

You can select the desired interval to refresh the displayed camera image.

#### **Your computer**

- **1** Access the cordless camera (page 26).
- **2** Click **[Setup]** tab at the top of the page.
- **3** Click **[Camera Settings]**.
- **4** Select the desired setting for "**Refresh Rate**" (Default: "**Motion**"), then click **[Save]**.

#### **Note:**

• You can also change the refresh rate temporarily by clicking the desired setting on the **[Standard Display]** page of the web browser.

#### **Selecting the interval for taking pictures when the sensor is triggered** You can select how often images are stored after the cordless camera detects motion and/or sound.

### **Your computer**

- **1** Access the cordless camera (page 26).
- **2** Click **[Setup]** tab at the top of the page.
- **3** Click **[Sensor Options]**.
- **4** Select the desired setting for "**Image Rate**" (Default: "**1 sec.**"), then click **[Save]**.
#### **Selecting the number of images to be stored in the cordless camera**

You can select how many images to be stored in the cordless camera when the cordless camera detects motion and/or sound.

### **Your computer**

- **1** Access the cordless camera (page 26).
- **2** Click **[Setup]** tab at the top of the page.
- **3** Click **[Sensor Options]**.
- **4** Select the desired setting for "**No.of Images to Store**" (Default: "**4**"), then click **[Save]**.

### **Selecting the sharpness of images to be stored by the cordless camera**

You can select the desired sharpness of images that the cordless camera stores at the time of detection.

### **Your computer**

- **1** Access the cordless camera (page 26).
- **2** Click **[Setup]** tab at the top of the page.
- **3** Click **[Sensor Options]**.
- **4** Select the desired sharpness for "**Sharpness**" (Default: "**Standard**"), then click **[Save]**.

## **Settings for your network 20**

Normally you should check "**Auto**". If you need to assign a specific IP address and subnet mask, check "**Static**", then enter the IP address and subnet mask you wish to assign to the cordless camera. Refer to the "Installation Guide for MULTI TALK V Software" for IP address setting.

### **Your computer**

- **1** Access the cordless camera (page 26).
- **2** Click **[Setup]** tab at the top of the page.
- **3** Click **[Network Settings]**.
- **4** Select the desired setting. (Default: "**Auto**")
	- L If you check "**Auto**", skip to step 6.
- **5** Enter a valid IP address and subnet mask.
- **6** Click **[Save]**.

# **About help page 20**

You can access help information for each operation by clicking the **[Help]** tab of the web browser.

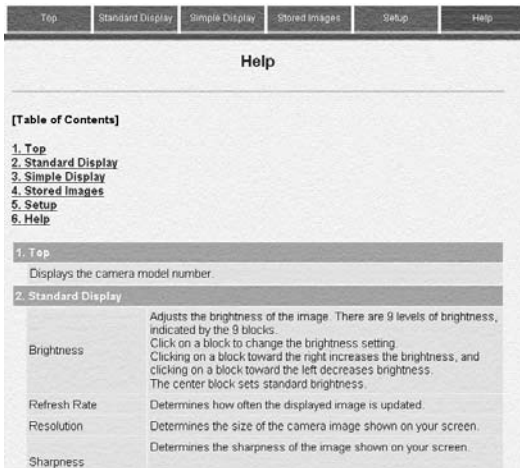

# **System requirements for your computer**

The following system requirements must be met in order to use the MULTI TALK V software.

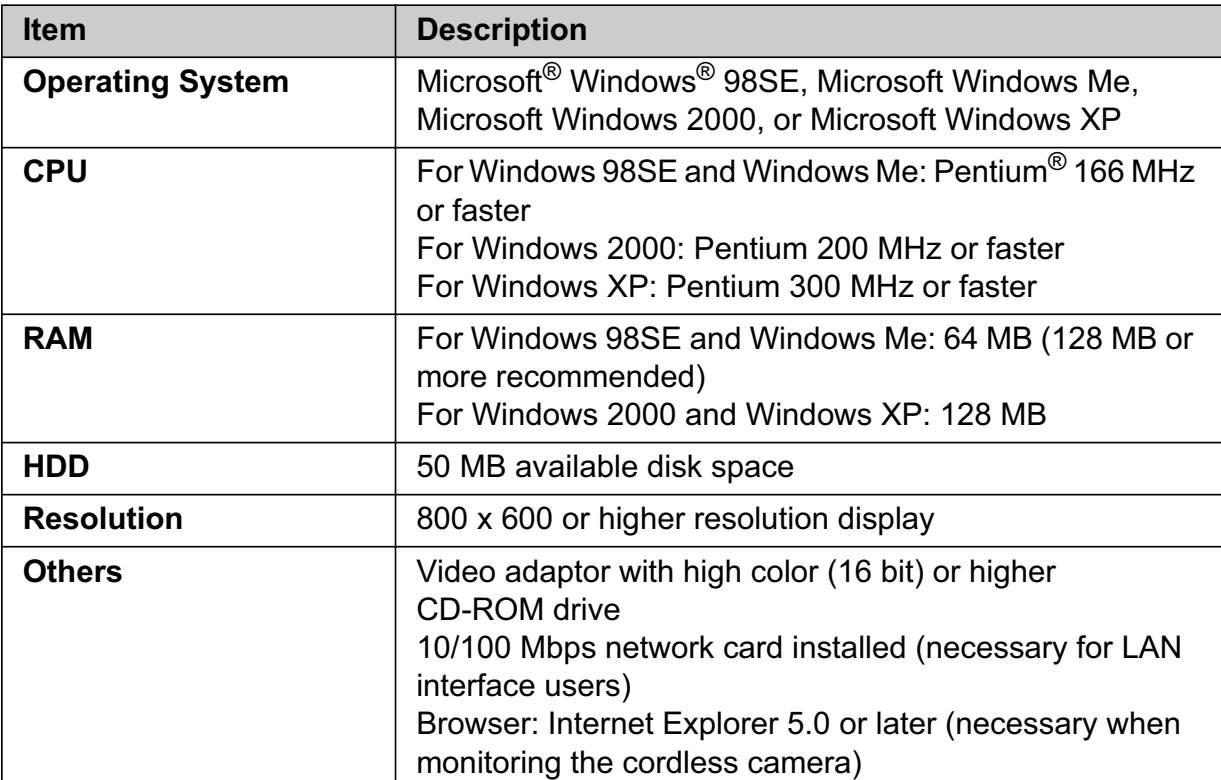

### **Trademarks**

- $\bullet$  Microsoft and Windows are either registered trademarks or trademarks of Microsoft Corporation in the United States and/or other countries.
- L Pentium is a trademark or registered trademark of Intel Corporation or its subsidiaries in the United States and/or other countries.
- Screen shots are reprinted with permission from Microsoft Corporation.
- All other trademarks identified herein are the property of their respective owners.

# **Wall mounting**

The cordless camera can be mounted by the following way:

- Standard mounting
- Upside down mounting

#### **CAUTION:**

- **•** For information of the cordless camera location, see page 9.
- Confirm the detection range of the cordless camera before installing the cordless camera on the wall (page 9).
- $\bullet$  Confirm the MAC address on the bottom of the cordless camera before installing the wall mounting adaptor. This MAC address is needed when you use the MULTI TALK V Camera Utility software.
- Mount the cordless camera on the stable location where the unit can be adequately supported when installing.
- $\bullet$  The AC adaptor should be connected to a vertically oriented or floor-mounted AC outlet. Do not connect the AC adaptor to a ceiling-mounted AC outlet, as the weight of the adaptor may cause it to become disconnected.
- L **Do not mount the cordless camera on a soft material. It may fall down, break or cause injury.**
- Do not mount the cordless camera on the following places: plaster board, ALC (autoclaved lightweight cellular concrete), concrete block, plywood less than 25 mm (1 inch) thick, and etc.
- $\bullet$  Do not pull the call button wire after you mount the cordless camera on the wall.
- After mounting the cordless camera on the wall, speak loudly and clearly into the MIC when talking with the handset user.

# **Connecting the wall mounting adaptor**

- A Slide the cordless camera into the wall mounting adaptor in the direction of the arrow until it clicks into the place.
- **2** Tuck the call button wire into the hole on the side of the wall mounting adaptor.
- **B** Fasten the call button wire to the hook of the wall mounting adaptor.

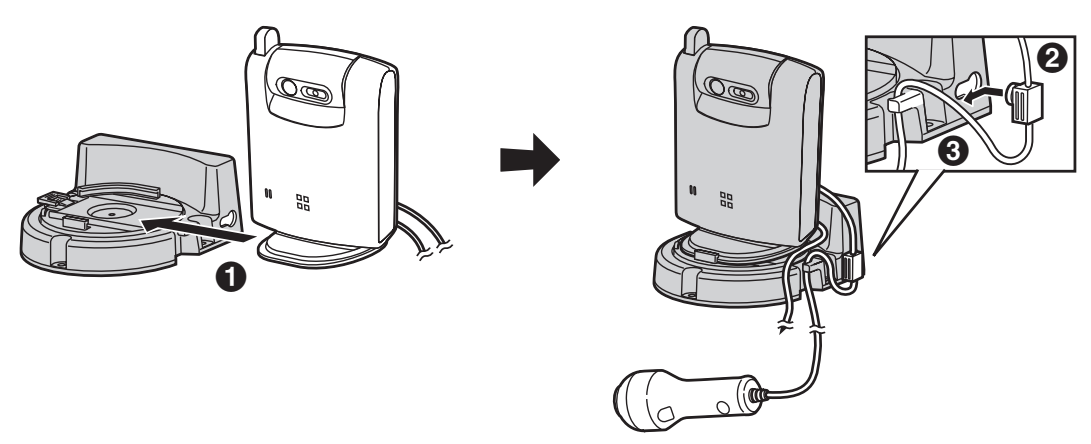

### **Mounting the cordless camera on the wall**

Drive the screws (not included) into the wall at a recommended height of 1.8 m (5.9 feet) or below using the wall template as a guide, then mount the camera securely on the screws.

Connect the AC adaptor to power outlet (page 12).

- $\bullet$  To aim the camera lens, see page 13.
- The image may be seen upside down when mounting upside down. To compensate for this, change the camera setting to display images upside down (page 31).

#### **Standard mounting Upside down mounting**

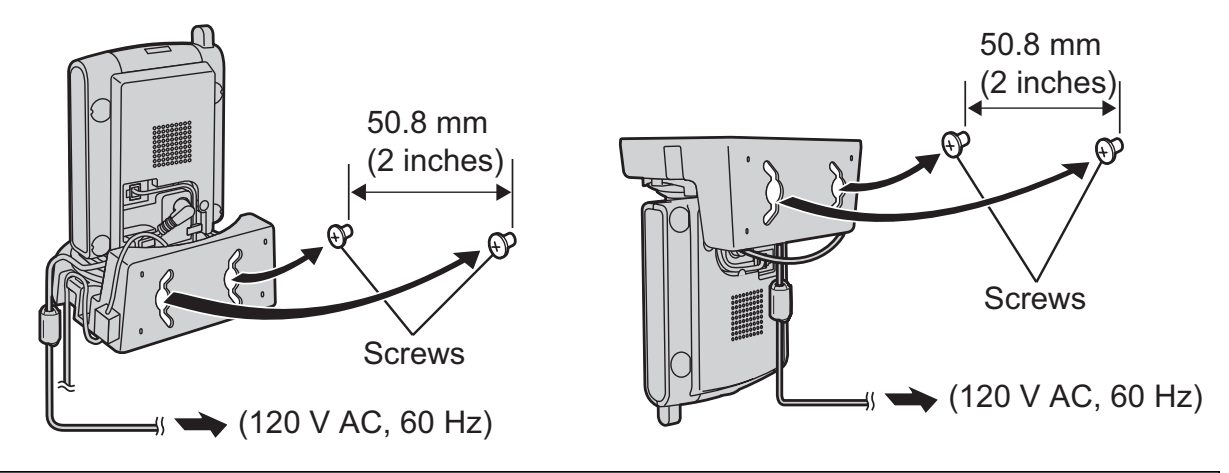

#### **About the screws for wall mounting**

- Use the recommended screw size below.
- Drive the mounting screws leaving enough length from the wall to hook the cordless camera.

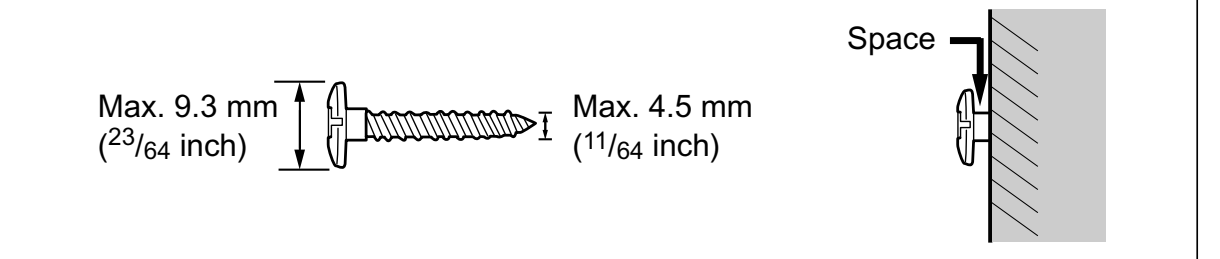

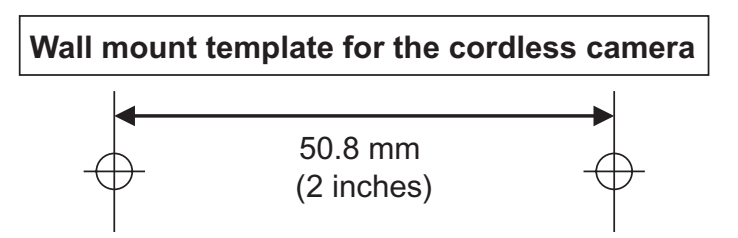

## **Removing the wall mounting adaptor**

Press and hold the hold button  $\left( \bigodot \right)$  on the left side of the wall mounting plate. Slide the cordless camera to the right  $(②)$ .

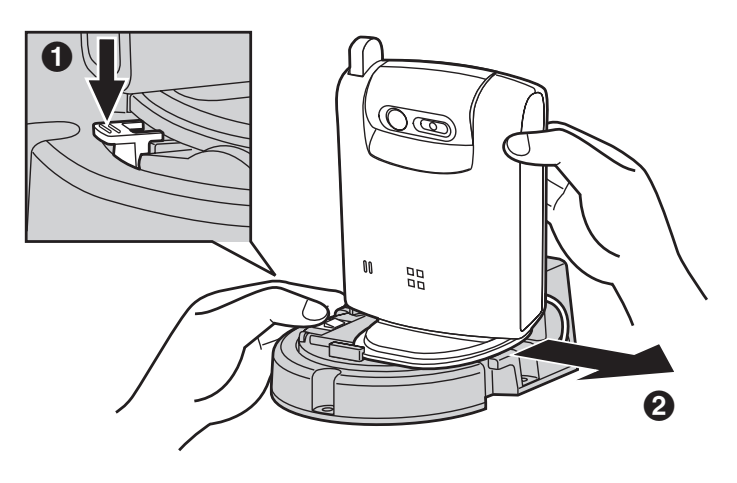

# **Troubleshooting**

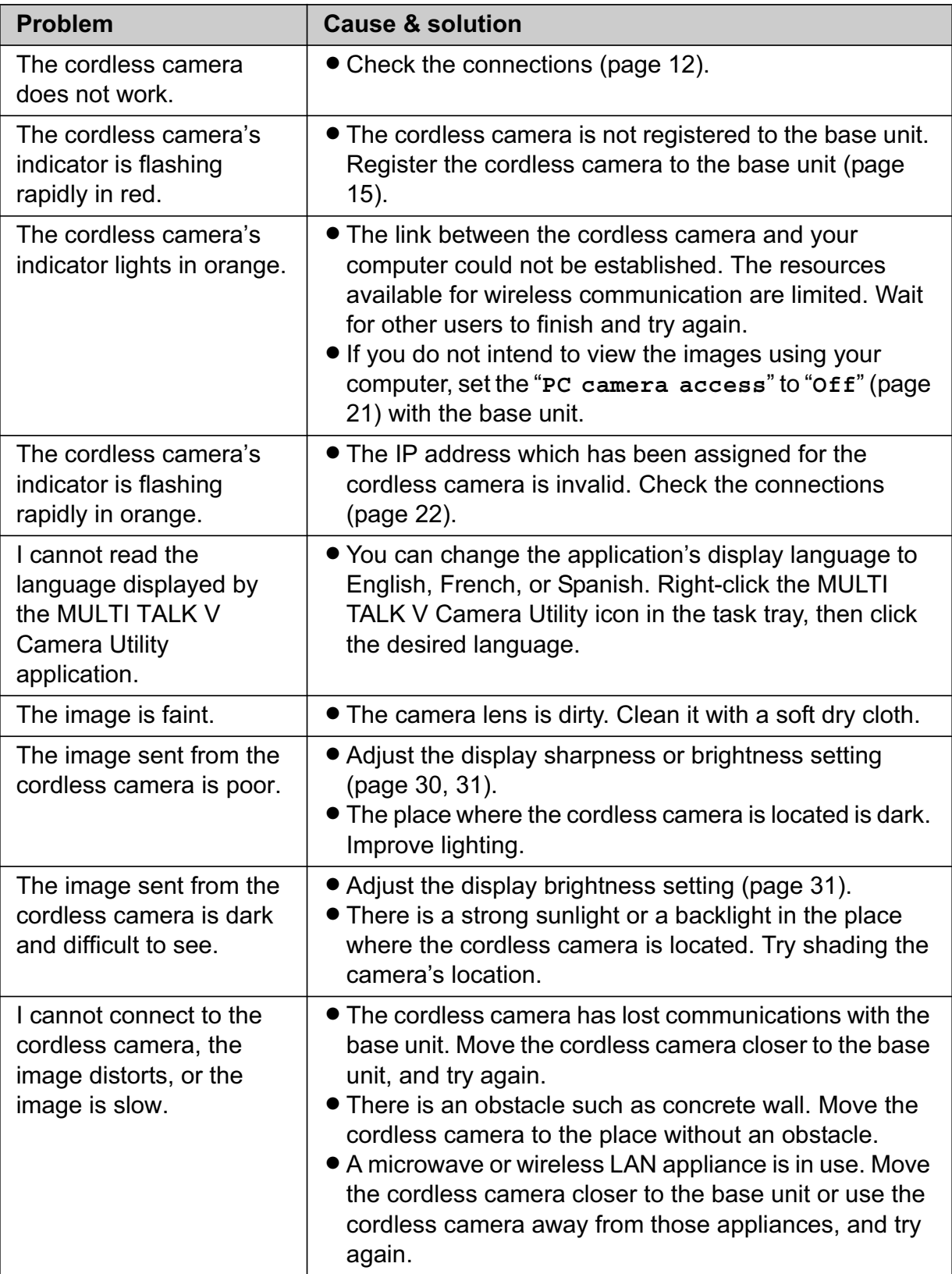

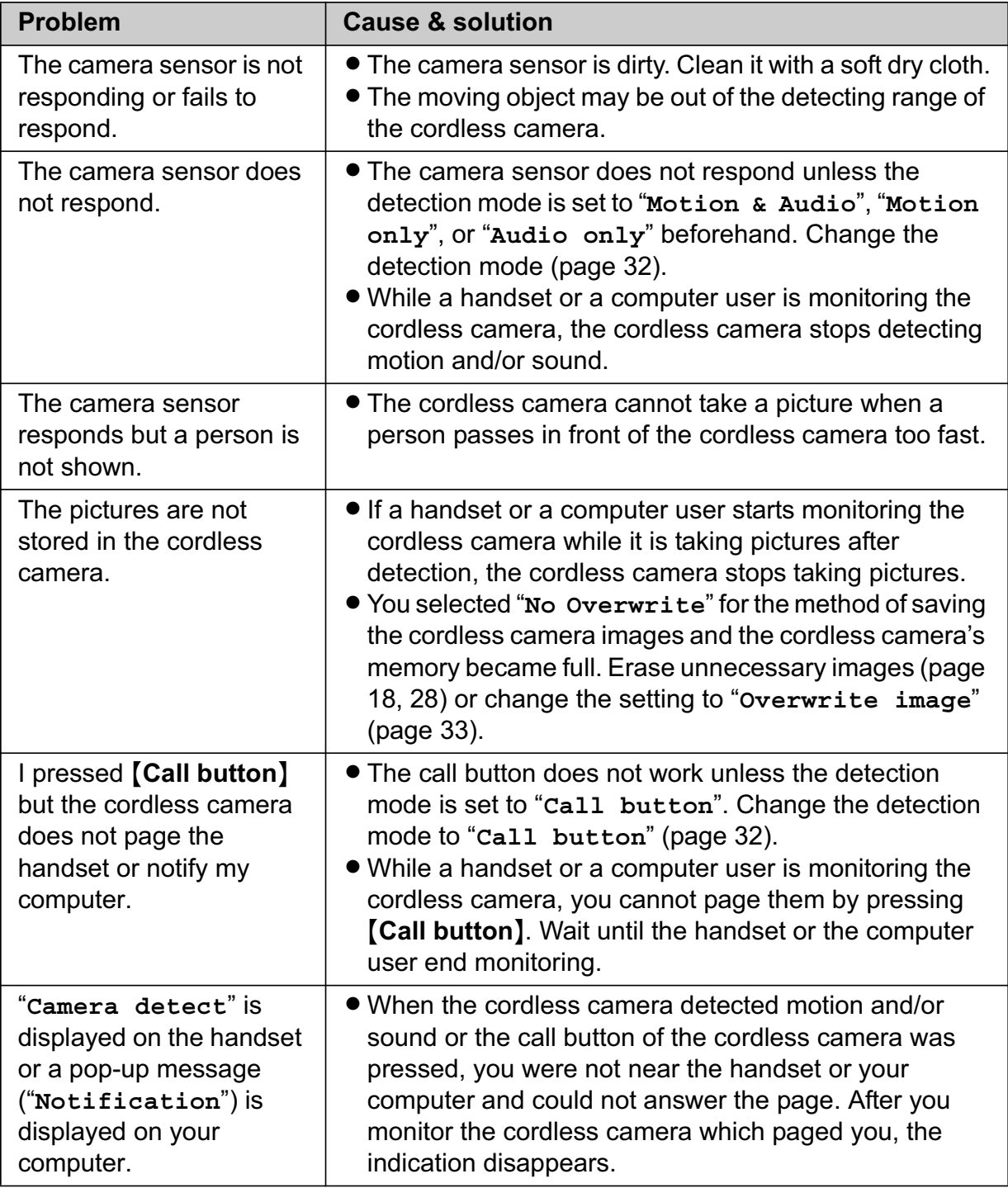

# **FCC and other information**

This device complies with Part 15 of the FCC Rules. Operation is subject to the following two conditions:

(1) This device may not cause harmful interference, and (2) this device must accept any interference received, including interference that may cause undesired operation.

### **CAUTION:**

Any changes or modifications not expressly approved by the party responsible for compliance could void the user's authority to operate this device.

### **NOTE:**

This equipment has been tested and found to comply with the limits for a Class B digital device, pursuant to Part 15 of the FCC Rules. These limits are designed to provide reasonable protection against harmful interference in a residential installation. This equipment generates, uses, and can radiate radio frequency energy and, if not installed and used in accordance with the instructions, may cause harmful interference to radio communications. However, there is no guarantee that interference will not occur in a particular installation. If this equipment does cause harmful interference to radio or television reception, which can be determined by turning the equipment off and on, the user is encouraged to try to correct the interference by one or more of the following measures:

- − Reorient or relocate the receiving antenna.
- − Increase the separation between the equipment and receiver.
- − Connect the equipment into an outlet on a circuit different from that to which the receiver is connected.
- − Consult the dealer or an experienced radio/TV technician for help.

### **FCC RF Exposure Warning:**

The product complies with FCC radiation exposure limits set forth for an uncontrolled environment. To comply with FCC RF exposure requirements, the product must be installed and operated 20 cm (8 inches) or more away from all person's body (excluding extremities of hands, wrist and feet). The product must not be collocated or operated in conjunction with any other antenna or transmitter.

#### **Notice**

- This product is designed for use in the United States of America. Sale or use of this product in other countries may violate local laws.
- Cet appareil est conçu pour être utilisé aux États-Unis d'Amérique. La vente ou l'emploi de cet appareil dans certains autres pays peut constituer une infraction à la législation locale.
- · Este producto está diseñado para usarse en los Estados Unidos de América. La venta o el empleo de este producto en ciertos países puede constituir violación de la legislación local.
- ●この製品は、日本国外での使用を目的 として設計されており、日本国内での 使用は法律違反となります。従って、 当社では日本国内においては原則とし て修理などのサービスは致しかねます。

# **Specifications**

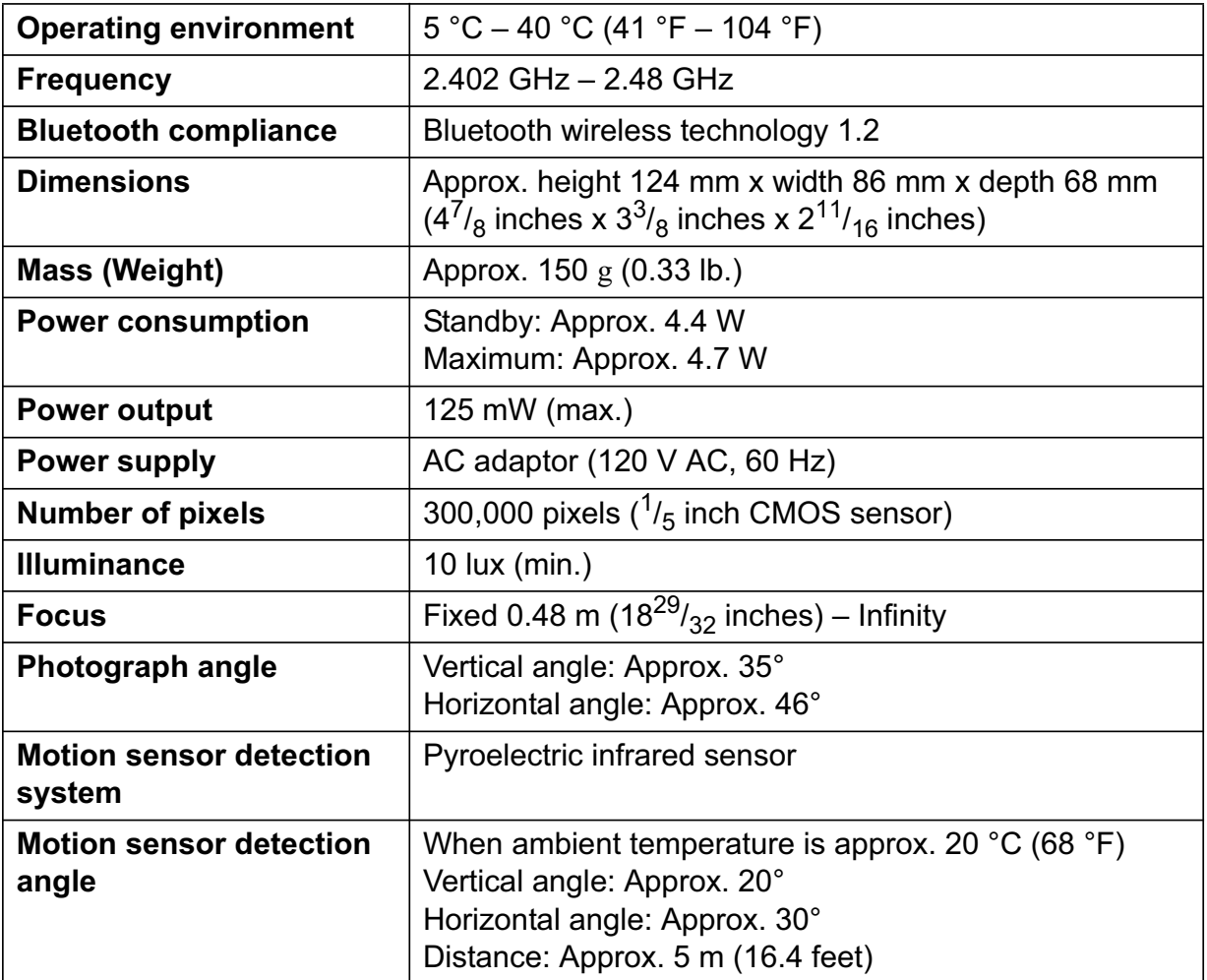

#### **Note:**

- $\bullet$  Design and specifications are subject to change without notice.
- $\bullet$  The illustrations in these instructions may vary slightly from the actual product.

#### **Trademarks**

• The Bluetooth word mark and logos are owned by the Bluetooth SIG, Inc. and any use of such marks by Panasonic is under license.

# **Customer services**

# *Customer Services Directory*

**Obtain Product Information and Operating Assistance; locate your nearest Dealer or Servicenter; purchase Parts and Accessories; or make Customer Service and Literature requests by visiting our Web Site at:**

# *http://www.panasonic.com/consumersupport*

**or, contact us via the web at:**

# *http://www.panasonic.com/contactinfo*

**You may also contact us directly at: 1-800-211-PANA (1-800-211-7262), Monday-Friday 9 am-9 pm; Saturday-Sunday 10 am-7 pm, EST.**

**TTY users (hearing or speech impaired users) can call 1-877-833-8855.**

# *Accessory Purchases*

**Purchase Parts, Accessories and Instruction Books online for all Panasonic Products by visiting our Web Site at:**

# *http://www.pasc.panasonic.com*

**or, send your request by E-mail to:**

# *npcparts@us.panasonic.com*

**You may also contact us directly at: 1-800-332-5368 (Phone) 1-800-237-9080 (Fax Only) (Monday - Friday 9 am to 8 pm, EST.) Panasonic Services Company 20421 84th Avenue South, Kent, WA 98032 (We Accept Visa, MasterCard, Discover Card, American Express, and Personal Checks)**

**TTY users (hearing or speech impaired users) can call 1-866-605-1277.**

# *Service in Puerto Rico*

**Panasonic Puerto Rico, Inc. San Gabriel Industrial Park, Ave. 65 de Infantería, Km. 9.5, Carolina, Puerto Rico 00985 Phone (787)750-4300, Fax (787)768-2910**

# **Warranty**

**PANASONIC CONSUMER ELECTRONICS COMPANY, DIVISION OF PANASONIC CORPORATION OF NORTH AMERICA One Panasonic Way, Secaucus, New Jersey 07094**

**PANASONIC PUERTO RICO, INC. San Gabriel Industrial Park, Ave. 65 de Infantería, Km. 9.5, Carolina, Puerto Rico 00985**

# **Panasonic Telephone Products Limited Warranty**

### **Limited Warranty Coverage**

If your product does not work properly because of a defect in materials or workmanship, Panasonic Consumer Electronics Company or Panasonic Puerto Rico, Inc. (collectively referred to as "the warrantor") will, for the length of the period indicated on the chart below, which starts with the date of original purchase ("Limited Warranty period"), at its option either (a) repair your product with new or refurbished parts, or (b) replace it with a new or a refurbished product. The decision to repair or replace will be made by the warrantor.

### **Parts Labor One (1) Year Cone (1) Year**

During the "Labor" Limited Warranty period there will be no charge for labor. During the "Parts" Limited Warranty period, there will be no charge for parts. You must mail-in your product prepaid during the Limited Warranty period. This Limited Warranty excludes both parts and labor for batteries, antennas, and cosmetic parts (cabinet). This Limited Warranty only applies to products purchased and serviced in the United States or Puerto Rico. This Limited Warranty is extended only to the original purchaser and only covers products purchased as new.

#### **Mail-In Service**

✄

 $\overline{\phantom{a}}$ 

For assistance in the continental U.S.A. in obtaining repairs please ship the product prepaid to:

#### **Panasonic Services Company Customer Servicenter**

### **4900 George McVay Drive Suite B Door #12 McAllen, TX 78503**

For assistance in Puerto Rico call Panasonic Puerto Rico, Inc. (787)-750-4300 or fax (787)-768-2910.

For Limited Warranty service for headsets if a headset is included with this product please call Panasonic Call Center at 1-800-211-PANA (1-800-211-7262).

When shipping the unit carefully pack, include all accessories, and send it prepaid, adequately insured and preferably in the original carton. Include a letter detailing the complaint and provide a day time phone number where you can be reached.

#### **IF REPAIR IS NEEDED DURING THE LIMITED WARRANTY PERIOD THE PURCHASER WILL BE REQUIRED TO FURNISH A SALES RECEIPT/PROOF OF PURCHASE INDICATING DATE OF PURCHASE, AMOUNT PAID AND PLACE OF PURCHASE. CUSTOMER WILL BE CHARGED FOR THE REPAIR OF ANY UNIT RECEIVED WITHOUT SUCH PROOF OF PURCHASE.**

### **Limited Warranty Limits And Exclusions**

This Limited Warranty ONLY COVERS failures due to defects in materials or workmanship, and DOES NOT COVER normal wear and tear or cosmetic damage. The Limited Warranty ALSO DOES NOT COVER damages which occurred in shipment, or failures which are caused by products not supplied by the warrantor, or failures which result from accidents, misuse, abuse, neglect, bug infestation, mishandling, misapplication, alteration, faulty installation, set-up adjustments, misadjustment of consumer controls, improper maintenance, power line surge, lightning damage, modification, introduction of sand, humidity or liquids, commercial use such as hotel, office, restaurant, or other business or rental use of the product, or service by anyone other than a Factory Servicenter or other Authorized Servicer, or damage that is attributable to acts of God.

**THERE ARE NO EXPRESS WARRANTIES EXCEPT AS LISTED UNDER "LIMITED WARRANTY COVERAGE". THE WARRANTOR IS NOT LIABLE FOR INCIDENTAL OR CONSEQUENTIAL DAMAGES RESULTING FROM THE USE OF THIS PRODUCT, OR ARISING OUT OF ANY BREACH OF THIS LIMITED WARRANTY.** (As examples, this excludes damages for lost time, lost calls or messages, cost of having someone remove or re-install an installed unit if applicable, travel to and from the servicer. The items listed are not exclusive, but are for illustration only.) **ALL EXPRESS AND IMPLIED WARRANTIES, INCLUDING THE WARRANTY OF MERCHANTABILITY, ARE LIMITED TO THE PERIOD OF THE LIMITED WARRANTY.**

Some states do not allow the exclusion or limitation of incidental or consequential damages, or limitations on how long an implied warranty lasts, so the exclusions may not apply to you.

This Limited Warranty gives you specific legal rights and you may also have other rights which vary from state to state. If a problem with this product develops during or after the Limited Warranty period, you may contact your dealer or Servicenter. If the problem is not handled to your satisfaction, then write to the warrantor's Consumer Affairs Department at the addresses listed for the warrantor.

**PARTS AND SERVICE, WHICH ARE NOT COVERED BY THIS LIMITED WARRANTY, ARE YOUR RESPONSIBILITY.**

# **Index**

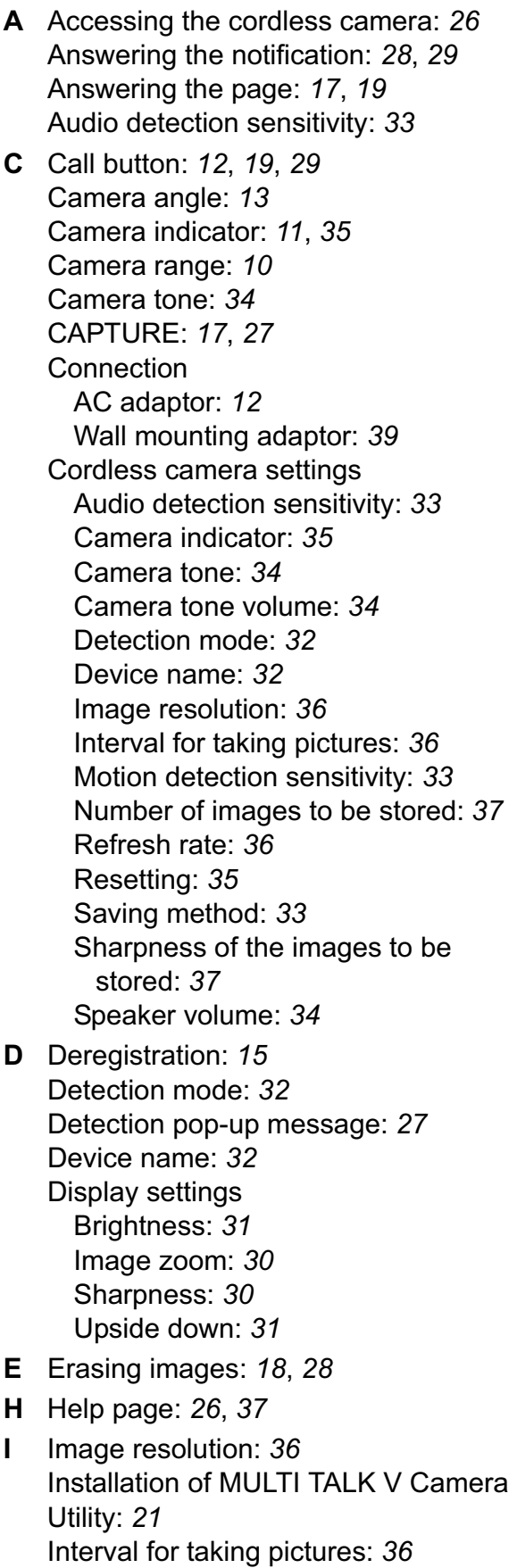

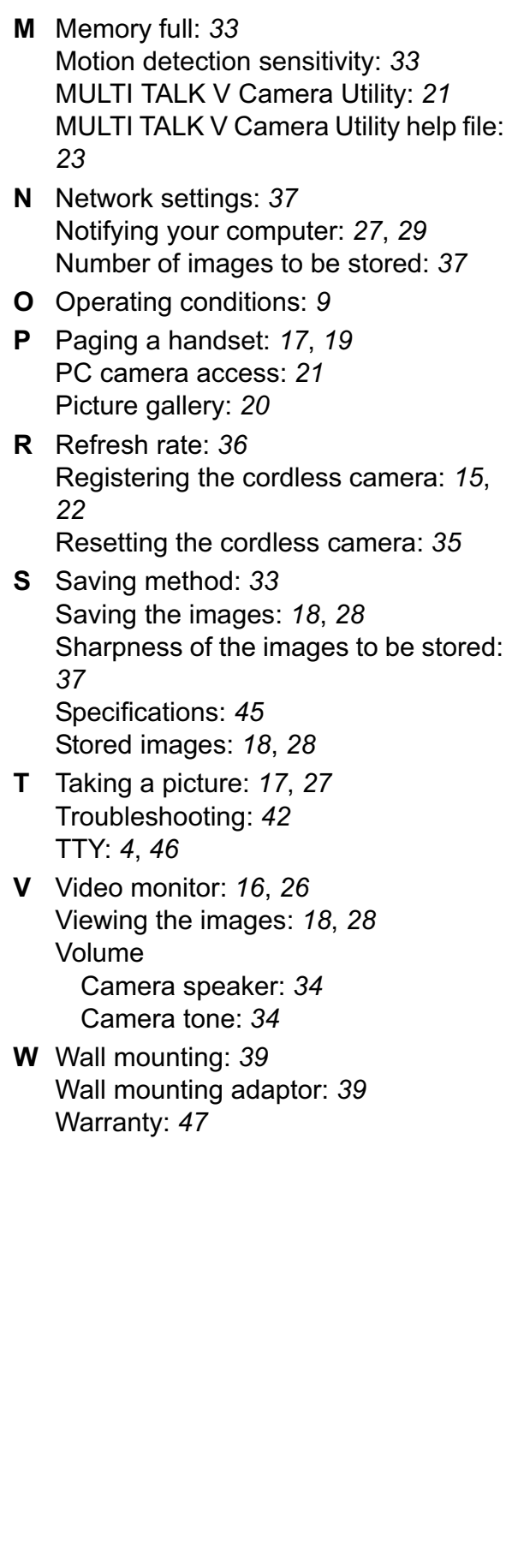

# **Notes**

# *If you need assistance with setup or operation*

- **1** Visit our website: http://www.panasonic.com/phonehelp
- **2** Contact us via the web at: http://www.panasonic.com/contactinfo
- **3** Call us at: 1-800-211-PANA (1-800-211-7262)

TTY users (hearing or speech impaired users) can call 1-877-833-8855.

### **When you ship the product**

- Carefully pack your unit, preferably in the original carton.
- Attach a letter, detailing the symptom, to the outside of the carton.
- Send the unit to Panasonic Services Company Customer Servicenter, prepaid and adequately insured.
- $\bullet$  Do not send your unit to Panasonic Consumer Electronics Company listed below or to executive or regional sales offices. These locations do not repair consumer products.

We recommend keeping a record of the following information for future reference.

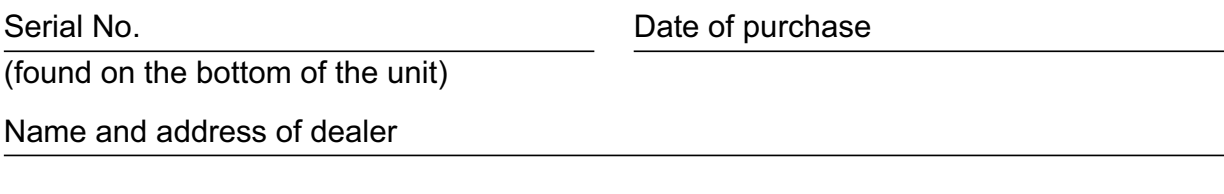

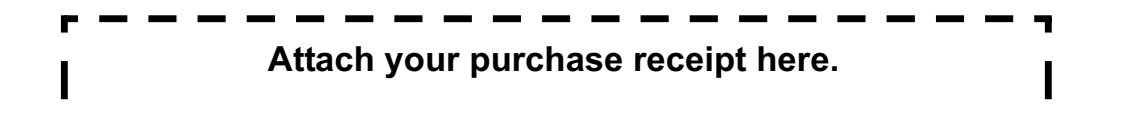

# **Panasonic Consumer Electronics Company, Division of Panasonic Corporation of North America**

One Panasonic Way, Secaucus, New Jersey 07094

#### **Panasonic Puerto Rico, Inc.**

San Gabriel Industrial Park, Ave. 65 de Infantería, Km. 9.5, Carolina, Puerto Rico 00985

#### **Copyright:**

This material is copyrighted by Panasonic Communications Co., Ltd., and may be reproduced for internal use only. All other reproduction, in whole or in part, is prohibited without the written consent of Panasonic Communications Co., Ltd. © 2005 Panasonic Communications Co., Ltd. All Rights Reserved.

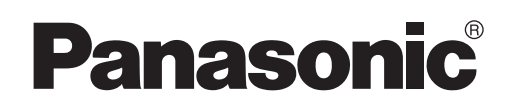

# **Manual de instrucciones**

95<br>00

Cámara inalámbrica para el sistema de comunicación residencial

Modelo N° **KX-THA13**

**Sólo para usarse en interiores**

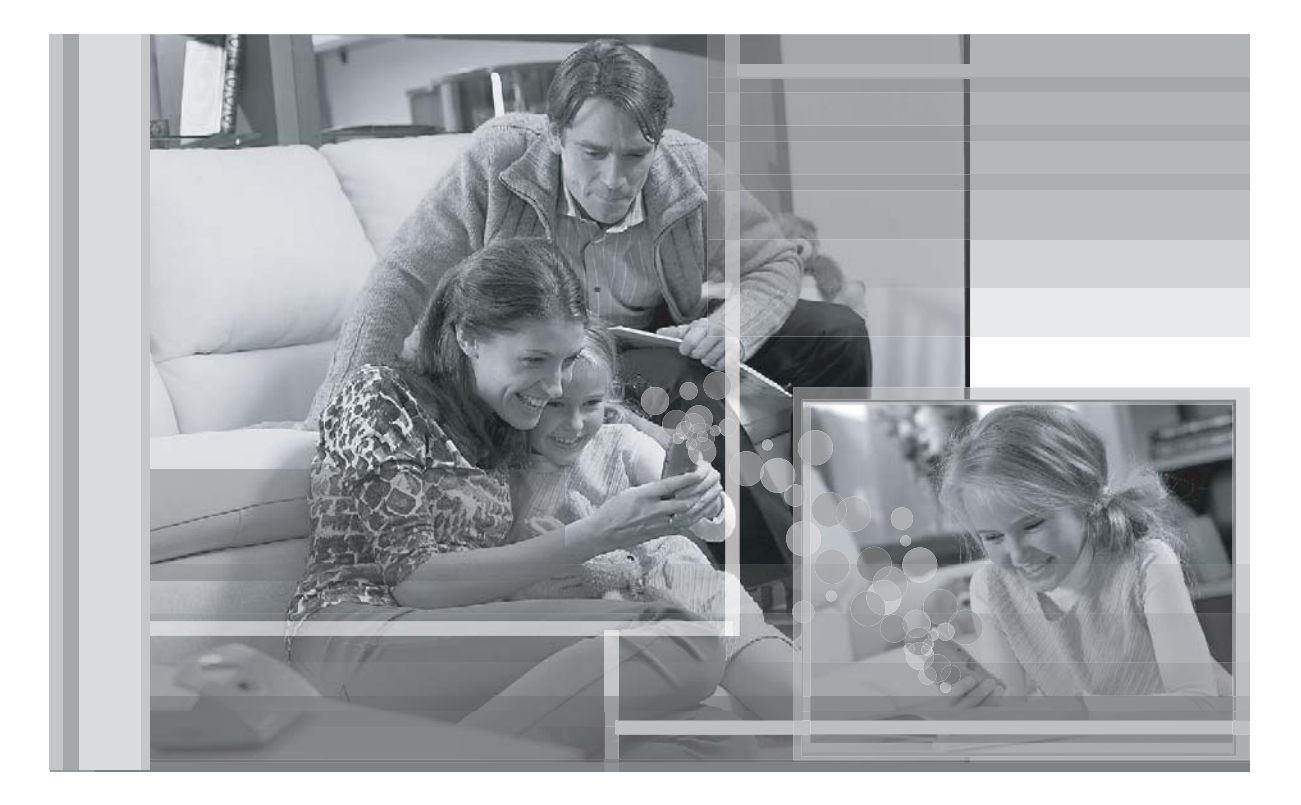

Esta unidad es un accesorio para usarse con la unidad base KX-TH102. Debe registrar esta unidad en su unidad base antes de poder usarla.

Lea este manual de instrucciones antes de usar la unidad y guárdelo para consultarlo en el futuro.

Para obtener ayuda, visite nuestro sitio web: **http://www.panasonic.com/phonehelp** para los clientes de Estados Unidos o Puerto Rico.

# *Tabla de Contenido*

# **Introducción**

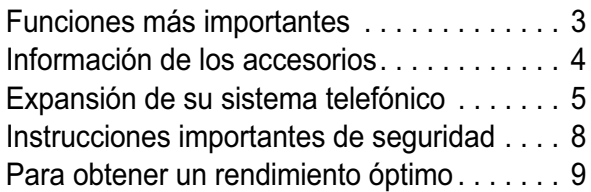

# **Preparación**

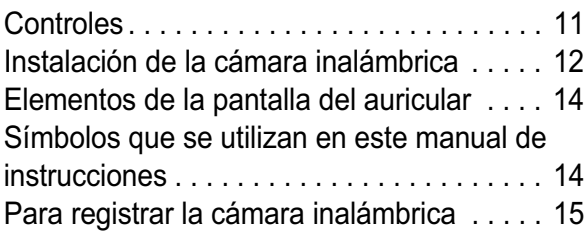

# **Monitoreo utilizando un auricular**

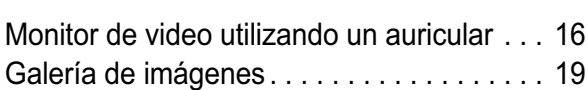

# **Antes de monitorear usando su computadora**

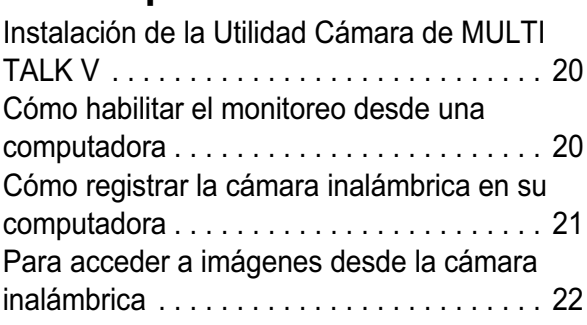

# **Monitoreo usando su computadora**

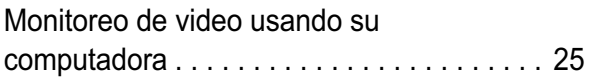

# **Funciones útiles durante el monitoreo**

Funciones útiles durante el monitoreo . . . . 29

# **Información útil**

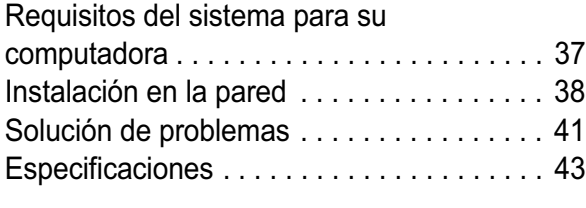

# **Índice analítico**

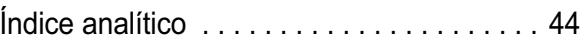

# **Funciones más importantes**

### **Gracias por adquirir la cámara inalámbrica para el Sistema de comunicación residencial de Panasonic.**

#### **Importante:**

- L Para obtener información acerca de otras unidades Panasonic compatibles, consulte página 5.
- L En este manual de instrucciones, el término "auricular" se utiliza para referirse al auricular inalámbrico KX-THA11, el auricular con videocámara inalámbrica KX-THA12, la estación inalámbrica con videocámara KX-THA16 o la auricular inalámbrico con videocámara y salida para A/V KX-THA17.

### **Monitor de video**

#### **Cómo usar la cámara y auricular inalámbricos**

Puede monitorear la habitación donde la cámara inalámbrica se ubica cuando:

- accede a la cámara inalámbrica usando el auricular (página 16).
- la cámara inalámbrica localiza el auricular cuando detecta movimiento o sonido (página 17).
- el usuario de la cámara inalámbrica localiza el auricular usando el botón de llamada (página 18).
- La cámara inalámbrica es compatible con KX-THA12/KX-THA16/KX-THA17.

#### **Cómo usar la cámara inalámbrica y su computadora**

Puede ver la habitación donde la cámara inalámbrica se ubica cuando:

- accede a la cámara inalámbrica usando su computadora (página 26).
- la cámara inalámbrica le envía una notificación a su computadora con un mensaje emergente cuanto detecta movimiento y sonido (página 27).
- el usuario de la cámara inalámbrica usa el botón de llamada para notificarle a su computadora mediante un mensaje emergente (página 28).
- L Para ver las imágenes usando su computadora, primero debe instalar el software de la Utilidad Cámara de MULTI TALK V que se incluye con su unidad base. Consulte la "Installation Guide for MULTI TALK V Software" para ver los detalles de la instalación.

# **Información de los accesorios**

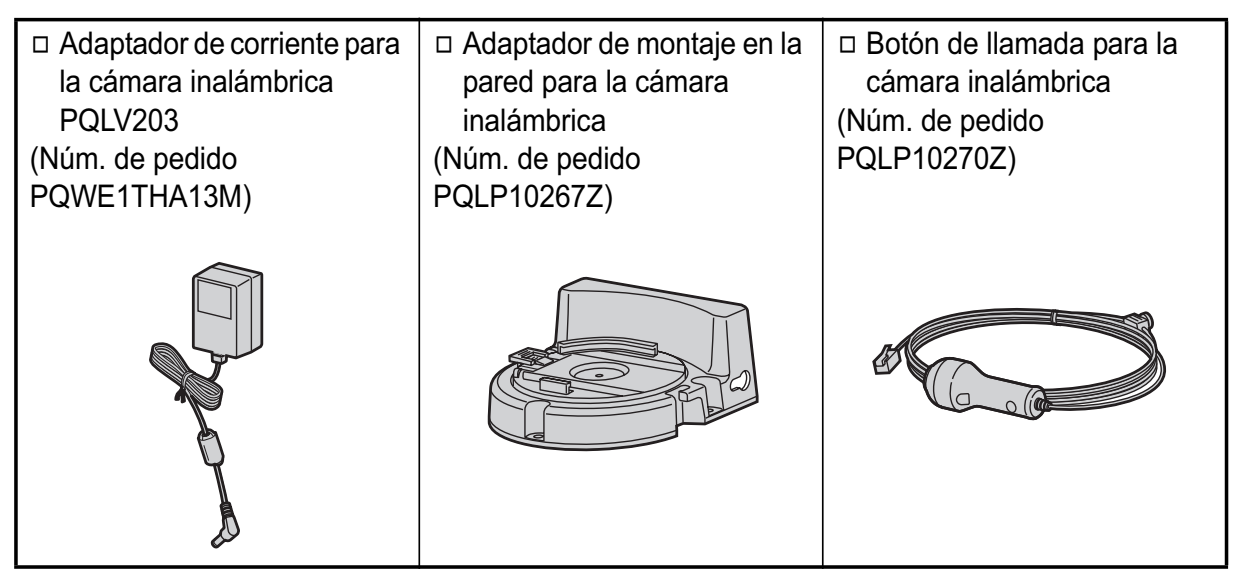

**Nota:**

L Puede expandir su sistema telefónico registrando unidades adicionales compatibles con Panasonic (página 5).

### **Información de ventas y soporte**

• Llame al 1-800-332-5368 para pedir estos accesorios.

# **Expansión de su sistema telefónico**

Puede expandir el sistema telefónico registrando las siguientes unidades en una sola unidad base: **máx. 18**

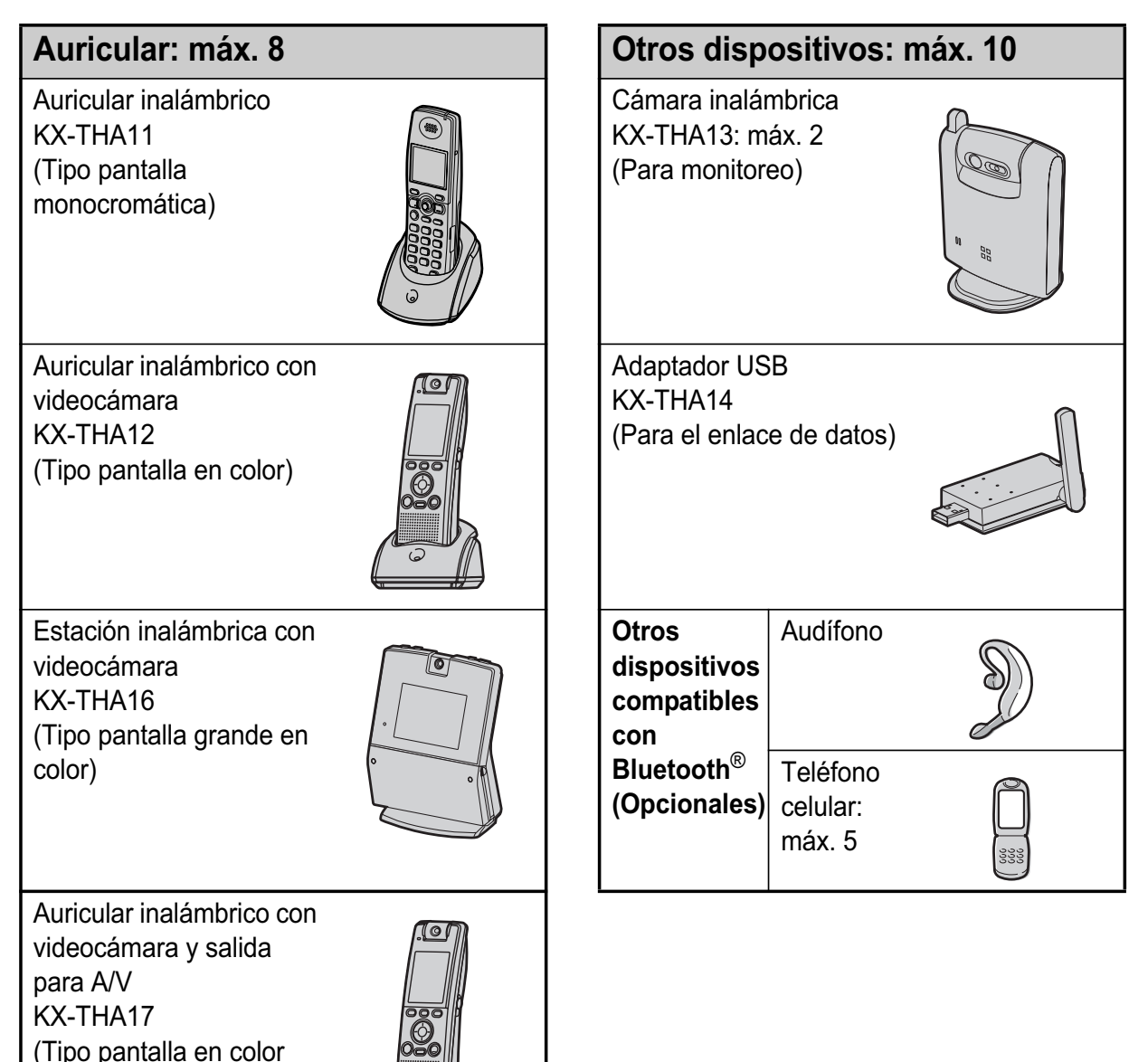

#### **Nota:**

video)

con salida para audio y

• El audífono y el teléfono celular deben tener capacidad para Bluetooth y deben ser compatibles con el sistema de comunicación residencial. Para obtener más detalles y la lista de teléfonos celulares compatibles, visite: www.panasonic.com/MultiTalkV

# **Diversas funciones con el uso de las unidades opcionales**

#### **Videollamada**

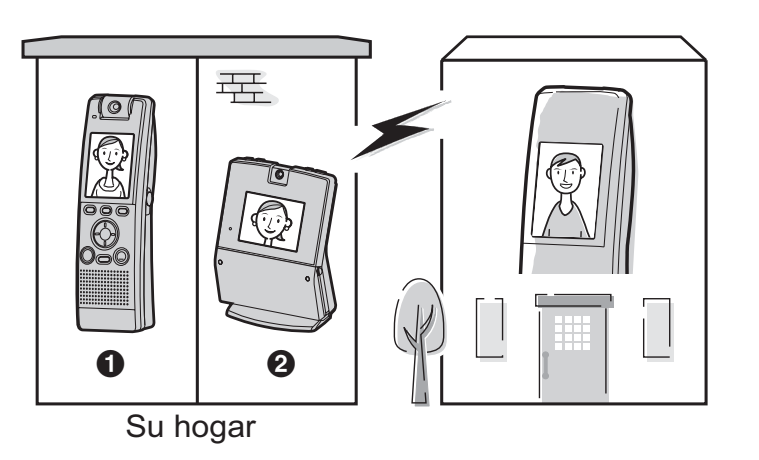

**Monitor visual**

Esta función permite que usted y la persona con quien habla se vean mutuamente en tiempo real mientras se encuentran en una llamada externa usando los auriculares. Si tiene unidades adicionales  $\left( \bullet \right)$ ,

B), también puede hacer una videollamada durante una llamada de intercom.

A **KX-THA12/KX-THA17 2** KX-THA16

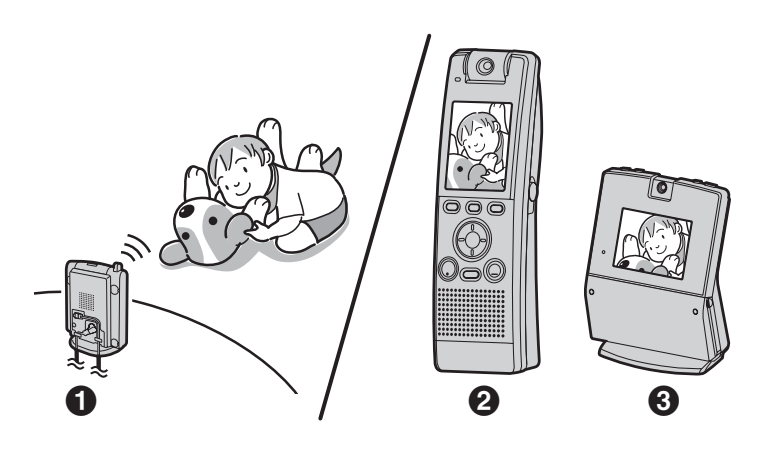

Esta función le permite monitorear la habitación en la que se ubica la cámara inalámbrica  $\left( \bigodot \right)$  desde las unidades  $(Q, Q)$ .

También puede monitorear la habitación entre las unidades  $\left( \bullet \right)$ , **O**).

**6** KX-THA13 B **KX-THA12/KX-THA17 69 KX-THA16** 

Su teléfono celular

**Conexión celular (compatible con Bluetooth)**

Esta función le permite hacer o contestar llamadas celulares usando su unidad  $\left( \bigcirc \right)$ ,  $\bigcirc$ ,  $\bigcirc$  y la unidad base), si tiene teléfonos celulares compatibles con Bluetooth.

**6** KX-THA11 B **KX-THA12/KX-THA17 @ KX-THA16** 

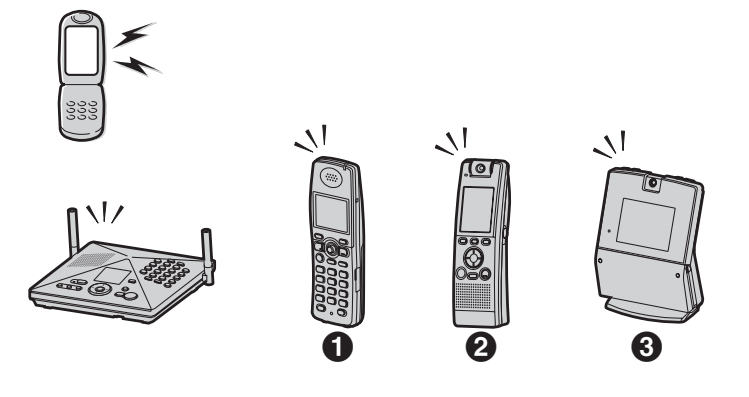

#### **Función del enlace de datos**

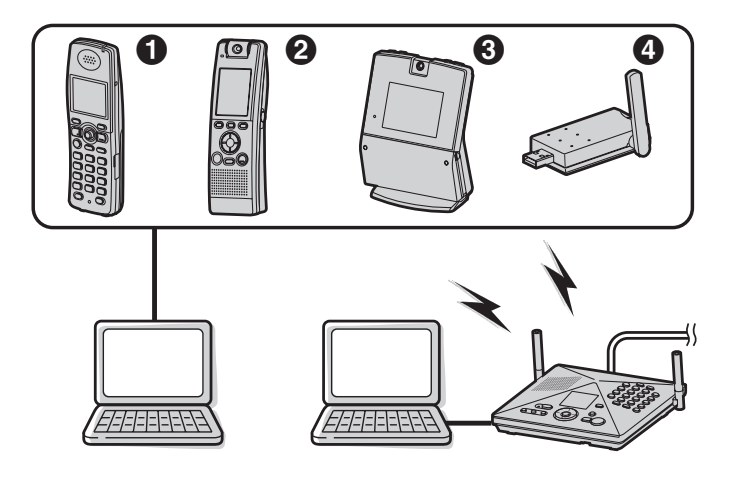

Esta función le permite acceder al Internet o a otra computadora conectando las unidades  $(0, 0, 6)$ y la unidad base) con el cable USB o un adaptador USB (@) a su computadora.

- **6** KX-THA11
- B **KX-THA12/KX-THA17**
- **@ KX-THA16**
- **@ KX-THA14**

#### **Videollamada usando el televisor**

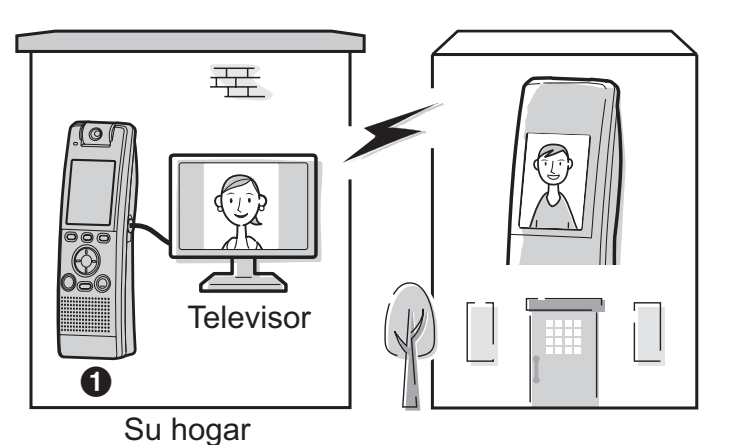

Esta función le permite usar su televisor para ver a la otra persona durante una videollamada.

**6** KX-THA17

# **Instrucciones importantes de seguridad**

Cuando utilice el producto, tendrá que tomar siempre las precauciones que se indican a continuación para reducir el riesgo de incendio, descargas eléctricas o lesiones personales.

- 1. Lea y entienda todas las instrucciones.
- 2. Guarde estas instrucciones.
- 3. Obedezca todas las advertencias.
- 4. Siga todas las instrucciones.
- 5. Después de retirar el polvo de la lente, límpiela con un algodón.
- 6. No instale el producto cerca de ninguna fuente de calor como radiadores, registros de calefacción, estufas u otros dispositivos (incluyendo amplificadores) que produzcan calor.
- 7. Proteja el cable del adaptador de corriente alterna para evitar pisarlo o pellizcarlo, en especial en los enchufes, receptáculos de conveniencia y en el punto en que sale de la unidad.
- 8. No toque la unidad ni el adaptador de corriente alterna durante las tormentas eléctricas.
- 9. Desconecte la unidad cuando no la vaya a utilizar por periodos prolongados de tiempo.
- 10. Refiera todo servicio de reparación al personal de servicio calificado. Se requiere servicio de reparación cuando la unidad ha resultado dañada en cualquier forma, como cuando el cable del adaptador o el enchufe de corriente alterna resultan dañados, o la unidad no funciona normalmente o se cae.

# GUARDE ESTAS INSTRUCCIONES

# **PRECAUCIÓN:**

#### **Instalación**

- $\bullet$  No toque el enchufe con las manos mojadas.
- El adaptador de corriente alterna se usa como el dispositivo principal de desconexión. Asegúrese de que la toma de corriente alterna esté instalada cerca del producto y tenga fácil acceso.

# **ADVERTENCIA:**

- L Para evitar el riesgo de un incendio o descarga eléctrica, no exponga el producto a la lluvia ni a ningún tipo de humedad.
- L Desenchufe el producto de las tomas de corriente si emite humo o un olor anormal, o si hace algún ruido inusual. Estas condiciones pueden provocar fuego o descarga eléctrica. Confirme que ya no emita humo y comuníquese con el Centro de llamadas de Panasonic al 1-800-211-PANA (1-800-211-7262).

#### **Médicas**

• Consulte al fabricante de cualquier dispositivo médico personal como los marcapasos o aparatos para la sordera, a fin de determinar si están adecuadamente protegidos contra la energía externa de radiofrecuencia. (El producto funciona en el rango de frecuencia de 2,402 GHz a 2,48 GHz, y su salida de potencia máxima es de 125 mW.) No utilice el producto en instalaciones de atención médica si existe algún reglamento en el área que lo prohíba. Los hospitales y las instalaciones de atención médica pueden utilizar equipos sensibles a la energía de radiofrecuencia externa.

# **Para obtener un rendimiento óptimo**

## **Ubicación**

Esta unidad se comunica utilizando ondas de radio.

Para obtener un funcionamiento a la distancia máxima y sin ruido, recomendamos que coloque el producto alejado de aparatos eléctricos.

### **Medio ambiente**

- $\bullet$  Mantenga el producto alejado de dispositivos que generen ruido eléctrico, como lámparas fluorescentes y motores.
- El producto debe mantenerse libre de humo, polvo, alta temperatura y vibración excesivos.
- El producto no debe exponerse a la luz directa del sol.
- $\bullet$  No coloque objetos pesados sobre el producto.
- El producto debe mantenerse alejado de las fuentes de calor como calentadores, estufas, etc. No debe colocarse en habitaciones con temperaturas inferiores a 5 °C (41 °F) o superiores a 40 °C (104 °F). También debe evitar colocarlo en sótanos húmedos.
- La proximidad de aparatos eléctricos de 2.4 GHz puede causar interferencia. Aléjelo de los aparatos eléctricos.

# **Cuidado de rutina**

 $\bullet$  Limpie la superficie externa del producto con un paño suave y húmedo. No utilice bencina, disolvente o polvo abrasivo.

# **Condiciones para utilizar la cámara inalámbrica**

• La cámara inalámbrica está diseñada sólo para usarse en interiores. La exposición prolongada a la luz directa del sol o a la luz halógena puede dañar el sensor CMOS.

- **Utilice la cámara inalámbrica en un sitio bien** iluminado con luz de día o luz artificial.
- L No use la cámara inalámbrica en los siguientes lugares:
	- cerca de lámparas incandescentes.
	- cerca de cualquier aparato eléctrico que emita una fuerte señal de radio.
	- en sitios donde el objetivo de la imagen esté contra una fuente de luz o frente a un espejo.
	- en lugares donde la temperatura varíe mucho, como cerca de un aire acondicionado o calentador.
	- en cualquier sitio expuesto al aceite o al vapor, como una cocina.
	- donde algún objeto como el vidrio pueda causar un cambio de temperatura debido al reflejo.
- L A fin de mantener el brillo y definición de las imágenes, la continuidad del movimiento se reduce en espacios más oscuros que los iluminados por luz de día o luz artificial. En estos espacios, es posible que la continuidad del movimiento no se incremente o se reduzca mucho aunque cambie la configuración de la definición de la pantalla (página 29).
- Al usar la cámara inalámbrica, tenga en cuenta el derecho a la privacidad que tienen los demás.
- Cuando mueva la cámara inalámbrica de un lugar frío a uno cálido, espere un poco para permitir que se adapte al cambio ambiental antes de usarla. En este caso, puede formarse condensación y producirse un error o una falla de funcionamiento.

# **Condiciones de operación para la cámara inalámbrica**

Para usar la función de detección de la cámara inalámbrica, es necesario que cambie el modo de detección (página 31).

### **Detección de audio**

La cámara inalámbrica incluye un sensor que detecta las voces humanas, como la de un bebé que llora. Puede ser difícil detectar los

# *Introducción*

sonidos que no sean de voces humanas. Para usar esta función, confirme que la cámara inalámbrica se ubique en un lugar donde pueda detectar las voces humanas con facilidad. Una vez que el sensor detecta sonido, la cámara inalámbrica localiza el auricular o le notifica a su computadora por medio de un mensaje emergente.

#### **Detección de movimiento**

La cámara inalámbrica incluye un sensor que detecta el movimiento por medio de las variaciones de temperatura en la habitación en la que se coloca. Cuando un objeto (una persona, un animal, etc.) entra en el alcance del sensor, éste puede detectar la variación de temperatura que causa dicho objeto. Una vez que el sensor detecta movimiento, la cámara inalámbrica localiza el auricular o le notifica a su computadora por medio de un mensaje emergente.

■ Rango de detección vertical

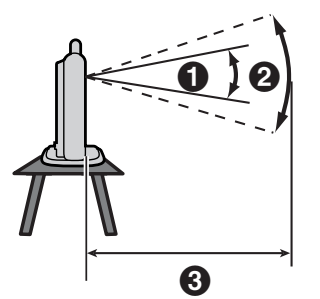

- $\bullet$  Ángulo vertical: Aprox. 20°
- **2** Ángulo fotográfico: Aprox. 35°
- **6** Distancia: Aprox. 5 m (16,4 pies)

### ■ Rango de detección horizontal

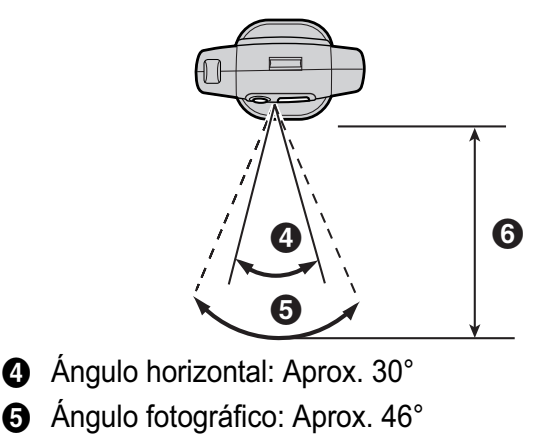

 $\odot$  Distancia: Aprox. 5 m (16,4 pies)

N **Alcance de detección de movimiento** Es fácil detectar el movimiento a través del alcance de detección de la cámara inalámbrica (A), pero es difícil detectar el movimiento hacia la cámara inalámbrica  $(②)$ .

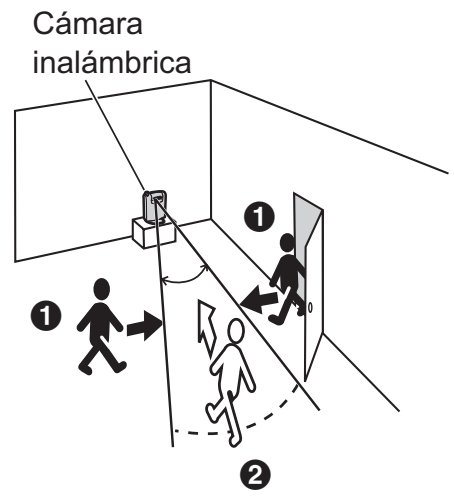

#### **Nota:**

- L Ubique la cámara donde los objetos pasen a través del alcance de detección.
- L No instale la cámara inalámbrica en un lugar donde la temperatura sea alta. La cámara inalámbrica detecta los objetos por medio de la diferencia de temperatura entre los objetos en movimiento (como los humanos) y lo que los rodea. Si la cámara inalámbrica se ubica donde hay poca diferencia de temperatura entre ellos, el sensor no responderá al movimiento, aunque sea dentro del alcance de detección.
- Es posible que la cámara inalámbrica responda a los cambios de temperatura causados por el movimiento del aire debido a la apertura y cierre de puertas, o a brisas del exterior.

# **Controles**

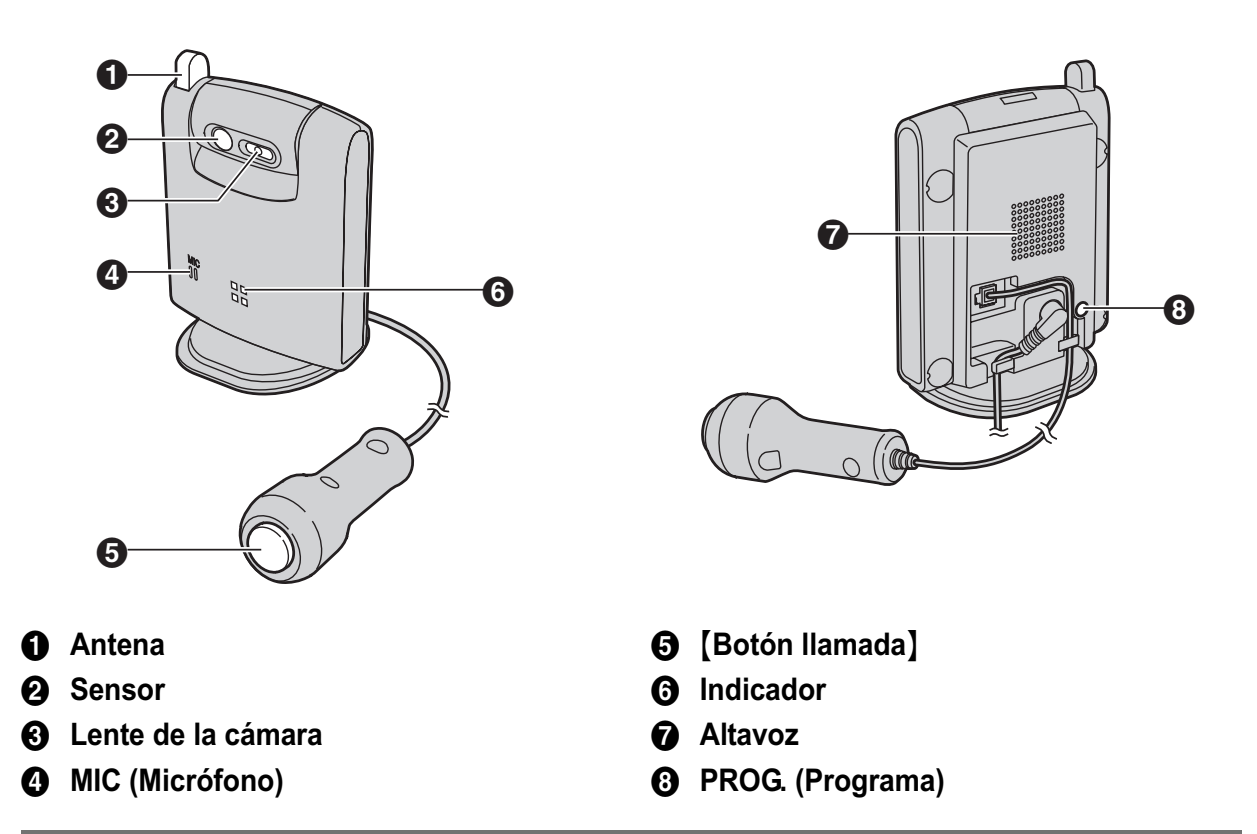

### **Funcionamiento del indicador de la cámara inalámbrica**

El indicador de la cámara inalámbrica muestra el siguiente estado. Puede seleccionar cuándo desea que el indicador de la cámara inalámbrica se encienda (página 34). La configuración predeterminada es "**Siempre encend.**" (El indicador está iluminado todo el tiempo).

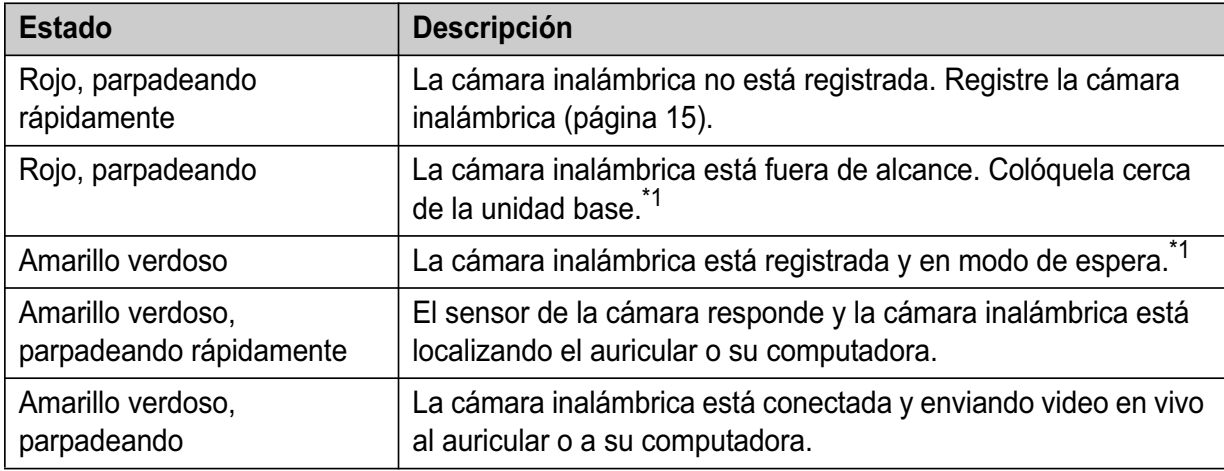

\*1 Sólo cuando la configuración del indicador de la cámara inalámbrica está "**Siempre encend.**".

# **Instalación de la cámara inalámbrica**

### **Para conectar el adaptador de corriente alterna y el botón de llamada**

Use sólo el adaptador de corriente alterna Panasonic PQLV203 incluido.

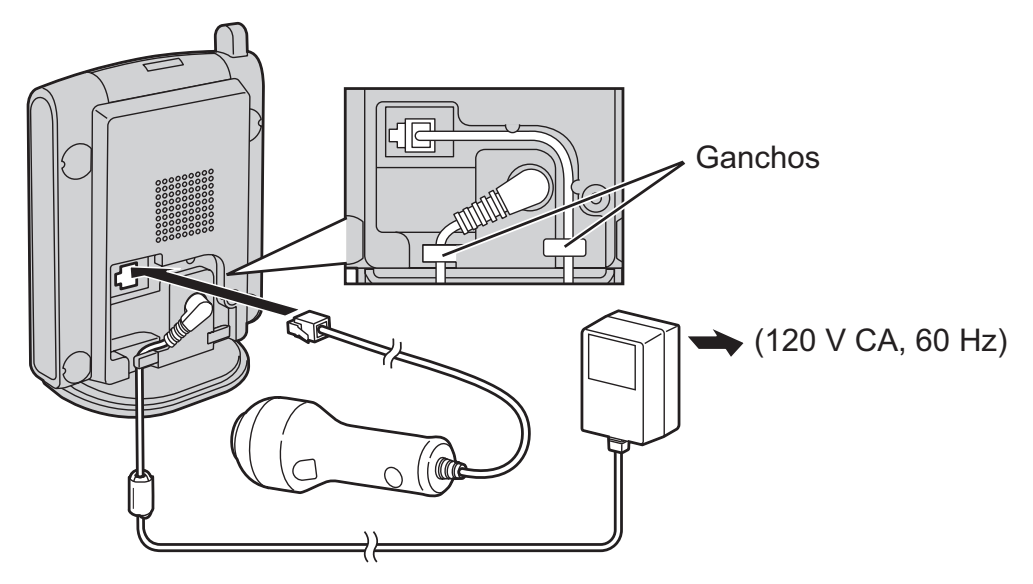

#### **Nota:**

- L Cuando el adaptador de corriente alterna está conectado, el indicador se ilumina y comienza a parpadear.
- El adaptador de corriente alterna debe permanecer conectado todo el tiempo. (Es normal que el adaptador se caliente durante su uso.)
- L El adaptador de corriente alterna debe estar conectado a una toma de corriente alterna orientada verticalmente o montada en el piso. No conecte el adaptador de corriente alterna a una toma de corriente alterna montada en el techo, ya que su peso puede hacer que se desconecte.
- L Para obtener información acerca de la ubicación de la cámara inalámbrica, consulte la página 9.

#### **Para ajustar el ángulo de la lente de la cámara inalámbrica**

Dirija la lente de la cámara empujando la lengüeta ( $\bigodot$ ) y haciendo girar la lente hacia adelante o hacia atrás.

L Use el auricular o su computadora para confirmar que se muestre el área que desea monitorear desde la cámara inalámbrica (página 16, 25).

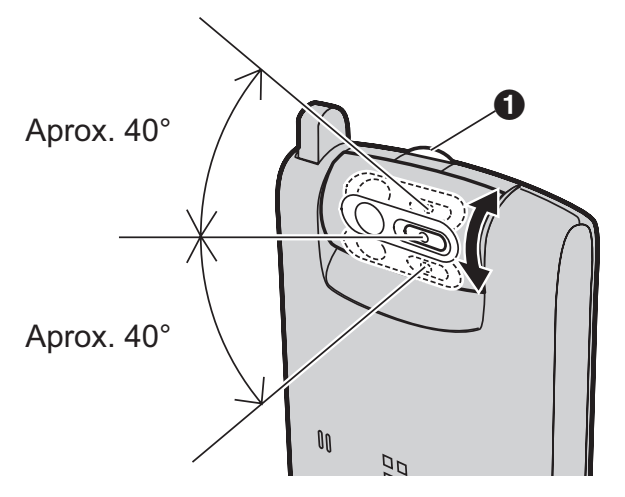

#### **Nota:**

L No toque la lente y el sensor de la cámara (página 11).

# **Elementos de la pantalla del auricular**

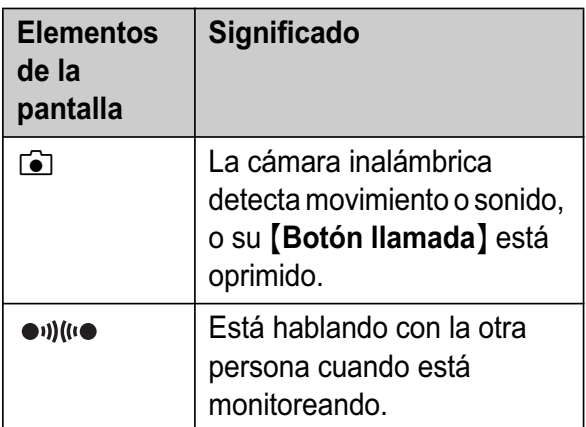

# **Símbolos que se utilizan en este manual de instrucciones**

**Símbolos que se utilizan al final de los títulos**

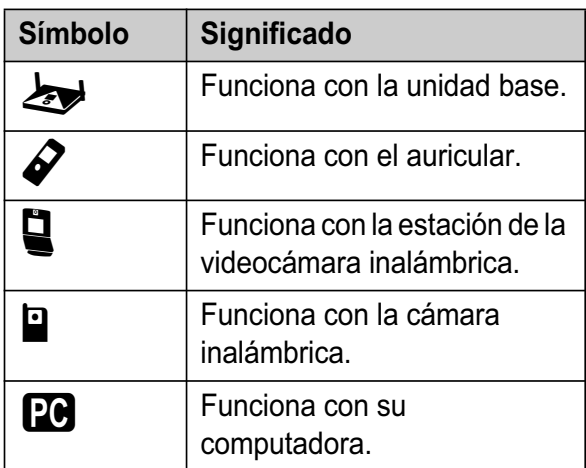

#### **Símbolos que se utilizan para las operaciones**

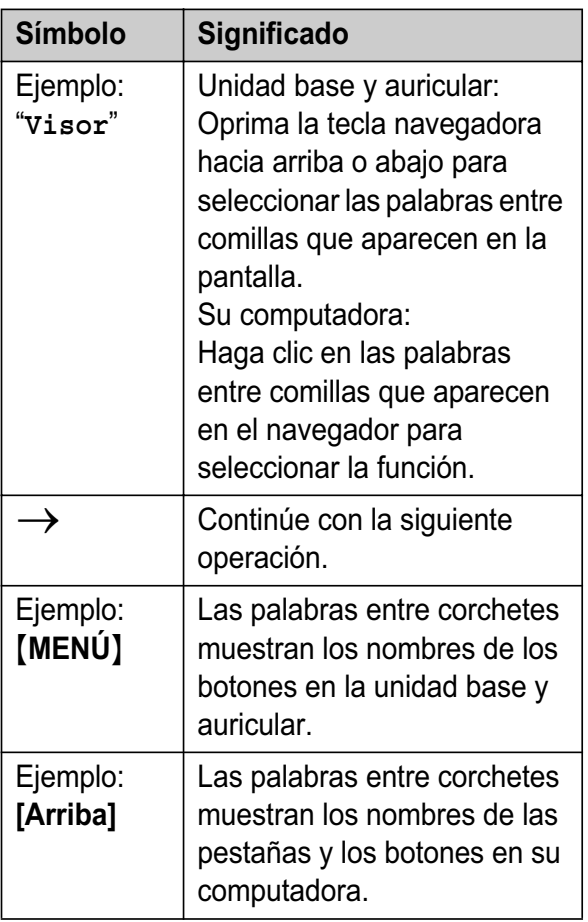

# **Para registrar la cámara inalámbrica**

## **1 Unidad base:**

Oprima y mantenga oprimido {**INTERCOM**} hasta que comience a parpadear y se emita un pitido.

# **2 Cámara inalámbrica:**

Oprima PROG. (programa) con una pluma u otro objeto puntiagudo en la parte posterior de la cámara inalámbrica hasta que escuche un pitido y el indicador de la cámara inalámbrica cambie a amarillo verdoso y comience a parpadear.

 $\bullet$  Cuando realice con éxito el registro, la cámara inalámbrica emitirá un pitido y el indicador dejará de parpadear y permanecerá encendido (página 11).

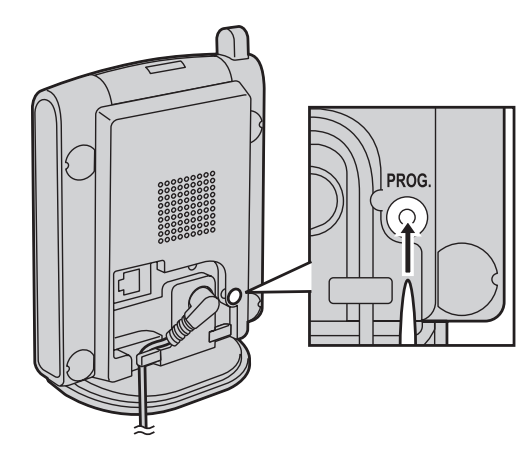

### **Nota:**

L Puede personalizar el nombre de la cámara inalámbrica (página 31).

# **Cómo reiniciar la cámara inalámbrica**

Si reinicia la cámara inalámbrica, se cancelará su registro en la unidad base.

Oprima y mantenga oprimido PROG. (programa) con una pluma u otro objeto puntiagudo en la parte posterior de la cámara inalámbrica hasta que escuche un pitido. Continúe oprimiendo PROG. con la pluma, y espere hasta que el indicador de la cámara inalámbrica comience a parpadear en amarillo verdoso y después parpadee en anaranjado. Una vez que el reinicio esté completo, el indicador parpadeará rápidamente en rojo.

### **Nota:**

- $\bullet$  Una vez que el reinicio esté completo, todas las imágenes de la cámara inalámbrica se borrarán.
- L Para usar la cámara inalámbrica después de reiniciarla, es necesario que cancele su registro para borrar su información de la unidad base, y que después la registre de nuevo en la unidad base.

# **Para cancelar el registro de una**  *cámara inalámbrica*

La unidad base puede cancelar una cámara inalámbrica registrada.

- **1** [MENU]  $\rightarrow$  **4**  $\rightarrow$  [SET]
- **2** "Cancela registro"  $\rightarrow$  [SET]
- **3** Seleccione la unidad deseada.  $\rightarrow$  [SET]
- $4$   $[3][3][5] \rightarrow [SET] \rightarrow [STOP]$

# **Monitor de video utilizando un auricular**

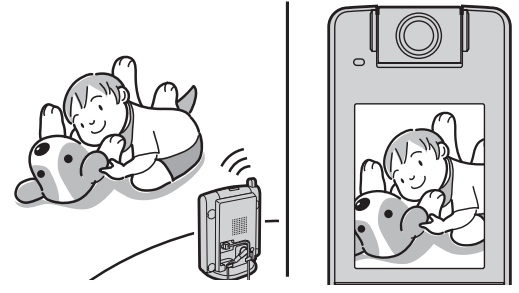

Esta función permite que el auricular monitoree la imagen y el sonido de la habitación donde se ubica la cámara inalámbrica. La cámara monitoreada no timbra, lo cual le permite monitorear fácilmente la habitación de un bebé, por ejemplo, desde diferentes áreas de la casa. Puede monitorear la habitación cuando:

- accede a la cámara inalámbrica usando el auricular ("Para monitorear la habitación  $\mathcal{S} \subseteq \mathbb{R}^n$ , página 16).
- la cámara inalámbrica localiza el auricular cuando detecta movimiento o sonido ("Sensor de la cámara inalámbrica  $\mathcal{S} \sqsubseteq \mathbb{F}$ ", página 17).
- el usuario de la cámara inalámbrica localiza el auricular usando el botón de llamada ("Botón de llamada de la cámara inalámbrica  $\mathcal{S} \subseteq \mathbb{R}^n$ , página 18).

### **Importante:**

- L Para obtener información acerca de la ubicación de la cámara inalámbrica, consulte la página 9.
- $\bullet$  Antes de comenzar a monitorear, confirme que la lente de la cámara inalámbrica esté ajustada en el ángulo correcto.
- Sólo una persona puede tener acceso a la cámara inalámbrica a la vez.
- Los números de modelos de las unidades Panasonic compatibles son los siguientes:
	- KX-THA12: auricular inalámbrico con videocámara
	- KX-THA16: estación inalámbrica con videocámara
	- KX-THA17: auricular inalámbrico con videocámara y salida para A/V

# **Para monitorear la habitación**   $\mathscr{S} \mathrel{\sqsubseteq} \mathrel{\sqsubseteq}$

**KX-THA12/KX-THA17:**

- **1** [MENÚ] (F2)  $\rightarrow$   $\rightarrow$   $\rightarrow$  [SELEC.]
- **2** "Cámara y sonido"  $\rightarrow$  [SELEC.]
- **3** Seleccione la unidad deseada.  $\rightarrow$ {**SELEC.**}
	- $\bullet$  Para comenzar o terminar de hablar con el otro usuario, oprima {**2VÍAS**}.
- **4** Oprima {**OFF**} para dejar de monitorear. **KX-THA16:**
- **1** {**MONITOR**} (F5)
- **2** "Cámara y sonido"  $\rightarrow$  [SELEC.]
- **3** Seleccione la unidad deseada.  $\rightarrow$ {**SELEC.**}
	- Para comenzar o terminar de hablar con el otro usuario, oprima {**2VÍAS**}.
- **4** Oprima {**OFF**} para dejar de monitorear.

### **Nota:**

- $\bullet$  Una vez que el usuario del auricular oprima {**2VÍAS**} en el paso 3, el usuario de la cámara inalámbrica podrá conversar con el usuario del auricular. Hable claramente en el MIC de la cámara inalámbrica.
- $\bullet$  Mientras el auricular monitorea la cámara inalámbrica, puede buscar el auricular oprimiendo {**Botón llamada**} sin importar el modo de detección en el que se encuentre la cámara inalámbrica.
- L Cuando se oprime {**Botón llamada**} mientras se emplea el auricular para monitorear, {**2VÍAS**} parpadea en la pantalla para avisarle que la cámara inalámbrica le busca. Oprima {**2VÍAS**} para contestar la llamada de búsqueda.

**Ajuste del volumen del receptor y el altavoz** Oprima [▲] o [v] mientras monitorea.

## **Cómo tomar una fotografía de la imagen que se muestra mientras monitorea**

Oprima {**CAPTUR.**} cuando aparezca la imagen que desea.

• Se le asigna un título a la imagen y ésta se guarda.

### **Nota:**

L Para ver la imagen, consulte "Galería de imágenes" en la página 19.

# **Sensor de la cámara inalámbrica**   $\mathcal{S} \subseteq \mathbb{R}$

La cámara inalámbrica puede buscar el auricular cuando detecta movimiento o sonido. Entonces, el usuario del auricular localizado puede contestar la llamada de búsqueda para monitorear el video en vivo desde la cámara inalámbrica.

Y además, la cámara inalámbrica toma fotografías (un total de 4 fotografías, predeterminado) en el momento de la detección y las almacena. Puede ver las imágenes almacenadas en la cámara inalámbrica usando el auricular, y después seleccionar y guardar las que desee en el auricular.

Para usar esta función, seleccione "**Movim. y sonido**", "**Sólo movimiento**" o "**Sólo sonido**" de antemano en el modo de detección de la cámara inalámbrica (página 31).

• Cada una de las unidades Panasonic compatibles registradas (KX-THA12/KX-THA16/KX-THA17) se puede buscar desde la cámara inalámbrica. No es posible buscar la unidad base y los auriculares Panasonic compatibles (KX-THA11).

### **1 Cámara inalámbrica:**

La cámara inalámbrica detecta el movimiento o el sonido.

- $\bullet$  La cámara inalámbrica produce un tono de cámara y toma fotografías.
- La cámara inalámbrica localiza el auricular durante 30 segundos.

#### **2 KX-THA12/KX-THA16/KX-THA17:** Oprima  $\left[\mathbb{Q}\right]$  para contestar la llamada de búsqueda.

- L Puede monitorear la habitación donde la cámara inalámbrica se ubica.
- Para comenzar o terminar de hablar con el otro usuario, oprima {**2VÍAS**}.

### **3 KX-THA12/KX-THA16/KX-THA17:** Oprima {**OFF**} para dejar de monitorear.

### **Nota:**

 $\bullet$  La cámara inalámbrica puede almacenar las últimas 50 fotografías, desde la más reciente hasta la más vieja. Cuando se almacene la imagen número 51, la imagen más vieja se borrará automáticamente (predeterminado, página 32). El número de imágenes que puede almacenar la cámara inalámbrica se puede reducir dependiendo del tamaño de la memoria, la definición, etc. Puede guardar las imágenes que desee en su auricular antes de que se borren.

### **Si aparece "Detecc.cámara"**

Si no contesta la llamada de búsqueda de la cámara inalámbrica, aparece "**Detecc.cámara**" en el auricular. Esto le permite saber si debe monitorear la

cámara inalámbrica que le envió la llamada de búsqueda.

### **KX-THA12/KX-THA17:**

- **1** [MENÚ] (F2)  $\rightarrow$   $\rightarrow$   $\rightarrow$  [SELEC.]
- **2** "Cámara y sonido"  $\rightarrow$  [SELEC.]
- **3** Seleccione la unidad (indicada por  $\epsilon$ ).  $\rightarrow$ {**SELEC.**}
- **4** Oprima {**OFF**} para dejar de monitorear.

# **KX-THA16:**

- **1** {**MONITOR**} (F5)
- **2** "Cámara y sonido"  $\rightarrow$  [SELEC.]
- **3** Seleccione la unidad (indicada por  $\epsilon$ ).  $\rightarrow$ {**SELEC.**}
- **4** Oprima {**OFF**} para dejar de monitorear.

### **Cómo ver y guardar las imágenes de la cámara inalámbrica en el auricular**

Puede ver las imágenes almacenadas en la cámara inalámbrica y guardarlas en el auricular.

### **KX-THA12/KX-THA17:**

**1** Comience a monitorear (página 16).  $\rightarrow$ {**MENÚ**}

# **2** "Imágenes guard"  $\rightarrow$  [SELEC.]

- **3** Seleccione la imagen deseada.
	- Para hacer un acercamiento, oprima {**ZOOM**} repetidas veces. Para volver a la imagen original, oprima {**ANCHO**}.
- **4** Para almacenar la imagen que se muestra;  $[MEMÚ] \rightarrow "Guardar imagen" \rightarrow$ {**SELEC.**}
	- Se le asigna un título a la imagen y ésta se guarda en el auricular.
	- Para guardar otros elementos, repita desde el paso 3.
- **5** Oprima {**OFF**} cuando termine.

# **KX-THA16:**

- **1** Comience a monitorear (página 16).  $\rightarrow$ {**MENÚ**}
- **2** "Imágenes quard"  $\rightarrow$  [SELEC.]
- **3** Seleccione la imagen deseada.
	- Para hacer un acercamiento, oprima {**ZOOM**} repetidas veces. Para volver a la imagen original, oprima {**ANCHO**}.
- **4** Para almacenar la imagen mostrada, oprima {**GUARDAR**}.
	- Se le asigna un título a la imagen y ésta se guarda en el auricular.
	- Para guardar otros elementos, repita desde el paso 3.
- **5** Oprima {**OFF**} cuando termine.

### **Nota:**

• Para ver la imagen, consulte "Galería de imágenes" en la página 19.

### **Cómo borrar todas las imágenes de la cámara inalámbrica**

### **KX-THA12/KX-THA17:**

- **1** Comience a monitorear (página 16).  $\rightarrow$ {**MENÚ**}
- **2** "Imágenes guard"  $\rightarrow$  [SELEC.]
- **3** [MENÚ]  $\rightarrow$  "Borrar todo"  $\rightarrow$  $[SELECT.] \rightarrow [Si]$
- **4** Oprima {**OFF**} después de que aparezca "**Todo borrado**".

### **KX-THA16:**

- **1** Comience a monitorear (página 16).  $\rightarrow$ {**MENÚ**}
- $2$  "Imágenes guard"  $\rightarrow$  [SELEC.]
- **3** [BORRAR TODO]  $\rightarrow$  [SÍ]
- **4** Oprima {**OFF**} después de que aparezca "**Todo borrado**".

# **Botón de llamada de la cámara**  inalámbrica  $\mathcal{S} \subseteq \mathbb{R}$

La cámara inalámbrica puede buscar el auricular cuando usted oprime {**Botón llamada**}. Entonces, el usuario del auricular localizado puede contestar la llamada de búsqueda para monitorear el video en vivo desde la cámara inalámbrica.

Para usar esta función, seleccione "**Botón llamada**" (predeterminado) de antemano en el modo de detección de la cámara inalámbrica (página 31).

- Cada una de las unidades Panasonic compatibles registradas (KX-THA12/KX-THA16/KX-THA17) se puede buscar desde la cámara inalámbrica. No es posible buscar la unidad base y los auriculares Panasonic compatibles (KX-THA11).
- **1 Cámara inalámbrica:** Oprima {**Botón llamada**}.
	- $\bullet$  La cámara inalámbrica produce un tono de cámara.
- L Para dejar de buscar, oprima de nuevo {**Botón llamada**}.
- $\bullet$  La cámara inalámbrica busca el auricular durante 30 segundos.

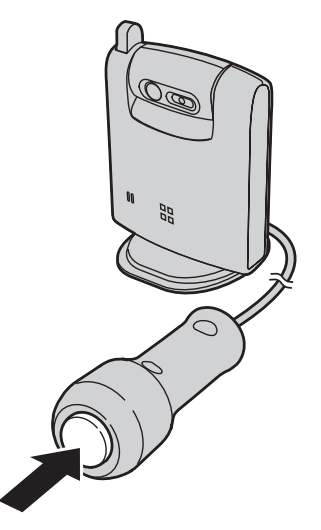

# **2 KX-THA12/KX-THA16/KX-THA17:**

Oprima  $\left[\n\infty\right]$  para contestar la llamada de búsqueda.

- Puede monitorear la habitación donde la cámara inalámbrica se ubica.
- L También puede hablar con el usuario de la cámara inalámbrica. Para terminar de hablar, oprima {**2VÍAS**}.

### **3 Cámara inalámbrica:**

Cuando el usuario del auricular responda, hable claramente en el MIC.

### **4 KX-THA12/KX-THA16/KX-THA17:**

Oprima {**OFF**} para dejar de monitorear.

### **Nota:**

L Cuando se oprime {**Botón llamada**}, la cámara inalámbrica no toma fotografías.

### **Si aparece "Detecc.cámara"**

Si no contesta la llamada de búsqueda de la cámara inalámbrica, aparece

"**Detecc.cámara**" en el auricular.

Esto le permite saber si debe monitorear la cámara inalámbrica que le envió la llamada de búsqueda.

Para monitorear la cámara inalámbrica consulte la página 17.

# **Galería de imágenes**

Puede ver todas las imágenes que almacenó en el auricular. Las imágenes se muestran con un tamaño diferente, dependiendo del tamaño que haya seleccionado al tomar la fotografía.

### **Importante:**

• Puede usar su computadora con la Utilidad USB de MULTI TALK V para ver, copiar, editar y guardar las imágenes. Consulte la sección de ayuda de la Utilidad USB de MULTI TALK V para obtener mayor información.

# **KX-THA12/KX-THA17:**

- **1** [MENÚ] (F2)  $\rightarrow$  **i**  $\rightarrow$  [SELEC.]
- $2$  " $visor$ "  $\rightarrow$  [SELEC.]
- **3** Oprima {^} o {V} para seleccionar la imagen deseada.
	- L Para mostrar la lista de títulos, oprima {**MENÚ**}, seleccione "**Lista títulos**" y oprima {**SELEC.**}. Para volver a la lista de imágenes, oprima {**MENÚ**}, después seleccione "**Lista imágenes**" y oprima {**SELEC.**}.
	- Para hacer un acercamiento, oprima {**ZOOM**}. Para volver a la imagen original, oprima {**ANCHO**}.

# **4** {**OFF**}

### **KX-THA16:**

- **1** {**CÁMARA VISOR**}
- $2$  " $visor$ "  $\rightarrow$  [SELEC.]
- **3** Oprima [**A**] o [**v**] para seleccionar la imagen deseada.
	- Para mostrar la lista de títulos, oprima {**LISTA TÍTULOS**}. Para volver a la lista de imágenes, oprima {**LISTA IMÁGEN.**}.
	- Para hacer un acercamiento, oprima {**ZOOM**}. Para volver a la imagen original, oprima {**ANCHO**}.
- **4** {**OFF**}

# **Instalación de la Utilidad Cámara de MULTI TALK V**

La Utilidad Cámara de MULTI TALK V le permite utilizar su computadora para registrar una cámara inalámbrica a fin de ver las imágenes de dicha cámara con un navegador de Internet. Antes de utilizar la cámara inalámbrica, primero debe instalar el software de la Utilidad cámara de MULTI TALK V que se incluye con su unidad base. Consulte la "Installation Guide for MULTI TALK V Software" para obtener detalles.

### **Nota:**

- $\bullet$  Cuando conecte su computadora a su red de computadoras usando un dispositivo MULTI TALK V, será necesario que instale el Controlador y la Utilidad de USB MULTI TALK V. Consulte la "Installation Guide for MULTI TALK V Software" para obtener más información.
- Para usuarios de Windows XP, no es posible iniciar la Utilidad cámara de MULTI TALK V después de utilizar la función "Cambio rápido de usuario". Asegúrese de que todos los usuarios se hayan desconectado, y después conéctese de nuevo.
- Si su red de computadoras utiliza direcciones IP fijas, es necesario que asigne una dirección IP específica a la cámara inalámbrica. Consulte "Cómo configurar manualmente una dirección IP para la cámara inalámbrica ("**Estática**")" en la página 22.
- $\bullet$  No es posible utilizar una dirección de IP global para la cámara inalámbrica.

# **Cómo habilitar el monitoreo desde una computadora**

Puede permitir que se monitoree la cámara inalámbrica usando una computadora. La configuración predeterminada es "**Apagado**".

### **Importante:**

L Si configura esta función en "**Encendido**", no es posible utilizar la función de video teléfono durante una llamada de intercomunicador.

### **Unidad base**

- $1$  [MENU]  $\rightarrow$  **4**  $\rightarrow$  [SET]
- **2** "Acceso cámara PC"  $\rightarrow$  [SET]
- $3$  "Encendido"  $\rightarrow$  [SET]  $\rightarrow$  [STOP]

### **Nota:**

L Puede programar esta función usando el comando directo. Oprima {**MENU**} i  $\{\sharp\}$ <sup>[6]</sup>[5][0]  $\rightarrow$  "Encendido"  $\rightarrow$  [SET]  $\rightarrow$  [STOP].

# **Cómo registrar la cámara inalámbrica en su computadora**

Antes de registrar la cámara inalámbrica en su computadora, confirme que:

- la unidad base esté conectada a su red de computadoras (consulte la "Installation Guide for MULTI TALK V Software" para obtener más información).
- el adaptador para corriente de la cámara inalámbrica está conectado.
- la cámara inalámbrica está registrada en la unidad base y su indicador está amarillo verdoso (consulte el manual de instrucciones de la unidad base para obtener más información).
- **1** Haga clic en **[Inicio]**.
- **2 Para usuarios de Windows XP:** Apunte a **[Todos los programas]**, apunte a **[Panasonic]**, apunte a **[MULTI TALK V]**, y después haga clic en **[Utilidad Cámara de MULTI TALK V]**.
	- Para usuarios de Windows 98SE. **Windows Me y Windows 2000:** Apunte a **[Programas]**, apunte a **[Panasonic]**, apunte a **[MULTI TALK V]**, y después haga clic en **[Utilidad Cámara de MULTI TALK V]**.
		- L Aparece la ventana de la Utilidad cámara de MULTI TALK V.
		- L Al registrar una cámara inalámbrica por primera vez, aparece el cuadro de diálogo de Registar dispositivo. Confirme las instrucciones del cuadro de diálogo, y después haga clic en **[Aceptar]** para continuar.
- **3** Introduzca la dirección MAC de la cámara inalámbrica, y después haga clic en **[Aceptar]**.
	- La dirección MAC se imprime en la etiqueta que se encuentra en la parte inferior de la cámara inalámbrica.

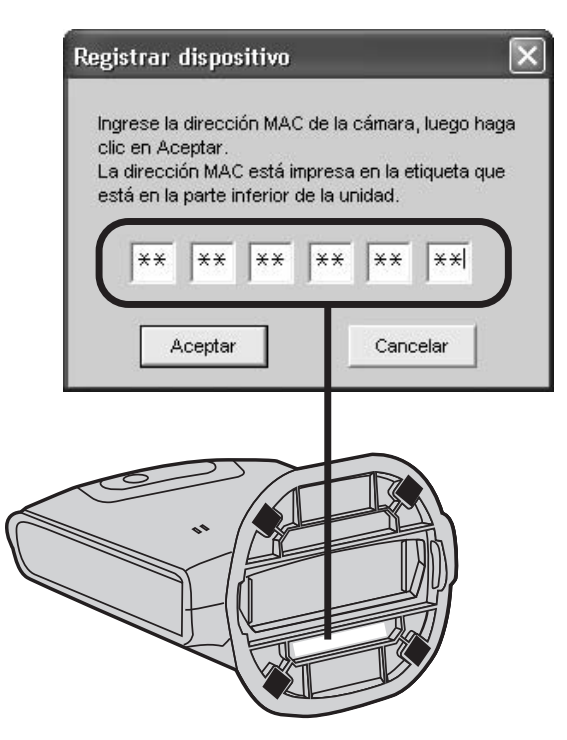

- Cuando la cámara inalámbrica se registra correctamente, aparece "**Listo**" en la columna de estado de la Lista de dispositivos.
- Para ver imágenes desde la cámara inalámbrica, continúe desde el paso 3 de "Para acceder a imágenes desde la cámara inalámbrica", en la página 22.

### **4** Haga clic en **[Cerrar]**.

### **Nota:**

- Si ocurre un error, es posible que aparezca "**No listo**" y un código de error en la columna de estado de la Lista de dispositivos. Consulte la sección de códigos de error del archivo de Ayuda para obtener información acerca de los códigos de error.
- Si observa que un dispositivo MULTI TALK V diferente se ha registrado en esta aplicación, bórrelo de la Lista de dispositivos haciendo clic en **[Cancelar registro]**.
## **Para registrar una cámara inalámbrica adicional**

Para registrar una cámara inalámbrica adicional, haga clic en **[Registro]** después de efectuar el paso 3. Introduzca la dirección MAC de la cámara inalámbrica, y después haga clic en **[Aceptar]**.

#### **Nota:**

• Se pueden registrar hasta 8 cámaras inalámbricas en la Utilidad Cámara de MULTI TALK V.

# **Para acceder a imágenes desde la cámara inalámbrica**

Antes de ver las imágenes de la cámara inalámbrica, confirme que la haya registrado en su computadora.

- **1** Haga clic en **[Inicio]**.
- **2 Para usuarios de Windows XP:** Apunte a **[Todos los programas]**, apunte a **[Panasonic]**, apunte a **[MULTI TALK V]**, y después haga clic en **[Utilidad Cámara de MULTI TALK V]**.
	- Para usuarios de Windows 98SE. **Windows Me y Windows 2000:** Apunte a **[Programas]**, apunte a **[Panasonic]**, apunte a **[MULTI TALK V]**, y después haga clic en **[Utilidad Cámara de MULTI TALK V]**.
		- **También puede iniciar la Utilidad** Cámara de MULTI TALK V haciendo clic en el icono correspondiente en la bandeja del sistema.
		- La animación de búsqueda termina y el estado de la Lista de dispositivos es "**Listo**".
- **3** Seleccione la cámara inalámbrica que desee de la Lista de dispositivos, y después haga clic en **[Conectar]**.
	- Su navegador de Internet se abre y aparece la imagen de la cámara.

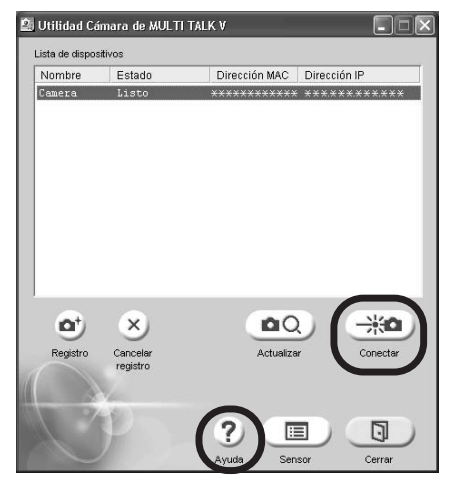

L Para ver el archivo de ayuda de la Utilidad Cámara de MULTI TALK V, haga clic en **[Ayuda]**.

#### **Nota:**

● Puede conectarse hasta con 2 cámaras inalámbricas a la vez usando su navegador.

# **Cómo configurar manualmente una dirección IP para la cámara inalámbrica ("Estática")**

Si su red utiliza asignaciones automáticas de direcciones IP (DHCP), no es necesario cambiar la configuración. Si su red utiliza direcciones IP fijas, realice los siguientes pasos para asignar una dirección IP a la cámara inalámbrica de forma manual.

## **Nota:**

• Si pudo acceder a la cámara inalámbrica usando el procedimiento descrito en "Para acceder a imágenes desde la cámara inalámbrica", en la página 22, la cámara inalámbrica ya tiene una dirección IP asignada automáticamente y no es necesario que cambie ninguna configuración.

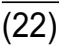

- **1** Abra la ventana de Propiedades de TCP/IP. ■ Para usuarios de Windows 2000 y **Windows XP:**
	- 1 Haga clic en **[Inicio]**, haga clic en **[Panel de control]**, en la pantalla de Categoría, haga clic en **[Conexiones de red e Internet]**, y después haga clic en **[Conexiones de red]**.
		- Para Windows 2000, haga clic en **[Inicio]**, apunte a **[Configuración]**, y después haga clic en **[Conexiones de red y de acceso telefónico]**.
	- 2 Haga clic con el botón derecho en la **[Conexión de área local]** que esté en uso, y después haga clic en **[Propiedades]**.
	- 3 Haga clic en **[Protocolo Internet (TCP/ IP)]**, y después haga clic en **[Propiedades]**.

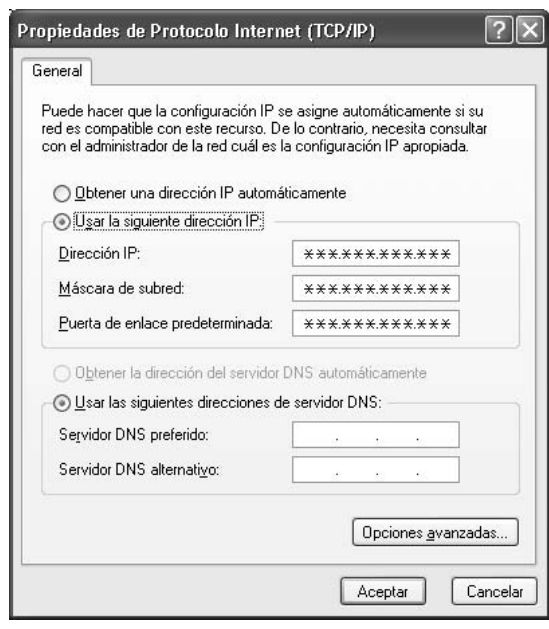

#### ■ Para usuarios de Windows 98SE y **Windows Me:**

- 1 Haga clic en **[Inicio]**, apunte a **[Configuración]**, y después haga clic en **[Panel de control]**.
- 2 Haga doble clic en **[Red]**.
- 3 Seleccione **[TCP/IP]** con el adaptador en uso, y después haga clic en **[Propiedades]**.

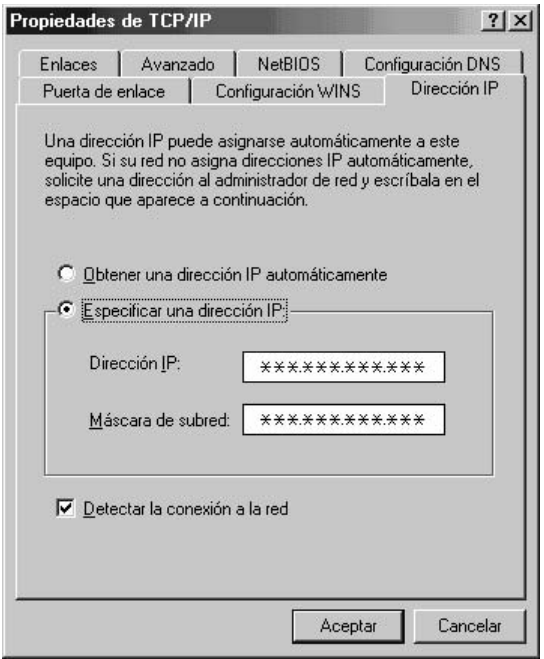

- **2** Tome nota de su dirección IP y máscara de sub-red para referencia futura.
- **3** Seleccione "**Obtener una dirección IP automáticamente**".
- **4** Haga clic en **[Aceptar]**, y después haga clic en **[Aceptar]**.
	- Los usuarios de Windows 2000 y Windows XP deben esperar aproximadamente un minuto para obtener la dirección IP.
	- Los usuarios de Windows 98SE y Windows Me deben reiniciar la computadora.
- **5** Siga el procedimiento descrito en "Cómo registrar la cámara inalámbrica en su computadora" en la página 21.

# *Antes de monitorear usando su computadora*

**6** Seleccione la cámara inalámbrica que desee de la Lista de dispositivos, y después haga clic en **[Conectar]**.

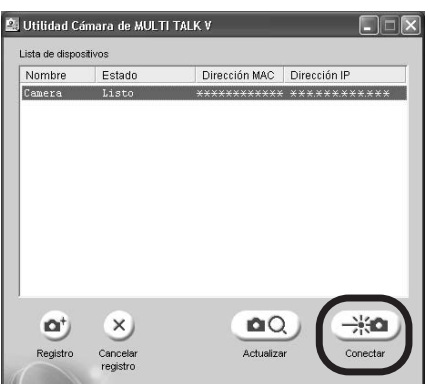

- **7** Cuando aparezca la página **[Vista estándar]** en su navegador de Internet, haga clic en la pestaña **[Configuración]**.
- **8** Seleccione "**Estática**".
- **9** Introduzca una dirección de IP y máscara de sub-net válida.
	- La dirección de IP debe ser una dirección de IP local (privada). No es posible utilizar una dirección de IP global para la cámara inalámbrica.

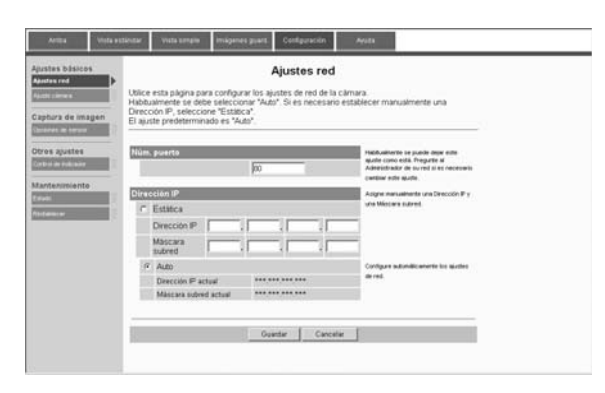

- **10** Haga clic en **[Guardar]**.
- **11** Haga clic en **[Reiniciar]**.
- **12** Repita el paso 1.
- **13** Seleccione "**Usar la siguiente dirección IP:**" (para Windows Me/ 98SE, "**Especificar una dirección IP:**"), y después devuelva la dirección IP y la máscara de sub-red a su configuración original (la configuración que anotó en el paso 2).
- **14** Haga clic en **[Aceptar]**, y después haga clic en **[Aceptar]**.
	- Los usuarios de Windows Me y Windows 98SE y deben reiniciar la computadora.

# **Nota:**

- L Si configuró incorrectamente la dirección de IP para la cámara inalámbrica, no podrá conectarse a ella. En este caso, debe devolver la cámara inalámbrica a su configuración predeterminada de fábrica y asignar una dirección de IP válida siguiendo el procedimiento en la página 22. Para reiniciar la cámara inalámbrica, consulte "Cómo reiniciar la cámara inalámbrica" en la página 15.
- **·** Si su navegador está configurado para utilizar un servidor proxy, no podrá obtener acceso a la cámara inalámbrica correctamente. Verifique si se está utilizando un servidor proxy o no con el siguiente procedimiento.
	- Para usuarios de Windows XP: Abra el navegador de internet (por ejemplo, Internet Explorer 6.0) y haga clic en **[Herramientas]**  $\rightarrow$  **[Opciones de Internet...]**  $\rightarrow$  la pestaña **[Conexiones]**  $\rightarrow$  **[Configuración de LAN...].** Si "**Utilizar un servidor proxy para su LAN...**" está marcado, apáguelo haciendo clic en la casilla de verificación.
	- Para usuarios de Windows 98SE, **Windows Me, y Windows 2000:**

Abra el navegador de internet (por ejemplo, Internet Explorer 6.0) y haga clic en [Herramientas]  $\rightarrow$  [Opciones de **Internet...]**  $\rightarrow$  la pestaña **[Conexiones]** i**[Configuración LAN...]**. Si "**Usar servidor proxy**" está marcado, apáguelo haciendo clic en la casilla de verificación.

# **Monitoreo de video usando su computadora**

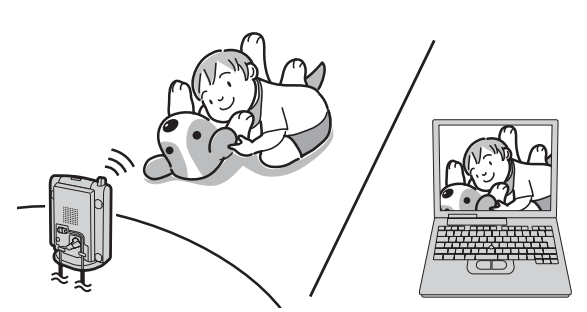

Esta función le permite monitorear la vista desde la cámara inalámbrica usando su computadora. La unidad monitoreada no timbra, lo cual le permite monitorear fácilmente la habitación de un bebé, por ejemplo, desde diferentes áreas de la casa.

Puede ver la habitación cuando:

- accede a la cámara inalámbrica usando su computadora ("Para monitorear la habitación  $\blacksquare$  $\blacksquare$ ", página 26).
- la cámara inalámbrica le envía una notificación a su computadora con un mensaje emergente cuanto detecta movimiento y sonido ("Sensor de la cámara inalámbrica  $\blacksquare$   $\blacksquare$ ", página 27).
- el usuario de la cámara inalámbrica usa el botón de llamada para notificarle a su computadora mediante un mensaje emergente ("Botón de llamada de la cámara inalámbrica  $\blacksquare$   $\blacksquare$ ", página 28).

## **Importante:**

- Para usar esta función, debe instalar el software de la Utilidad Cámara de MULTI TALK V en su computadora. Consulte la "Installation Guide for MULTI TALK V Software" para ver los detalles de la instalación.
- Antes de monitorear usando su computadora, confirme que la unidad base esté conectada a ella o a la red de computadoras (consulte la "Installation Guide for MULTI TALK V Software" para obtener más información).
- L Para obtener información acerca de la ubicación de la cámara inalámbrica, consulte la página 9.
- Antes de comenzar a monitorear, confirme que la lente de la cámara inalámbrica esté ajustada en el ángulo correcto.
- Sólo una persona puede tener acceso a la cámara inalámbrica a la vez.
- **Mientras monitorea la cámara inalámbrica** con su computadora, es posible ver la habitación pero no se puede escuchar ningún sonido.

# **Cómo acceder a la cámara inalámbrica a ze**

- **1** Abra el navegador de Internet de su computadora (consulte la "Installation Guide for MULTI TALK V Software" para obtener detalles acerca de la herramienta de la cámara).
- **2** Haga clic en las siguientes pestañas para mostrar cada página.

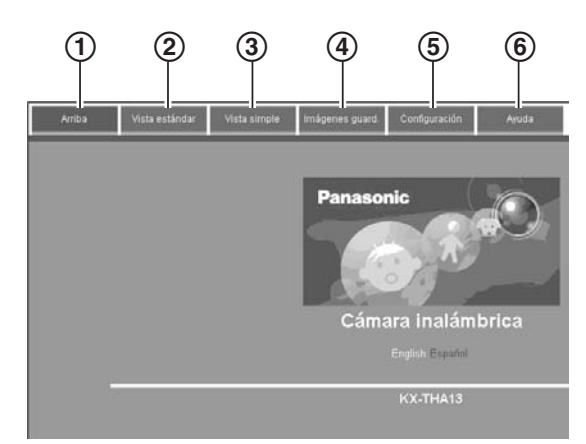

- 1 **[Arriba]**: Muestra el número de modelo de la cámara. Puede cambiar temporalmente el idioma del navegador.
- 2 **[Vista estándar]**: Muestra una vista de la habitación donde se ubica la cámara inalámbrica y la configuración de la pantalla. Puede cambiar la configuración de la pantalla temporalmente.
- 3 **[Vista simple]**: Muestra sólo una vista de la habitación donde se ubica la cámara inalámbrica.
- 4 **[Imágenes guard.]**: Muestra las imágenes almacenadas que tomó la cámara inalámbrica en el momento de la detección.
- 5 **[Configuración]**: Muestra los elementos de la configuración de la cámara inalámbrica.
- 6 **[Ayuda]**: Muestra la página de ayuda.

## **Idioma del navegador**

- **1** Acceda a la cámara inalámbrica (página 26).
- **2** Haga clic en la pestaña **[Configuración]** de la parte superior de la página.
- **3** Haga clic en **[Ajuste cámara]**.
- **4** Seleccione la configuración deseada (Predeterminada: "**English**"), y después haga clic en **[Guardar]**.

# **Para monitorear la habitación <b>p**

- **1** Acceda a la cámara inalámbrica (página 26).
- **2** Haga clic en la pestaña **[Vista estándar]** de la parte superior de la página.
	- La configuración de la pantalla se muestra a la izquierda del navegador de Internet. De ser necesario, puede cambiarlos haciendo clic en la configuración deseada.

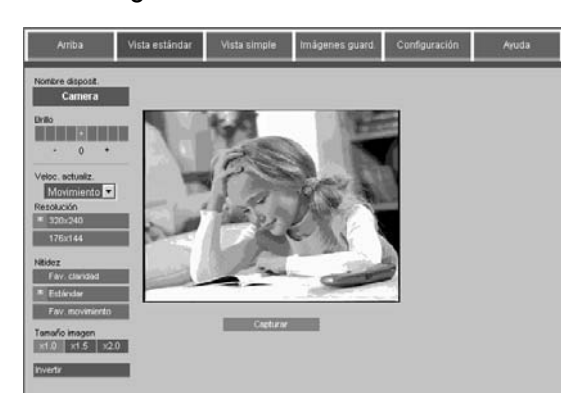

**3** Cierre el navegador de Internet para dejar de monitorear.

**Cómo tomar una fotografía de la imagen que se muestra mientras monitorea** Haga clic en **[Capturar]** cuando aparezca la imagen que desea.

**Cuando hace clic en [Capturar]**, se abre otro navegador de Internet que muestra esa imagen. Para guardar la imagen, siga las instrucciones del navegador de Internet.

# **Sensor de la cámara inalámbrica**   $P$

La cámara inalámbrica puede notificarle a su computadora cuando detecta movimiento o sonido. Entonces, el usuario de la computadora notificada puede contestar la notificación para ver el video en vivo desde la cámara inalámbrica.

Y además, la cámara inalámbrica toma fotografías (un total de 4 fotografías en forma predeterminada) en el momento de la detección y las almacena. Puede ver las imágenes almacenadas en la cámara inalámbrica usando la computadora, y después seleccionar y guardar las que desee en la computadora.

#### **Nota:**

L Puede cambiar el número de imágenes que toma la cámara inalámbrica en el momento de la detección (página 36).

Para usar esta función, seleccione "**Detección de movimiento y sonido**", "**Detección de movimiento solamente**" o "**Detección de sonido solamente**" de antemano en el modo de detección de la cámara inalámbrica (página 31).

# **Cómo mostrar el mensaje emergente**

Esta función permite que su computadora muestre el mensaje emergente cuando la cámara inalámbrica detecte el movimiento o el sonido, o al oprimir {**Botón llamada**}. Puede ver la habitación donde la cámara inalámbrica se ubica haciendo clic en ella.

- **1** Inicie la Utilidad Cámara de MULTI TALK V.
- **2** Haga clic en **[Sensor]**.
- **3** Marque **[Usar sensor]**.
	- **Haga clic en [Examinar]** si desea encender el tono de búsqueda (en formato de archivo WAV) que se escucha en su computadora.
- **4** Haga clic en **[Aceptar]**.

# **Cómo contestar la notificación de detección con su computadora**

**1 Cámara inalámbrica:**

La cámara inalámbrica detecta el movimiento o el sonido.

- $\bullet$  La cámara inalámbrica produce un tono de cámara y toma fotografías.
- $\bullet$  La cámara inalámbrica le notifica a su computadora con un mensaje emergente si enciende el tono de búsqueda para mensajes emergentes (página 27).

# **2 Su computadora:**

Cuando la cámara inalámbrica le notifica a su computadora, aparece el mensaje emergente.

Para monitorear la cámara inalámbrica, haga clic en **[Conectar]**.

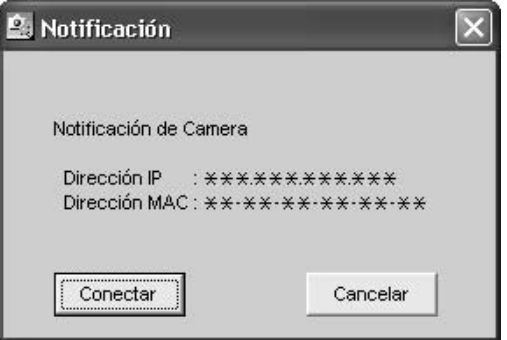

● Puede ver la habitación donde la cámara inalámbrica se ubica.

# **3 Su computadora:**

Cierre el navegador de Internet para dejar de monitorear.

# **Nota:**

 $\bullet$  La cámara inalámbrica puede almacenar las últimas 50 fotografías, desde la más reciente hasta la más vieja. Cuando se almacene la imagen número 51, la imagen más vieja se borrará automáticamente (predeterminado, página 32). El número de imágenes que puede almacenar la cámara inalámbrica se puede reducir dependiendo del tamaño de la memoria, la definición, etc. Puede guardar las imágenes que desee en su computadora antes de que se borren.

# **Cómo ver y guardar las imágenes de la cámara inalámbrica en la computadora**

- **1** Acceda a la cámara inalámbrica (página 26).
- **2** Haga clic en la pestaña **[Imágenes guard.]** de la parte superior de la página.

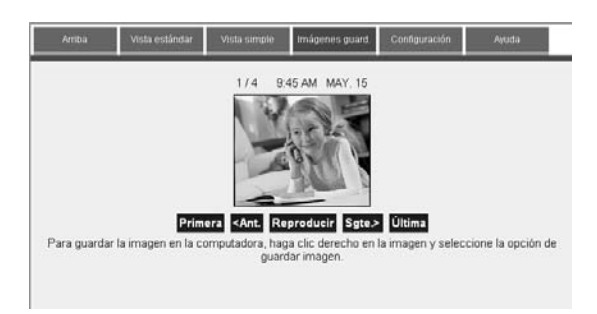

- $\bullet$  Puede ver las imágenes haciendo clic en **[Primera]**, **[<Ant.]**, **[Reproducir]**, **[Sgte.>]** o **[Última]**.
- **3** Para guardar la imagen deseada, siga las instrucciones del navegador de Internet.

#### **Cómo borrar todas las imágenes de la cámara inalámbrica**

- **1** Acceda a la cámara inalámbrica (página 26).
- **2** Haga clic en la pestaña **[Configuración]** de la parte superior de la página.
- **3** Haga clic en **[Opciones de sensor]**.
- **4** Haga clic en **[Borrar todas las imágenes]**.

# **Botón de llamada de la cámara inalámbrica <b>p PG**

La cámara inalámbrica puede notificarle a su computadora cuando usted oprime {**Botón llamada**}. Entonces, el usuario de la computadora notificada puede contestar la notificación para ver el video en vivo desde la cámara inalámbrica.

Para usar esta función, seleccione "**Botón llamada solamente**" (predeterminado) de antemano en el modo de detección de la cámara inalámbrica (página 31).

- **1 Cámara inalámbrica:** Oprima {**Botón llamada**}.
	- $\bullet$  La cámara inalámbrica produce un tono de cámara.
	- $\bullet$  Para dejar de buscar, oprima de nuevo {**Botón llamada**}.
	- La cámara inalámbrica le notifica a su computadora con un mensaje emergente si enciende el tono de búsqueda para mensajes emergentes (página 27).

# **2 Su computadora:**

Cuando la cámara inalámbrica le notifica a su computadora, aparece el mensaje emergente.

Para monitorear la cámara inalámbrica, haga clic en **[Conectar]**.

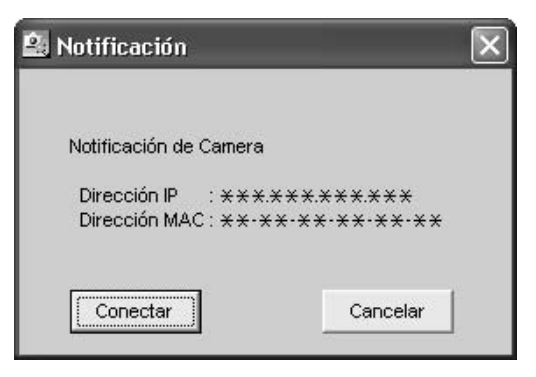

L Puede ver la habitación donde la cámara inalámbrica se ubica.

# **3 Su computadora:**

Cierre el navegador de Internet para dejar de monitorear.

## **Nota:**

● Cuando se oprime **[Botón llamada]**, la cámara inalámbrica no toma fotografías.

# **Funciones útiles durante el monitoreo**

Las palabras entre comillas (por ejemplo "**Sólo sonido**") se basan en la pantalla del auricular. Es posible que sean ligeramente diferentes cuando trabaje con su computadora.

#### **Importante:**

- Los números de modelos de las unidades Panasonic compatibles son los siguientes:
	- KX-THA12: auricular inalámbrico con videocámara
	- KX-THA16: estación inalámbrica con videocámara
	- KX-THA17: auricular inalámbrico con videocámara y salida para A/V

# **Funciones de la pantalla**  $\mathcal{S} \subseteq \mathbb{Z}$

#### **Cómo seleccionar el acercamiento de imágenes**

## **Auricular**

# **KX-THA12/KX-THA16/KX-THA17:**

- **1** Comience a monitorear (página 16).  $\rightarrow$ {**MENÚ**}
- $2$  " $\text{Zoom}$ "  $\rightarrow$  [SELEC.]
- **3** Oprima {**ZOOM**} para hacer un acercamiento (acercamiento de 1,5 x) en la imagen.
	- L Oprima {**ZOOM**} de nuevo para un acercamiento de 3 x. Al hacer el acercamiento de 3 x, puede oprimir  $[4]$ , {V}, {<} o {>} para seleccionar el área visible.
	- Para volver a la imagen original, oprima {**ANCHO**}.

# **4** {**GUARDAR**}

# **Nota:**

• Al terminar de monitorear, el tamaño seleccionado de la imagen vuelve a la vista original.

## **Su computadora**

Después de acceder a la cámara inalámbrica (página 26), puede cambiar temporalmente el tamaño de la imagen haciendo clic en la función que desee en la página **[Vista estándar]** del navegador de Internet.

## **Cómo ajustar la nitidez de la pantalla**

# **Auricular**

# **KX-THA12/KX-THA17:**

- **1** Comience a monitorear (página 16).  $\rightarrow$ {**MENÚ**}
- $2$  "Nitidez"  $\rightarrow$  [SELEC.]
- **3** Seleccione la nitidez que desee.
	- L Si desea mejorar la definición de la pantalla, mueva el cursor a la derecha (se reduce la continuidad del movimiento).
	- Si desea mejorar la continuidad del movimiento, mueva el cursor a la izquierda (se reduce la claridad de la imagen).

# **4** {**GUARDAR**}

# **KX-THA16:**

- **1** Comience a monitorear (página 16).  $\rightarrow$ {**NITIDEZ**}
- **2** Seleccione la nitidez que desee.
	- L Si desea mejorar la definición de la pantalla, mueva el cursor a la derecha (se reduce la continuidad del movimiento).
	- Si desea mejorar la continuidad del movimiento, mueva el cursor a la izquierda (se reduce la claridad de la imagen).

# **3** {**GUARDAR**}

#### **Su computadora**

"**Fav. claridad**": Mejora la nitidez de la pantalla pero reduce la continuidad del movimiento.

"**Estándar**" (Predeterminado): Configura el nivel de nitidez estándar.

"**Fav. movimiento**": Mejora la continuidad del movimiento pero reduce la claridad de la imagen.

- **1** Acceda a la cámara inalámbrica (página 26).
- **2** Haga clic en la pestaña **[Configuración]** de la parte superior de la página.
- **3** Haga clic en **[Ajuste cámara]**.
- **4** Seleccione la nitidez que desee, y después haga clic en **[Guardar]**.

#### **Nota:**

L También puede cambiar temporalmente la nitidez de la imagen haciendo clic en la función que desee en la página **[Vista estándar]** del navegador de Internet.

## **Cómo ajustar el brillo de la pantalla**

## **Auricular**

## **KX-THA12/KX-THA17:**

- **1** Comience a monitorear (página 16).  $\rightarrow$ {**MENÚ**}
- $2$  " $Brillo" \rightarrow [SELECT.]$
- **3** Oprima [►] para aumentar el brillo. Oprima {<} para disminuir el brillo.

# **4** {**GUARDAR**}

# **KX-THA16:**

- **1** Comience a monitorear (página 16).  $\rightarrow$ {**BRILLO**}
- **2** Oprima {>} para aumentar el brillo. Oprima {<} para disminuir el brillo.

# **3** {**GUARDAR**}

#### **Su computadora**

Después de acceder a la cámara inalámbrica (página 26), puede cambiar temporalmente el brillo haciendo clic en la función que desee en la página **[Vista estándar]** del navegador de Internet.

#### **Cómo mostrar la imagen al revés**

Puede voltear la imagen de la cámara al revés. Esta función es útil cuando se monta la cámara inalámbrica al revés (página 39).

## **Auricular**

# **KX-THA12/KX-THA17:**

- **1** Comience a monitorear (página 16).  $\rightarrow$ {**MENÚ**}
- $2$  "Invertir"  $\rightarrow$  [SELEC.]

## **KX-THA16:**

Comience a monitorear (página 16).  $\rightarrow$ {**INVERT.**}

## **Su computadora**

Después de acceder a la cámara inalámbrica (página 26), puede voltear la imagen al revés haciendo clic en **[Invertir]** en la página **[Vista estándar]** del navegador de Internet.

# **Funciones de la cámara inalámbrica**  $\mathscr{D} \subseteq \mathbb{P}$

Seleccione la cámara inalámbrica cuya configuración desea cambiar mientras la monitorea.

## **Cómo cambiar el nombre de la cámara inalámbrica**

# **Auricular**

# **KX-THA12/KX-THA16/KX-THA17:**

- **1** Comience a monitorear (página 16).  $\rightarrow$ {**MENÚ**}
- **2** "Ajuste cámara"  $\rightarrow$  [SELEC.]
- $3$  "Nom. disposit."  $\rightarrow$  [SELEC.]
- **4** Introduzca el nombre del dispositivo deseado (con un máximo de 10 caracteres). (Predeterminado: "**Camera**") i  $[GUARDAR] \rightarrow [OFF]$

# **Su computadora**

- **1** Acceda a la cámara inalámbrica (página 26).
- **2** Haga clic en la pestaña **[Configuración]** de la parte superior de la página.
- **3** Haga clic en **[Ajuste cámara]**.
- **4** Introduzca el nombre del dispositivo deseado (con un máximo de 10 caracteres) (Predeterminado: "**Camera**"), y después haga clic en **[Guardar]**.

## **Configuración del modo de detección de la cámara inalámbrica**

Esta configuración determina cuando la cámara inalámbrica le notifica al auricular o a su computadora.

- "**Movim. y sonido**": La cámara inalámbrica detecta el movimiento o el sonido.
- "**Sólo movimiento**": La cámara inalámbrica detecta sólo el movimiento.
- "**Sólo sonido**": La cámara inalámbrica detecta sólo el sonido.
- "**Botón llamada**" (Predeterminado): La cámara inalámbrica le notifica al auricular o a su computadora cuando se oprime su {**Botón llamada**}.
- "**Apagado**": Apaga esta función.

# **Auricular**

# **KX-THA12/KX-THA16/KX-THA17:**

- **1** Comience a monitorear (página 16).  $\rightarrow$ {**MENÚ**}
- **2** "Ajuste cámara"  $\rightarrow$  [SELEC.]
- $3$  "Opciones sens."  $\rightarrow$  [SELEC.]
- $4$  "Selecc.sensor"  $\rightarrow$  [SELEC.]
- **5** Seleccione la configuración deseada. (Predeterminado: "**Botón llamada**") i  ${GUARDAR} \rightarrow {OFF}$

# **Su computadora**

- **1** Acceda a la cámara inalámbrica (página 26).
- **2** Haga clic en la pestaña **[Configuración]** de la parte superior de la página.
- **3** Haga clic en **[Opciones de sensor]**.
- **4** Seleccione la configuración deseada "**Seleccionar sensor**" (Predeterminada: "**Botón llamada solamente**"), y después haga clic en **[Guardar]**.

**Cómo seleccionar la sensibilidad de la detección de movimiento**

# **Auricular**

## **KX-THA12/KX-THA16/KX-THA17:**

- **1** Comience a monitorear (página 16).  $\rightarrow$ {**MENÚ**}
- **2** "Ajuste cámara"  $\rightarrow$  [SELEC.]
- $3$  "Opciones sens."  $\rightarrow$  [SELEC.]
- $4$  "Sensibilidad"  $\rightarrow$  [SELEC.]
- $5$  "Detecc. movim."  $\rightarrow$  [SELEC.]
- **6** Seleccione la configuración deseada. (Predeterminado: "**Normal**") i  ${GUARDAR} \rightarrow {OFF}$

# **Su computadora**

- **1** Acceda a la cámara inalámbrica (página 26).
- **2** Haga clic en la pestaña **[Configuración]** de la parte superior de la página.
- **3** Haga clic en **[Opciones de sensor]**.
- **4** Seleccione la configuración deseada "**Sensibilidad del sensor de movimiento**" (Predeterminada: "**Normal**"), y después haga clic en **[Guardar]**.

#### **Ajuste de la sensibilidad de detección del audio**

# **Auricular**

# **KX-THA12/KX-THA16/KX-THA17:**

- **1** Comience a monitorear (página 16).  $\rightarrow$ {**MENÚ**}
- **2** "Ajuste cámara"  $\rightarrow$  [SELEC.]
- $3$  "Opciones sens."  $\rightarrow$  [SELEC.]
- $4$  "Sensibilidad"  $\rightarrow$  [SELEC.]
- $5$  "Detecc. sonido"  $\rightarrow$  [SELEC.]

**6** Seleccione la configuración deseada. (Predeterminado: "**Normal**") i  $[GUARDAR] \rightarrow [OFF]$ 

## **Su computadora**

- **1** Acceda a la cámara inalámbrica (página 26).
- **2** Haga clic en la pestaña **[Configuración]** de la parte superior de la página.
- **3** Haga clic en **[Opciones de sensor]**.
- **4** Seleccione la configuración deseada "**Sensibilidad del sensor de sonido**" (Predeterminada: "**Normal**"), y después haga clic en **[Guardar]**.

**Cómo seleccionar el método para guardar las imágenes de la cámara inalámbrica** Esta función determina lo que pasa cuando la memoria de la cámara inalámbrica se llena.

- "**Sobrescr. imag.**" (Predeterminado): La cámara inalámbrica reemplaza la imagen más vieja con una imagen nueva en la memoria.
- "**No sobrescribir**": Las imágenes nuevas no se guardan.
- Después de guardar las imágenes que desee en su auricular o su computadora, puede borrarlas todas (página 18, 28).

# **Auricular**

# **KX-THA12/KX-THA16/KX-THA17:**

- **1** Comience a monitorear (página 16).  $\rightarrow$ {**MENÚ**}
- **2** "Ajuste cámara"  $\rightarrow$  [SELEC.]
- $3$  "Opciones sens."  $\rightarrow$  [SELEC.]
- $4$  "Memoria llena"  $\rightarrow$  [SELEC.]
- **5** Seleccione la configuración deseada. (Predeterminado: "**Sobrescr. imag.**")  $\rightarrow$  [GUARDAR]  $\rightarrow$  [OFF]

## **Su computadora**

- **1** Acceda a la cámara inalámbrica (página 26).
- **2** Haga clic en la pestaña **[Configuración]** de la parte superior de la página.
- **3** Haga clic en **[Opciones de sensor]**.
- **4** Seleccione la configuración deseada "**Memoria llena**" (Predeterminada: "**Sobrescribir imagen**"), y después haga clic en **[Guardar]**.

**Ajuste del volumen del auricular de la cámara inalámbrica**

# **Auricular**

## **KX-THA12/KX-THA16/KX-THA17:**

- **1** Comience a monitorear (página 16).  $\rightarrow$ {**MENÚ**}
- **2** "Ajuste cámara"  $\rightarrow$  [SELEC.]
- **3** "Volumen altav."  $\rightarrow$  [SELEC.]
- **4** Seleccione el volumen deseado. (Predeterminado: "**6**")i {**GUARDAR**}  $\rightarrow$  [OFF]

#### **Cómo seleccionar el tono de la cámara inalámbrica**

Puede seleccionar el tono que se va a escuchar desde la cámara inalámbrica:

- cuando la cámara inalámbrica detecta el movimiento o el sonido.
- cuando se oprime {**Botón llamada**} en la cámara inalámbrica.

## **Auricular**

## **KX-THA12/KX-THA16/KX-THA17:**

- **1** Comience a monitorear (página 16).  $\rightarrow$ {**MENÚ**}
- **2** "Ajuste cámara"  $\rightarrow$  [SELEC.]
- $3$  "Tono cámara"  $\rightarrow$  [SELEC.]
- **4** Seleccione la configuración deseada. (Predeterminado: "**Tono 1**") i  $[GUARDAR] \rightarrow [OFF]$

## **Su computadora**

- **1** Acceda a la cámara inalámbrica (página 26).
- **2** Haga clic en la pestaña **[Configuración]** de la parte superior de la página.
- **3** Haga clic en **[Opciones de sensor]**.
- **4** Seleccione la configuración deseada "**Patrón de tono**" (Predeterminada: "**Tono 1**"), y después haga clic en **[Guardar]**.

## **Nota para el auricular y la computadora:**

L Al personalizar el tono de la cámara, el tono seleccionado se emite desde la cámara inalámbrica.

#### **Ajuste del volumen del tono de la cámara inalámbrica**

Puede seleccionar el volumen de tono que desee para la cámara inalámbrica:

- cuando la cámara inalámbrica detecta el movimiento o el sonido.
- cuando se oprime {**Botón llamada**} en la cámara inalámbrica.

# **Auricular**

# **KX-THA12/KX-THA16/KX-THA17:**

- **1** Comience a monitorear (página 16).  $\rightarrow$ {**MENÚ**}
- **2** "Ajuste cámara"  $\rightarrow$  [SELEC.]
- $3$  "Volumen tono"  $\rightarrow$  [SELEC.]
- **4** Seleccione el volumen deseado. (Predeterminado: "2")  $\rightarrow$  [GUARDAR]  $\rightarrow$  [OFF]

# **Su computadora**

- **1** Acceda a la cámara inalámbrica (página 26).
- **2** Haga clic en la pestaña **[Configuración]** de la parte superior de la página.
- **3** Haga clic en **[Opciones de sensor]**.
- **4** Seleccione la configuración deseada "**Volumen**" (Predeterminada: "**Intermedio**"), y después haga clic en **[Guardar]**.

# **Configuración del indicador de la cámara inalámbrica**

Puede cambiar la configuración del indicador de la cámara inalámbrica.

Para el estado y significado del indicador de la cámara inalámbrica, consulte la página 11.

- "**Siempre encend.**" (Predeterminado): El indicador está encendido todo el tiempo.
- "**Durante acceso**": El indicador se enciende cuando la cámara inalámbrica está accediendo al auricular o a su computadora.
- "**Siempre apagad.**": El indicador se apaga.

# **Auricular**

# **KX-THA12/KX-THA16/KX-THA17:**

- **1** Comience a monitorear (página 16).  $\rightarrow$ {**MENÚ**}
- **2** "Ajuste cámara"  $\rightarrow$  [SELEC.]
- $3$  "Indicador"  $\rightarrow$  [SELEC.]
- **4** Seleccione la configuración deseada. (Predeterminado: "**Siempre encend.**")  $\rightarrow$  [GUARDAR]  $\rightarrow$  [OFF]

# **Su computadora**

- **1** Acceda a la cámara inalámbrica (página 26).
- **2** Haga clic en la pestaña **[Configuración]** de la parte superior de la página.
- **3** Haga clic en **[Control de indicador]**.
- **4** Seleccione la configuración deseada "**Control de indicador**" (Predeterminada: "**Siempre encendido**"), y después haga clic en **[Guardar]**.

# **Cómo reiniciar las funciones de la cámara inalámbrica a su configuración predeterminada**

# **Auricular**

# **KX-THA12/KX-THA16/KX-THA17:**

- **1** Comience a monitorear (página 16).  $\rightarrow$ {**MENÚ**}
- **2** "Ajuste cámara"  $\rightarrow$  [SELEC.]
- $3$  "Restablec.cám."  $\rightarrow$  [SELEC.]
- **4**  $[3][3][5] \rightarrow [OK] \rightarrow [OFF]$

# **Nota:**

- Las funciones de la cámara inalámbrica además de la definición y brillo se reinician a su configuración predeterminada.
- $\bullet$  Las imágenes almacenadas se conservan aunque la cámara inalámbrica se reinicie.

## **Su computadora**

- **1** Acceda a la cámara inalámbrica (página 26).
- **2** Haga clic en la pestaña **[Configuración]** de la parte superior de la página.
- **3** Haga clic en **[Restablecer]**.
- **4** Haga clic en **[Restablecer cámara]**.

# **Nota:**

- $\bullet$  La configuración de **[Ajuste cámara]**, **[Opciones de sensor]**, y **[Control de indicador]** se reinicia a su configuración predeterminada.
- $\bullet$  Las imágenes almacenadas se conservan aunque la cámara inalámbrica se reinicie.

## **Cómo seleccionar la resolución de la imagen**

# **Su computadora**

- **1** Acceda a la cámara inalámbrica (página 26).
- **2** Haga clic en la pestaña **[Configuración]** de la parte superior de la página.
- **3** Haga clic en **[Ajuste cámara]**.
- **4** Marque la configuración deseada para "**Resolución de imagen**" (Predeterminada: "**320x240**"), y después haga clic en **[Guardar]**.

## **Nota:**

L También puede cambiar temporalmente la resolución de la imagen haciendo clic en la función que desee en la página **[Vista estándar]** del navegador de Internet.

#### **Cómo seleccionar la velocidad de actualización**

Puede seleccionar el intervalo deseado para actualizar la imagen que muestra la cámara.

# **Su computadora**

- **1** Acceda a la cámara inalámbrica (página 26).
- **2** Haga clic en la pestaña **[Configuración]** de la parte superior de la página.
- **3** Haga clic en **[Ajuste cámara]**.
- **4** Seleccione la configuración deseada para la "**Veloc. actualiz.**" (Predeterminada: "**Movimiento**"), y después haga clic en **[Guardar]**.

# **Nota:**

L También puede cambiar temporalmente la velocidad de actualización haciendo clic en la función que desee en la página **[Vista estándar]** del navegador de Internet.

#### **Cómo seleccionar el intervalo para tomar fotografías cuando el sensor se activa** Puede seleccionar la frecuencia con la que se almacenan las imágenes después de que la cámara inalámbrica detecta un movimiento o

# **Su computadora**

sonido.

- **1** Acceda a la cámara inalámbrica (página 26).
- **2** Haga clic en la pestaña **[Configuración]** de la parte superior de la página.
- **3** Haga clic en **[Opciones de sensor]**.
- **4** Seleccione la configuración deseada para "**Velocidad de imagen**" (Predeterminada: "**1 seg.**"), y después haga clic en **[Guardar]**.

#### **Cómo seleccionar el número de imágenes que se almacenarán en la cámara inalámbrica**

Puede seleccionar cuántas imágenes desea almacenar en la cámara inalámbrica cuando ésta detecte movimiento o sonido.

#### **Su computadora**

- **1** Acceda a la cámara inalámbrica (página 26).
- **2** Haga clic en la pestaña **[Configuración]** de la parte superior de la página.
- **3** Haga clic en **[Opciones de sensor]**.
- **4** Seleccione la configuración deseada para "**Cantidad de imágenes a almacenar**" (Predeterminada: "**4**"), y después haga clic en **[Guardar]**.

## **Cómo seleccionar la nitidez de las imágenes que se almacenarán en la cámara inalámbrica**

Puede seleccionar la nitidez que desee tener en las imágenes que la cámara inalámbrica almacena durante la detección.

#### **Su computadora**

- **1** Acceda a la cámara inalámbrica (página 26).
- **2** Haga clic en la pestaña **[Configuración]** de la parte superior de la página.
- **3** Haga clic en **[Opciones de sensor]**.
- **4** Seleccione la nitidez que desea para "**Nitidez**" (Predeterminada: "**Estándar**"), y después haga clic en **[Guardar]**.

# **Configuración para su red** Z

Normalmente debe marcar "**Auto**". Si necesita asignar una dirección de IP y máscara de subred específicas, marque "**Estática**", y después introduzca la dirección de IP y máscara de sub-red que desea asignar a la cámara inalámbrica. Consulte la "Installation Guide for MULTI TALK V Software" para ver la configuración de la dirección de IP.

#### **Su computadora**

- **1** Acceda a la cámara inalámbrica (página 26).
- **2** Haga clic en la pestaña **[Configuración]** de la parte superior de la página.
- **3** Haga clic en **[Ajustes red]**.
- **4** Seleccione la configuración deseada. (Predeterminado: "**Auto**")
	- L Si marca "**Auto**", vaya al paso 6.
- **5** Introduzca una dirección de IP y máscara de sub-net válida.
- **6** Haga clic en **[Guardar]**.

# **Acerca de la página de ayuda** Z

Puede acceder a la información de ayuda para cada operación haciendo clic en la pestaña de **[Ayuda]** del navegador de internet.

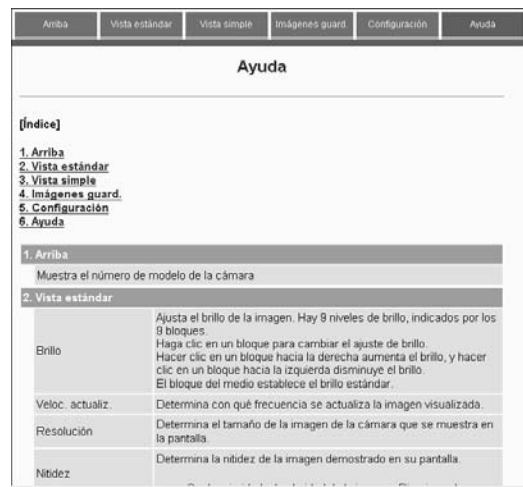

# **Requisitos del sistema para su computadora**

El sistema debe cumplir con los siguientes requisitos a fin de las herramientas software MULTI TALK V.

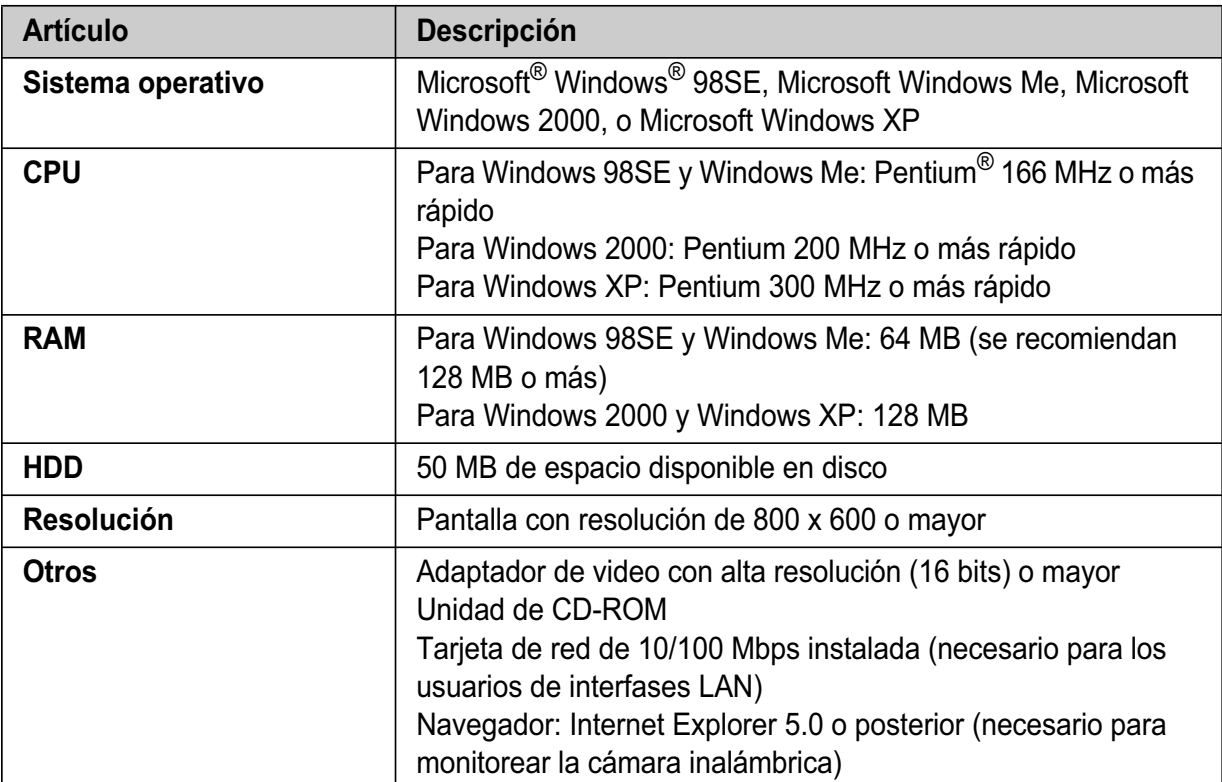

#### **Marcas registradas**

- $\bullet$  Microsoft y Windows son marcas registradas de Microsoft Corporation en los Estados Unidos y otros países.
- L Pentium es una marca registrada de Intel Corporation o sus subsidiarias en los Estados Unidos y otros países.
- Las imágenes de las pantallas se han reproducido con permiso de Microsoft Corporation.
- L Todas las demás marcas registradas que se identifican en el presente documento son propiedad de sus respectivos dueños.

# **Instalación en la pared**

La cámara inalámbrica se puede instalar de la siguiente forma:

- Instalación estándar
- Instalación al revés

#### **PRECAUCIÓN:**

- L Para obtener información acerca de la ubicación de la cámara inalámbrica, consulte la página 9.
- L Confirme el alcance de detección de la cámara inalámbrica antes de instalarla en la pared (página 9).
- L Confirme la dirección MAC en la parte inferior de la cámara inalámbrica antes de instalar el adaptador de instalación en la pared. Esta dirección MAC se requiere al utilizar el software de la Utilidad Cámara de MULTI TALK V.
- L Instale la cámara inalámbrica en una ubicación estable en la que la unidad se pueda apoyar adecuadamente al instalarla.
- $\bullet$  El adaptador de corriente alterna debe estar conectado a una toma de corriente alterna orientada verticalmente o montada en el piso. No conecte el adaptador de corriente alterna a una toma de corriente alterna montada en el techo, ya que su peso puede hacer que se desconecte.
- L **No instale la cámara inalámbrica sobre un material suave. Es posible que se caiga, se rompa o cause lesiones.**
- L No instale la cámara inalámbrica en los siguientes lugares: tabla roca, concreto celular ligero tratado en autoclave, bloques de concreto, madera laminada de menos de 25 mm (1 pulgada) de grosor, etc.
- L No jale el cable del botón de llamada después de montar la cámara inalámbrica en la pared.
- L Después de instalar la cámara inalámbrica en la pared, hable fuerte y claro en el MIC con el usuario del auricular.

# **Para conectar el adaptador de instalación**

- A Deslice la cámara inalámbrica en dirección de la flecha en el adaptador de instalación en la pared hasta que oiga un clic que indique que ya está en su sitio.
- B Acomode el cable del botón de llamada en el orificio que está en un lado del adaptador de instalación en la pared.
- C Asegure el cable del botón de llamada al gancho del adaptador de instalación en la pared.

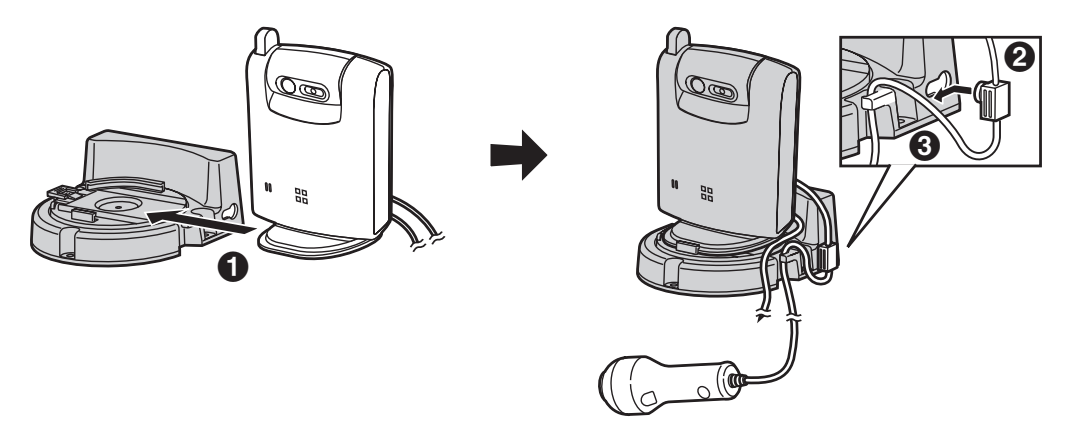

# **Cómo instalar la cámara inalámbrica en el techo**

Coloque los tornillos (no incluidos) en la pared a una altura recomendada de 1,8 m (5,9 pies) o mas abajo usando como guía la plantilla para instalación, y después instale la cámara en los tornillos hasta que quede asegurada.

Conecte el adaptador de corriente alterna a la toma de corriente (página 12).

- L Para dirigir la lente de la cámara, consulte la página 13.
- L Es posible que la imagen se vea al revés cuando la cámara se instale al revés. Para compensar esto, cambie la configuración de la cámara para que muestre las imágenes de cabeza (página 30).

#### **Instalación estándar Instalación al revés**

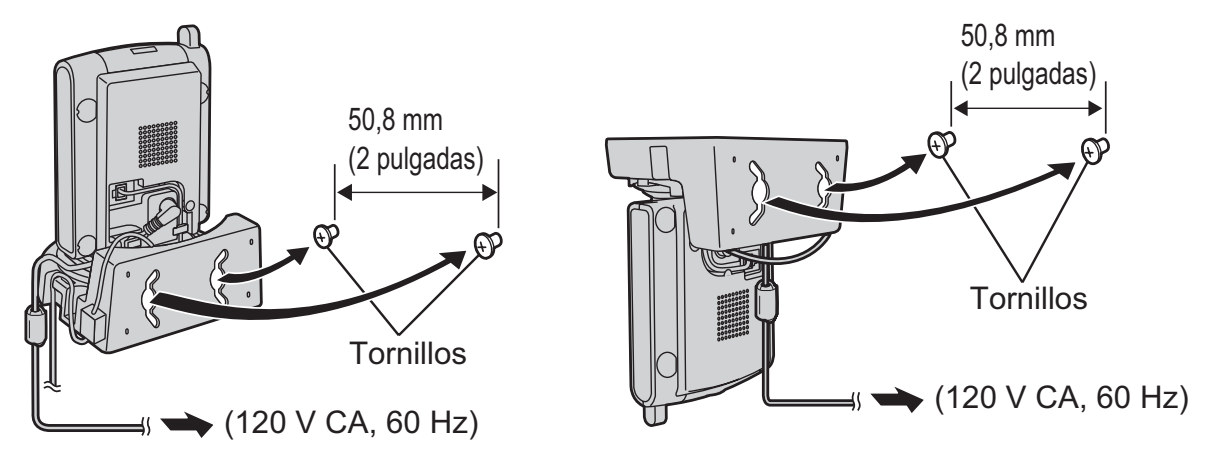

#### **Acerca de los tornillos para la instalación en la pared**

- L Utilice el tamaño de tornillo que se recomienda abajo.
- L Coloque los tornillos de instalación dejando suficiente espacio desde la pared para ganchar la cámara inalámbrica.

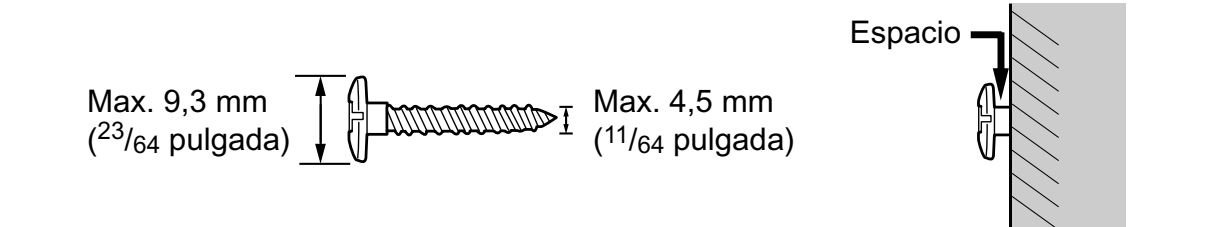

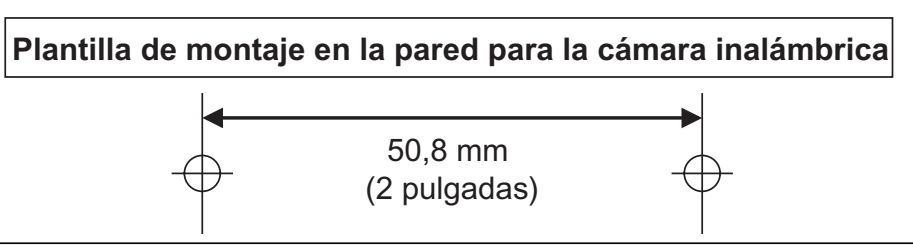

# **Para desconectar el adaptador de montaje**

Oprima y mantenga oprimido el botón ( $\bigodot$ ) del lado izquierdo de la placa de montaje en la pared. Deslice la cámara inalámbrica a la derecha (<sup>2</sup>).

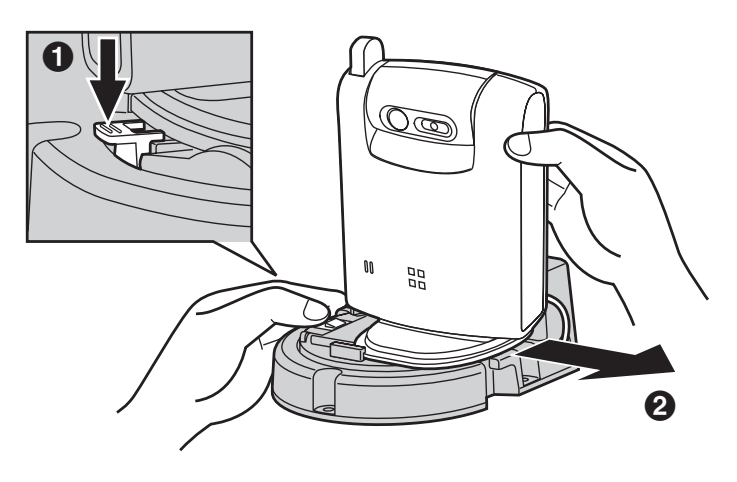

# **Solución de problemas**

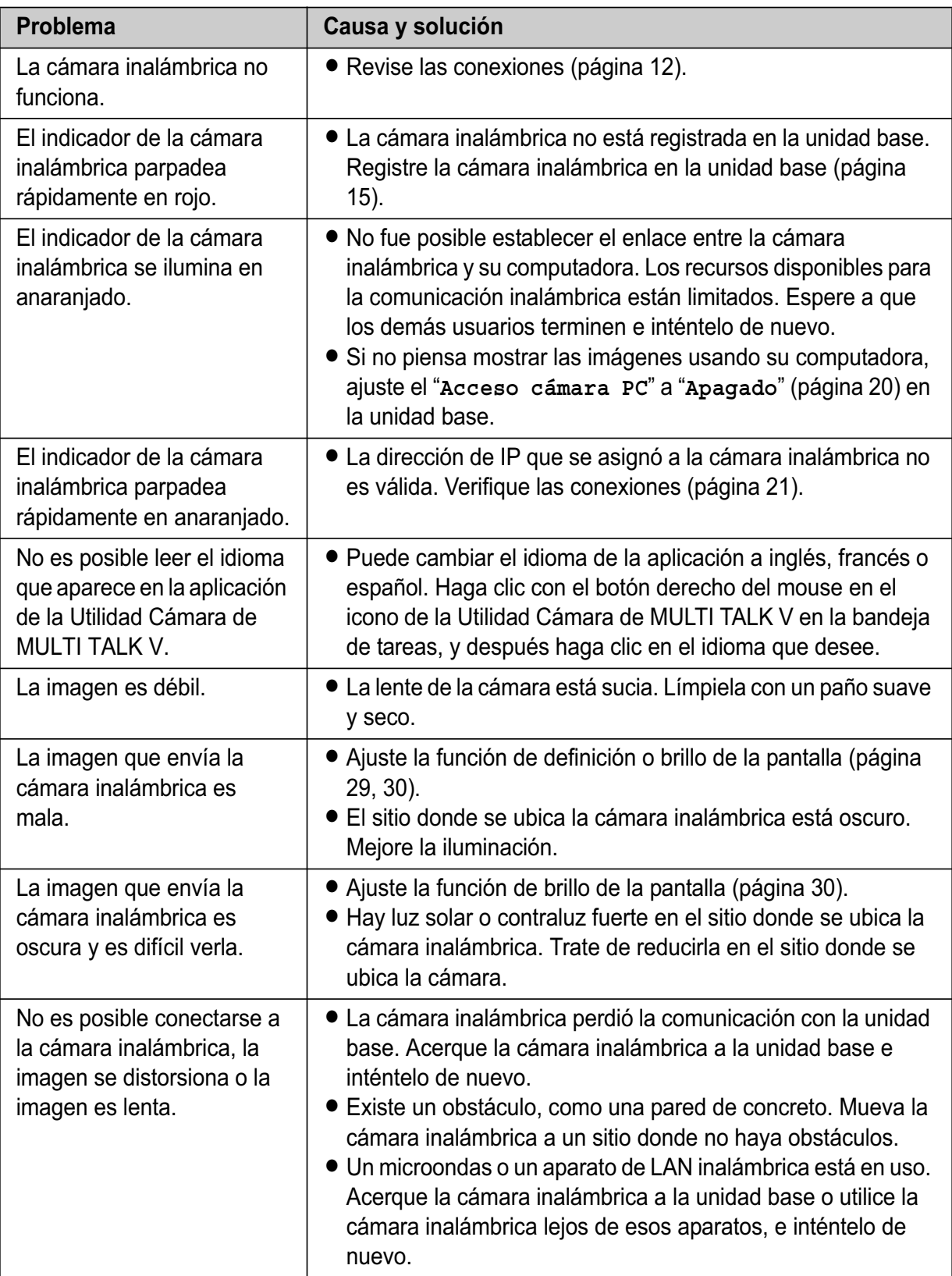

# *Información útil*

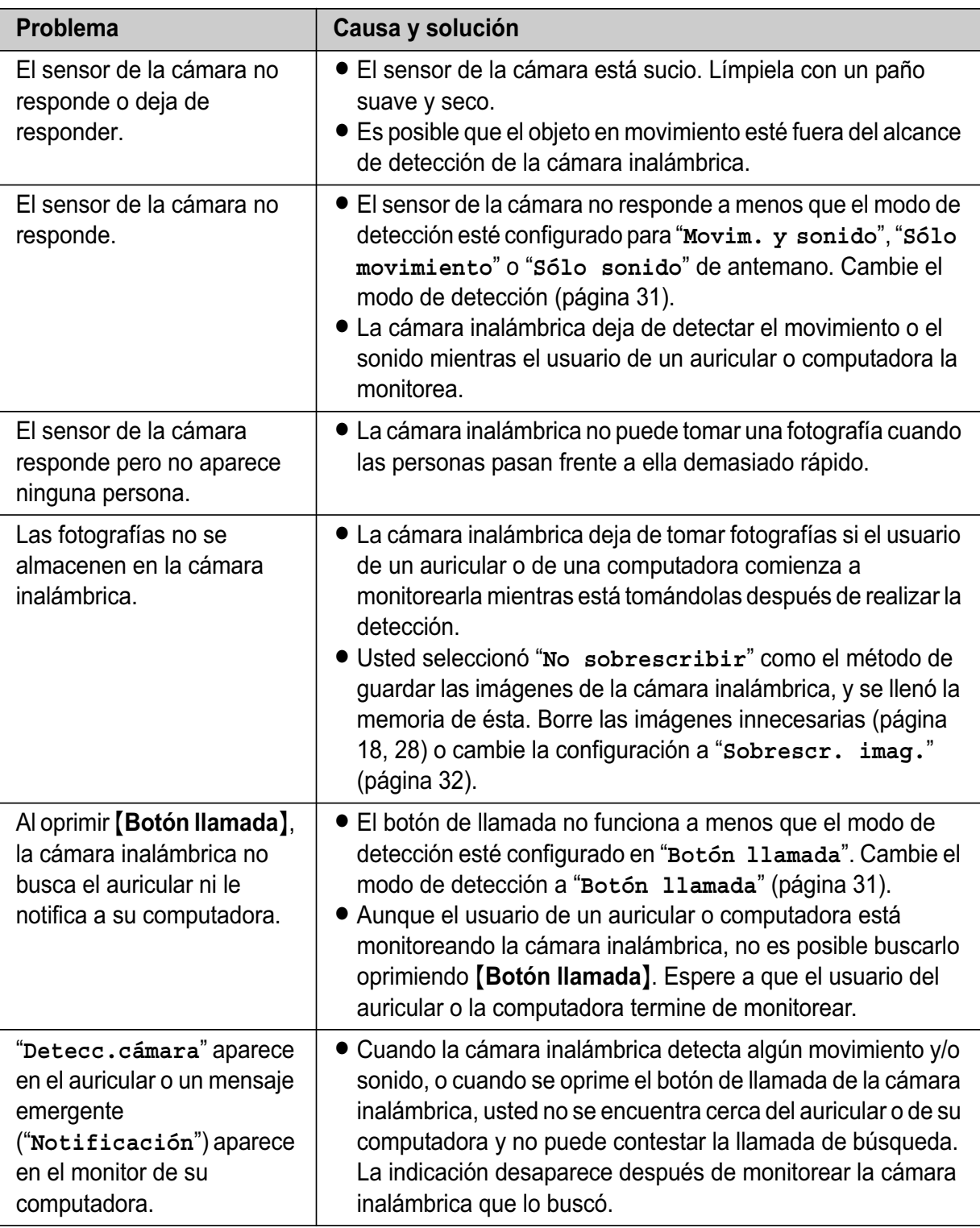

# **Especificaciones**

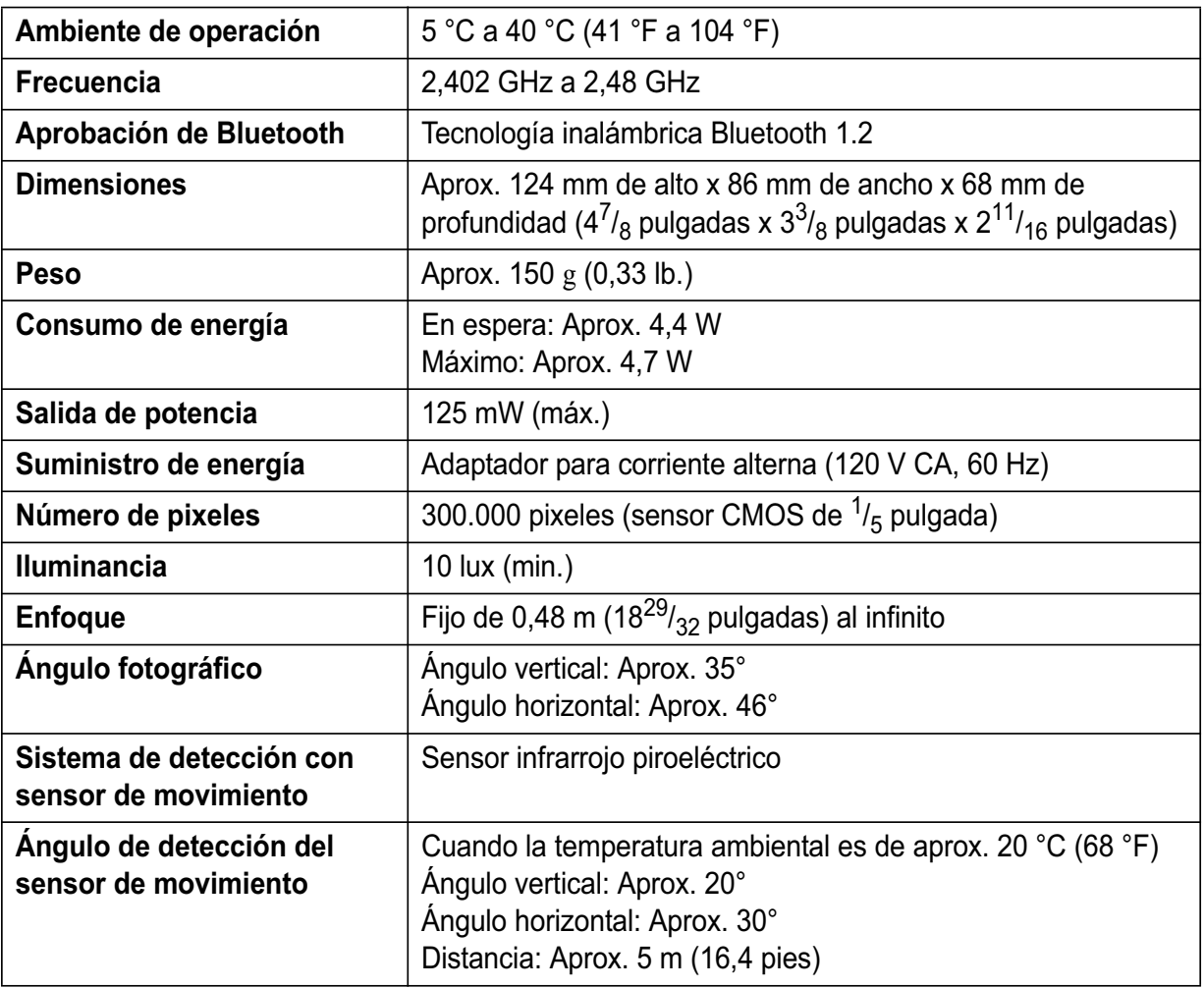

#### **Nota:**

- L El diseño y las especificaciones están sujetos a cambio sin previo aviso.
- $\bullet$  Las ilustraciones de estas instrucciones pueden ser ligeramente diferentes al producto.

#### **Marcas registradas**

 $\bullet$  La marca y logotipos de Panasonic son propiedad de Bluetooth SIG, Inc. y cualquier uso de dicha marca y logotipos se hace bajo licencia de la misma.

# **Índice analítico**

- **A** Acceso a la cámara de la computadora: *20* Adaptador de instalación en pared: *38* Alcance de la cámara: *10* Ángulo de la cámara: *13* Ayuda de la Utilidad Cámara de MULTI TALK V: *22*
- **B** Borrado de imágenes: *18*, *28* Botón de llamada: *12*, *18*, *28* Búsqueda un auricular: *17*, *18*
- **C** Cancelación del registro: *15* Capturar: *17*, *26* Cómo acceder a la cámara inalámbrica: *26* Cómo contestar la llamada de búsqueda: *17*, *18* Cómo contestar la llamada de la notificación: *27*, *28* Cómo notificar a su computadora: *27*, *28* Cómo registrar la cámara inalámbrica: *15*, *21* Condiciones de operación: *9* Conexión Adaptador CA: *12* Adaptador de instalación en pared: *38* Configuración de la red: *36*
- **E** Especificaciones: *43*
- **F** Funciones de la cámara inalámbrica Indicador de la cámara: *34* Intervalo para tomar fotografías: *35* Método para guardar los datos: *32* Modo de detección: *31* Nitidez de las imágenes que se almacenarán: *36* Nombre del dispositivo: *31* Número de imágenes que se almacenarán: *36* Reinicio: *34* Resolución de la imagen: *35* Sensibilidad de detección del audio: *32* Sensibilidad de detección del movimiento: *32* Tono de la cámara: *33* Tono del volumen de la cámara: *34* Velocidad de actualización: *35* Volumen del altavoz: *33*

Funciones de la pantalla Brillo: *30* Invertir: *30* Nitidez: *29* Tamaño de la imagen: *29* **G** Galería de imágenes: *19* Guardar las imágenes: *18*, *28* **I** Imágenes almacenadas: *18*, *28* Indicador de la cámara: *11*, *34* Instalación de la Utilidad Cámara de MULTI TALK V: *20* Instalación en la pared: *38* Intervalo para tomar fotografías: *35* **M** Memoria llena: *32* Mensaje emergente de detección: *27* Método para guardar los datos: *32* Modo de detección: *31* Monitor de video: *16*, *25* **N** Nitidez de las imágenes que se almacenarán: *36* Nombre del dispositivo: *31* Número de imágenes que se almacenarán: *36* **P** Página de ayuda: *26*, *36* **R** Reinicio de la cámara inalámbrica: *34* Resolución de la imagen: *35* **S** Sensibilidad de detección del audio: *32* Sensibilidad de detección de movimiento: *32* Solución de problemas: *41* **T** Tomar fotografías: *17*, *26* Tono de la cámara: *33* **U** Utilidad Cámara de MULTI TALK V: *20* **V** Velocidad de actualización: *35* Ver imágenes: *18*, *28* Volumen Altavoz de la cámara: *33* Tono de la cámara: *34*

# **Notas**